#### *Mikä neuvoksi?*

*Jos käyttöohjeesta ei löydy vastausta eikä tarkistusluettelokaan ratkaise ongelmaa, voit soittaa Philipsin asiakaspalveluun. Asiakaspalvelun numero löytyy mukana olevasta 'World-wide guarantee' takuuvihkosesta. Ennen kuin soitat, selvitä itsellesi laitteen tyyppinumero ja sarjanumero, jotka mainitaan television takapaneelissa olevassa arvokilvessä tai pakkauksessa.*

*Tyyppinumero: 42PF9830/10*

*Sarjanumero : ......................................*

*Kuvaruudun hoito*

*Katso s. 3.*

# R *Laitteen poistaminen käytöstä*

*Philips kiinnittää erityistä huomiota ympäristöystävälliseen tuotantoon. Televisiossa on materiaaleja, jotka voidaan kierrättää ja käyttää uudelleen. Kun televisio on käytetty loppuun ja poistetaan käytöstä, osa materiaaleista voidaan ottaa talteen ammattitaitoisen liikkeen toimesta. Näin vähennetään hävitettävien jätteiden määrää.Tässä televisiossa on pieni (sallittu) määrä elohopeaa. Noudata vanhojen televisioiden hävittämisestä annettuja paikallisia ohjeita.*

# **Sisällys**

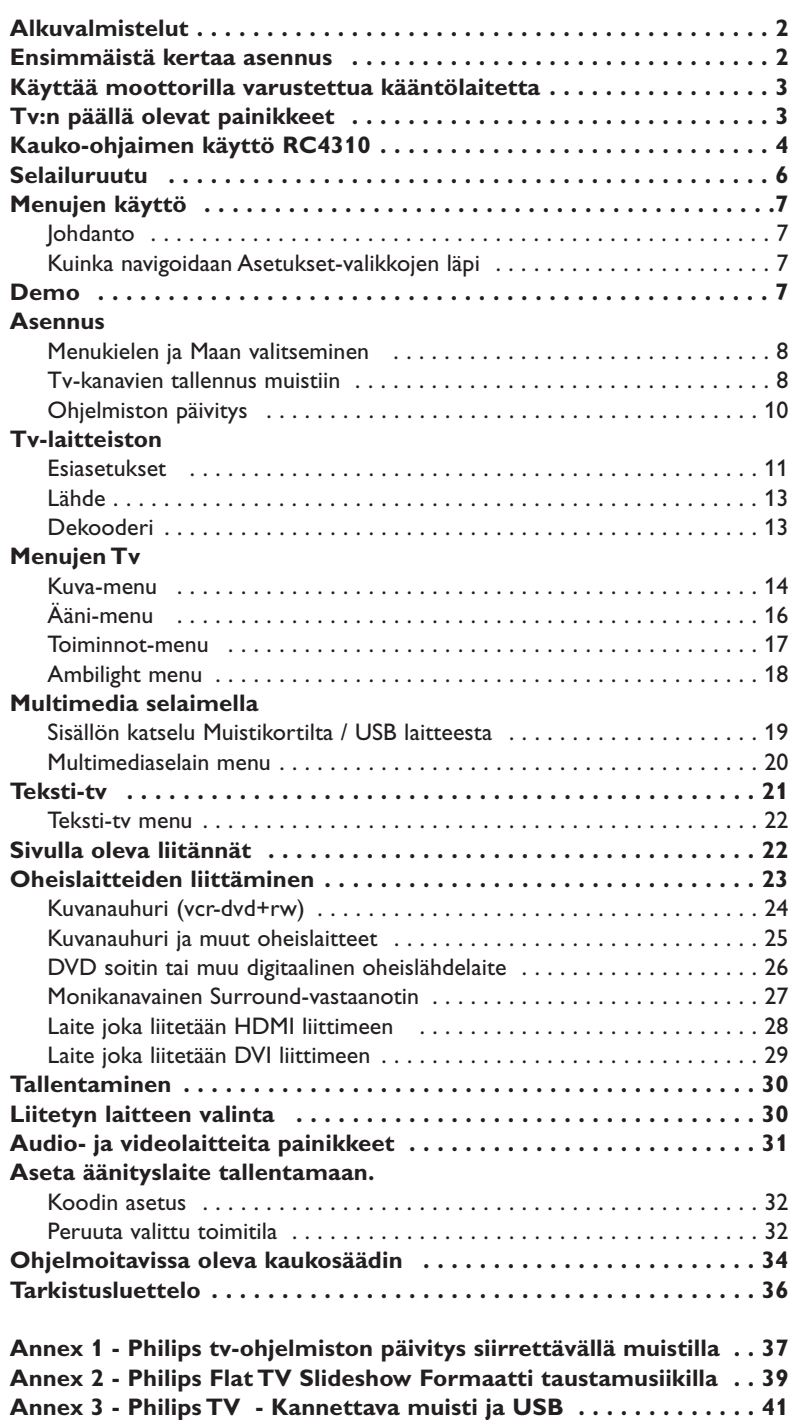

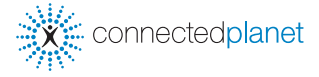

ag 0000

*EasyLink-ominaisuuksien periaate on "yhden painalluksen toiminta".Tämä tarkoittaa sitä, että peräkkäiset toimenpiteet tehdään samaan aikaan sekä televisiossa että kuvanauhurissa, jos kummassakin on EasyLink-toiminto ja ne on yhdistetty kuvanauhurin mukana toimitetulla eurojohdolla.*

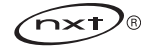

# **Turvallisuusvaroitukset**

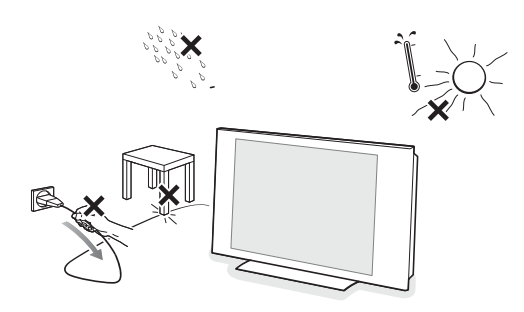

**Älä kiinnitä virtajohtoa seinän pistorasiaan tai ripusta televisiota seinälle ennen kuin kaikki liitännät on tehty.**

#### & **Seinäpidikkeen/pöytäjalustan/Moottorikäyttöisen kääntölaitteen asennusohjeet**

Kuinka mukana tuleva teline ja/tai seinäpidike ja kääntölaite asennetaan, katso mukaan liitetystä erillisestä Quick Start oppaasta.

**Vaara**:Television asentaminen vaatii erityistaitoja ja vain ammattitaitoisten henkilöiden tulisi tehdä asennus. Älä yritä tehdä työtä itse. Philips ei vastaa millään tavoin väärästä asennuksesta tai asennuksesta, josta seurauksena on onnettomuus tai loukkaantuminen.

Mukana tulevan kannattimen käyttö näytön asennuksessa:

- Voit kysyä ammattitaitoisilta huoltohenkilöiltä kannattimen käytöstä näytön asentamiseen seinälle.
- Noudata kannattimen mukana tulevia ohjeita ennen työn alkamista.
- Varmista että seinätuki on kiinnitetty riittävän lujasti niin, että se täyttää turvallisuusvaatimukset.TV:n paino (ilman pakkausta) on noin 42 kg.
- é Aseta tai ripusta televisio minne haluat, mutta pidä huoli että ilma pääsee kiertämään vapaasti ilmanvaihtoaukkojen kautta. Älä sijoita vastaanotinta ahtaaseen tilaa kuten kirjahyllyyn tai vastaavaan. Turvallisuussyistä vältä aina palavien kynttilöiden tai vastaavien esineiden asettamista laitteen yläpuolelle/päälle tai sen läheisyyteen. Älä altista laitetta

kuumuudelle, auringonpaisteelle tai kosteudelle. Älä aseta laitteen yläpuolelle/päälle kukkamaljakoita tai vastaavia esineitä, joista voi roiskua vettä tai muuta nestettä.

- **O** Liitä antennipistoke kunnolla television takana oikeassa antenniliitäntään  $\neg$ . Jos kuvassa on häiriöitä, voit parantaa kuvan laatua käyttämällä mukana olevaa häiriösuojattua johtoa.
- é Ennen kuin asennat televisiotasi, liitä kaikki oheislaitteet.
- $\Theta$  Yhdistä mukana tuleva verkkojohto television pohjassa olevaan verkkoliitäntään ja pistorasiaan, jonka jännite on 198-264V. Varo vahingoittamasta verkkojohtoa, koska se voi aiheuttaa tulipalon tai sähköiskun. Pidä huoli ettei verkkojohto jää television alle puristuksiin.

Pane lokeroon mukana olevat kaksi paristoa (tyyppi R6-1,5V). *Mukana olevat paristot eivät sisällä elohopeaa eivätkä kadmiumia. Suosittelemme noudatettavaksi vanhojen paristojen hävittämisestä annettuja paikallisia ohjeita.*

**Kauko-ohjain**

**Tee liitäntäsi**

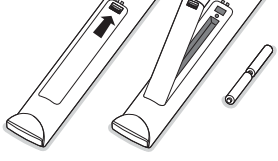

# **Television kytkentä**

Paina television päällä olevat virtakytkintä (<sup>1</sup>). Television edessä oleva merkkivalo ja kuvaruutu syttyvät. Jos merkkivalo on punainen, paina kauko-ohjaimesta painiketta **- P +** tai (<sup>1</sup>).

# **Ensimmäistä kertaa asennus**

**UK - EIRE**

 $\odot$ 

 $\odot$ 

*Kun kytket tv:n päälle ensimmäistä kertaa (ja ensimmäistä kertaa kun vastaanotin on kytketty päälle) asennusmenetelmä ilmestyy automaattisesti ruudulle. Asennuksessa on sarja ruutuja, jotka ohjaavat käyttäjää asennusprosessin läpi.*

- & *Esittelyruudun jälkeen sinua pyydetään valitsemaan tv-ruudulle tulevien valikkojen kieli. (Otsikon teksti ja tiedot ruudulla muuttavat jatkuvasti kieltä.)*
- é *Korosta kieli painamalla kohdistinta ylös/alas.*
- **8** Paina OK painiketta..
- ' *Jatka asennusprosessia noudattamalla ruudulla olevia ohjeita.*

*Huom.: Kun lopetat ensimmäisen kerran asennusprosessin, voit tehdä asetukset myös Asetukset-menussa. Katso s. 8.*

# **Käyttää moottorilla varustettua kääntölaitetta**

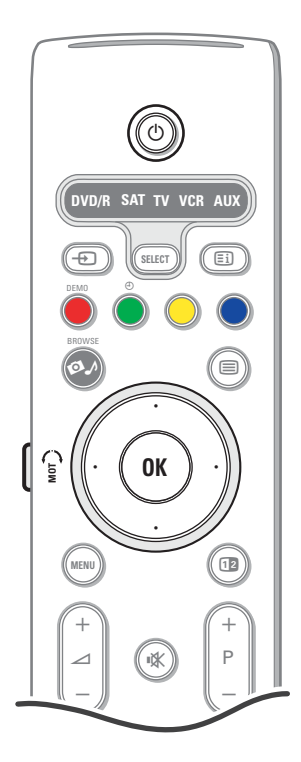

Moottorikäyttöinen kääntölaite voi kääntää + ja - 30 astetta ja sitä voidaan käyttää television kaukosäätimellä. Manuaalinen kierto on myös mahdollista.

#### **Alkuvalmistelut**

- & Työnnä kääntölaitteen muuntajan DC kaapeli kääntölaitteen **DC** tuloliittimeen.
- é Työnnä virtajohto kääntölaitteen muuntajaan.
- $\bigodot$  Työnnä kääntölaitteen muuntajan pistoke seinäpistorasiaan.

#### **Käyttö**

Paina ensin kääntölaitteen **SWIVEL MOT** painiketta kaukosäätimen reunassa ja pidä sitä painettuna

- Sitten samanaikaisesti:
- Käännä kääntölaitetta käskysuunnassa painamalla kohdistinta vasemmalle/oikealle;
- Käännä kääntölaite keskiasentoon painamalla kohdistinta alas;
- Palauta kääntölaite viimeksi valittuun asentoon painamalla kohdistinta ylös.

*Huom.: Jos on tapahtunut virtakatkos tai virtajohto on irrotettu, säädä kääntölaitteen paikkaa painamalla kohdistinta vasemmalle/oikealle.*

#### **Automaattinen asemoituminen keskikohtaan**

Kytke televisiosi pois ja käännä kääntölaite keskiasentoon painamalla (1) painiketta vähintään 5 sekuntia.

# **Tv:n päällä olevat painikkeet**

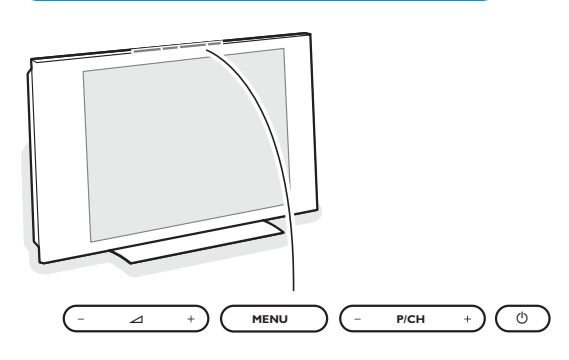

Vaikka kauko-ohjain häviäisi tai rikkoutuisi, voit silti muuttaa joitakin kuvan perusasetuksia tv:n päällä olevilla painikkeilla. Aina television päällä olevat virtakytkintä (<sup>I</sup>).

#### Paina:

- $\Delta$  tai + säätää äänenvoimakkuutta
- painikkeita **-P/CH+**, kun valitset tv-kanavia tai ohjelmalähteitä

Painikkeella **MENU** voidaan näyttää päämenu ilman kauko-ohjainta.

#### Käytä:

- painikkeita V ja + sekä **P/CH-** ja **P/CH**+ liikkumiseen valikoissa näytettyyn suuntaan.
- vahvista valinta painikkeela **MENU**.

#### *Huomaa:*

*Kun valikot on näytetty television päällä olevalla painikkeella MENU, ne saadaan pois vain kohdassa Pois.*

*Valitse Pois ja paina painiketta MENU.*

#### **Kuvaruudun hoito**

Älä koskettele, paina tai hankaa kuvaruutua millään kovalla esineellä, ettei kuvaruutu naarmuunnu tai vahingoitu pysyvästi. Älä käytä kemiallisilla aineilla käsiteltyjä pölyliinoja.

Älä kosketa pintaa paljain käsin tai rasvaisella liinalla (jotkut kosmeettiset aineet voivat vahingoittaa pintaa).

Irrota pistotulppa pistorasiasta ennen kuvaruuvun puhdistamista.

Älä käytä puhdistamiseen asetonia, tolua tai alkoholia, koska ne vahingoittavat pintaa. Älä käytä puhdistusnesteitä tai -suihkeita. Kun kuvaruutu on pölyinen, pyyhi se varovasti kuivalla pehmeällä liinalla tai säämiskällä (tarvittaessa voit kostuttaa liinan laimennetulla puhdistetulla bensiinillä). Kuivaa sylki tai vesipisarat pois mahdollisimman pian. Jos pisarat ovat pinnalla pitkään, kuvaruutu voi vahingoittua ja värit haaleta.

# **Kauko-ohjaimen käyttö RC4310**

*Huomaa: Useimpien painikkeiden kohdalla ensimmäinen painallus kytkee toiminnon.Toinen painallus katkaisee toiminnon. Kun painikkeella on useampia vaihtoehtoja, näytetään pieni luettelo.Valitse luettelosta seuraava kohta painamalla painiketta toistuvasti. Luettelo häviää automaattisesti 6 sekunnin kuluttua, tai paina painiketta OK, jolloin luettelo häviää heti.*

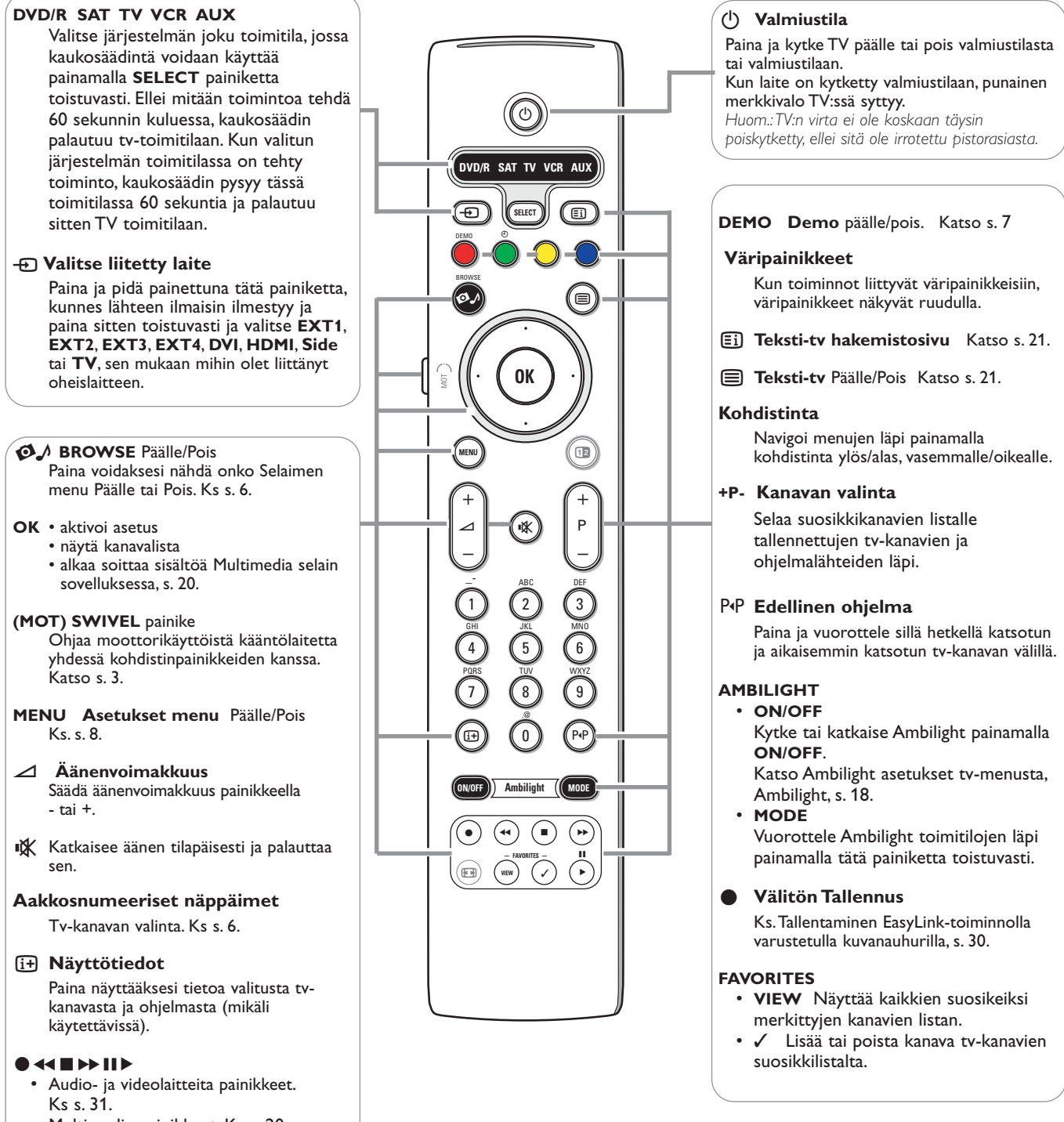

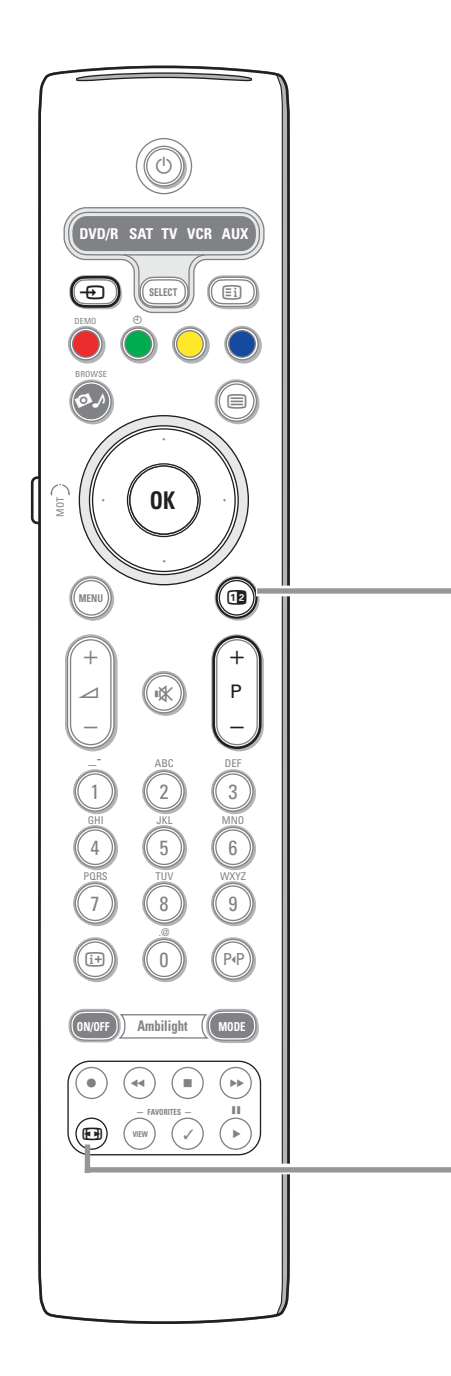

# **12** Dual screen/PIP

Kytke Dual screen tai PIP päälle tai pois painamalla 12 näppäintä sen formaattivalinnan mukaan, joka on tehty pip formaattilistalla Asetuksen, Kuvan/Äänen suosikki menussa, s. 11.

PIP-toiminnolla voit tuoda esiin alaruudun pääruudun sisään, jolloin voit katsella kahta tv-kanavaa tai tv-kanavaa ja kuvia samanaikaisesti oheislaitteesta. Dual screen kaksikuvatoiminnolla voit jakaa pääruudun kahteen alaruutuun, jolloin voit katsella samanaikaisesti kahta tv-kanavaa tai tv-kanavaa ja ulkoista ohjelmalähdettä tai niiden yhdistelmää teksti-tv-toiminnolla (katso s. 30).

*Huom.: Kaikki yhdistelmät eivät ole ehkä mahdollisia. Sellaisessa tapauksessa viesti tulee ruudulle.*

- & Korosta PIP ruutu tai vasen/oikea ruutu Dual screen toiminnossa painamalla kohdistinta oikealle/vasemmalle.
- **a** Paina **-P+** painiketta tai  $\oplus$  painiketta tai numeropainikkeita, jotta voisit muutta tv-kanavia, ulkoisia lähteitä tai teksti-tv-sivuja korostetulla ruudulla. *Huom.: ruudulla olevat tiedot, jotka ilmestyvät kanavia vaihdettaessa, viittaavat aina korostettuun ruutuun.*
- $\bigodot$  Palaa täyteen pääruudun kuvaan painamalla [12] painiketta uudelleen.TV virittyy kuvaan, joka oli korostettu Dual screen tai PIP toimitilassa. *Huomio:*
	- *Ääni kuuluu vain pääruudulta, kun PIP on valittu tai vasemmalta ruudulta, kun Dual screen on valittu.*
	- *Dual screen toiminnossa, kaksi näytön formaattia on tuettu: täysi ruutu tai supistettu.*
	- *Multimedia selaimen sisältö näkyy aina täydellä ruudulla.*
	- *Kun PIP tai Dual ruudun toimitila on aktivoitu, tv-kanava tai ohjelmalähde lukkiutuu, ja kuva haalistuu.*

#### **Määrittele PIP-ruudun paikka**

- & Korosta PIP-ruutu painamalla kohdistinta oikealle.
- é Valitse **Paikka** painamalla kaukosäätimen punaista painiketta. *Huom.: Ellei ole tehty mitään toimintoja, toimintopalkki ruudun alareunassa häviää muutaman sekunnin ajaksi. Saat sen uudelleen näyttöön painamalla jotain väripainiketta.*
- $\bigcirc$  Määrittele PIP-ruudun paikka kohdistimen painikkeilla.

### **H** Kuvaformaatti

Valitse painamalla toistuvasti painiketta:Autom. kuvakoko, Superzoomaus, 4:3, Elok. laaj. 14:9, Elok. laaj. 16:9,Tekstityksen zoomaus tai Laajakuva.

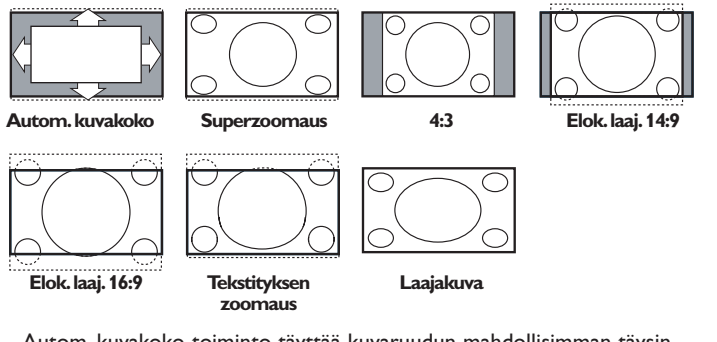

Autom. kuvakoko-toiminto täyttää kuvaruudun mahdollisimman täysin. Jos tekstitys on alalaidan mustassa palkissa,Autom. kuvakoko saa tekstityksen näkyviin. Jos tekstitys näkyy vain osittain, paina kohdistinta ylöspäin. Jos ohjelmakanavan logo näkyy ylälaidan mustan palkin kulmassa, logo häviää ruudusta.

Superzoomaus poistaa 4:3-kuvakoon mustat sivupalkit vääristäen kuvaa mahdollisimman vähän.

Kun kuvakooksi on valittu Elok. laaj. 14:9, Elok. laaj. 16:9, Superzoomaus tai Tekstityksen zoomaus, voit vierittää tekstityksen näkyviin käyttämällä kohdistinta ylös/alas.

*Huomaa: Liitännän DVI kautta tulevissa signaaleissa on valittavissa vähemmän kuvakokoja.*

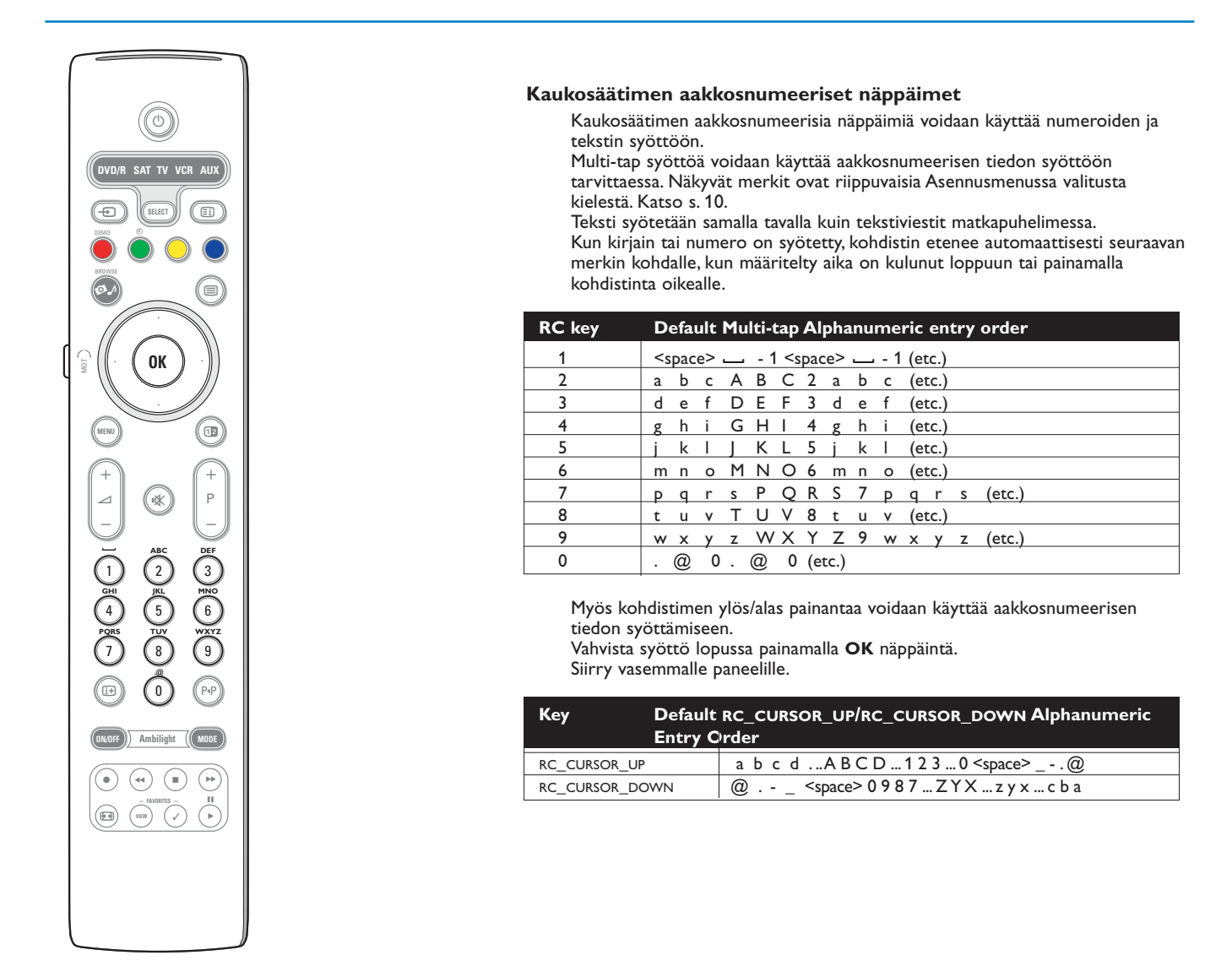

# **Hae ja katsele multimedia sisältöä muistilaitteistasi ja PC:stäsi**

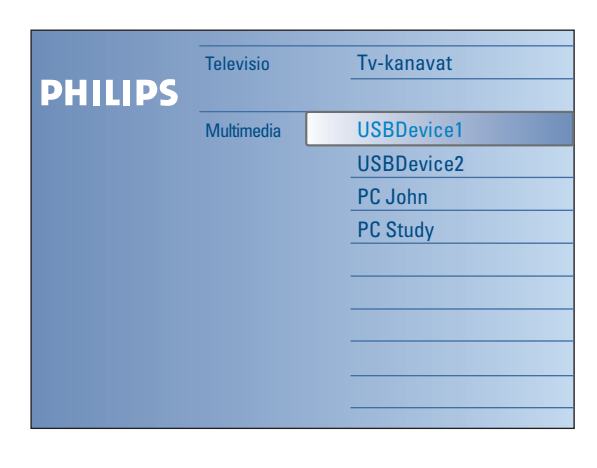

Selainruudun (ja sen perustana olevan Multimedia sisallon selain) tarkoitus on sisaltaa kaikki sisalto, sovellukset, joita olet kiinnostunut kayttamaan. Jos haluat liittää televisiosi PC:hen tai kotiverkkoon, katso mukana tulevasta erillisestä Connected Planet-oppaasta lisätietoja tästä toimivuudesta.

- Aktivoi painamalla  $\bigcirc$  painiketta.
- é Siirrä korostusta ylös ja alas menukohtien listalla painamalla kohdistinta ylös/alas.
- **6** Siirry syvemmälle rakenteeseen painamalla kohdistinta oikealle.

#### **• Televisio:**

**Tv-kanavat** jotka johtavat tv-kanavien listalle.

#### **• Multimedia:**

Sisältää laitteet (PC ja paikallisesti liitetyt laitteet, kuten USB:t tai muistikortit, joille sisältö (kuvat, video ja audiotiedostot) on tallennettu. Katso Multimedia selain, s. 19.

# **Menujen käyttö**

# **Johdanto**

TV ruudulla näkyy paljon erilaisia ohjeita, aputekstejä ja viestejä, kun käytät valikkoja tai kun yrität suorittaa jotain toimintoa. Noudata ohjeita ja lue aputeksti, joka näkyy korostetussa erikoiskohdassa.

Jos teksti ei sovi ruudun alareunassa varatulle alueelle, tiedot vierittyvät pystysuorassa.

Väripainikkeet viittaavat eri toimintoihin, joita mahdollisesti suoritetaan aktivoidusta laitteesta riippuen. Suorita tarvittava toiminto painamalla kaukosäätimen vastaavaa väripainiketta.

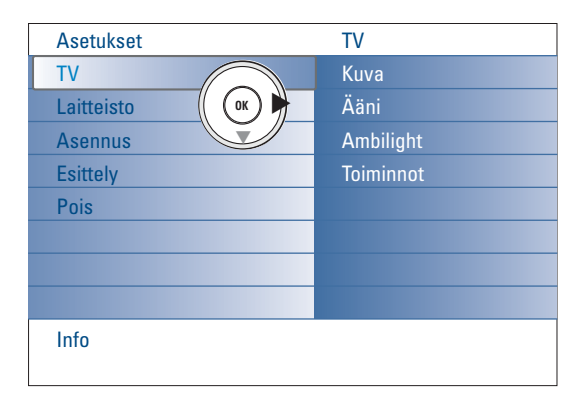

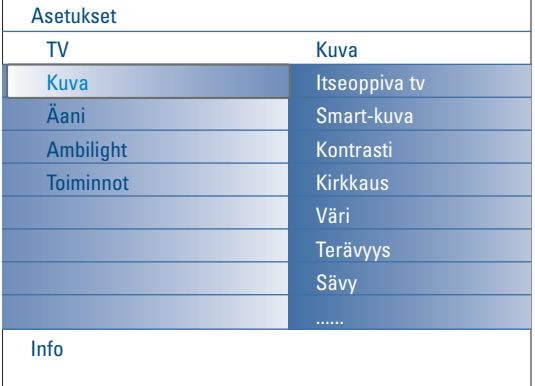

### **Kuinka navigoidaan Asetukset-valikkojen läpi**

Asetukset -menu antaa sinulle pääsyn ja mahdollisuuden muuttaa asetuksia ja etusijaisuuksia tai verkoston asetuksia.

- Hae esiin Asetukset-menu painamalla kaukosäätimen **MENU** painiketta.
- Vasemmalla paneelilla korostus voidaan asettaa menun kohtaan painamalla kohdistinta ylös/alas.

#### Oikea paneeli näyttää korostetun menukohdan sisällön vasemmalla paneelilla.

*Huom.: Joskus kaikki valikon kohdat eivät näy ruudulla. Näytä kaikki kohdat painamalla kohdistinta alas.*

- Syötä oikea paneeli painamalla kohdistinta oikealle. Oikean paneelin sisältö siirtyy vasemmalle paneelille ja oikealla paneelilla näkyy vasemmalla paneelilla juuri korostetun kohdan sisältö. *Huom.: Joissakin tapauksissa on tärkeää, että kuvaa voidaan katsella asetuksia säädettäessä. Se tarkoittaa, että kun korostus on paneelin oikealle puolella, muut valikon kohdat piiloutuvat. Kun kohdistinta on painettu taas vasemmalle, piilossa olevat menun kohdat tulevat uudelleen näkyviin ja korostus siirtyy vasemmalle paneelille.*
- Siirry taas yksi menu taso ylös painamalla kohdistinta vasemmalle.
- Aktivoi ja poista menu painamalla **OK**-painiketta korostetussa kohdassa. - Poistu Asetusvalikosta painamalla **MENU** painiketta uudelleen.
- *Huom.: Menu poistuu myös painettaessa jotakin väripainiketta (jos on), joka viittaa tiettyihin toimintoihin, joita saa suorittaa.*

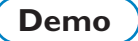

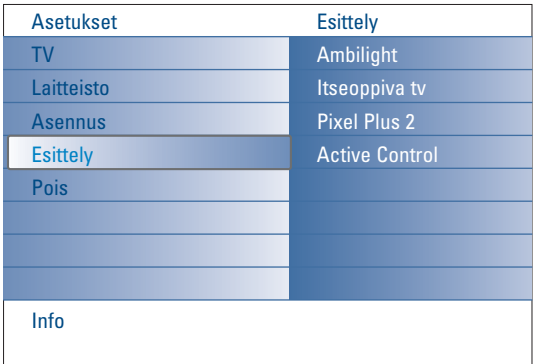

**Demo** menu antaa käyttäjälle kuvan ominaisuuksista, jotka ovat osa televisiota.

- & Valitse **Demo** Asetus-menussa ja paina kohdistinta oikealle.
- é Korosta haluamaasi demoa painamalla kohdistinta ylös/alas.
- $\odot$  Aloita korostetun demon soitto painamalla OK. *Huom.:Valittu demo soitetaan kerran.*

Poista demo ja palaa tv-toimitilaan painamalla punaista painiketta.

*Huom.: Demot eivät tarvitse käyttäjän interaktiota paitsi demon käynnistämiseen.*

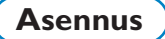

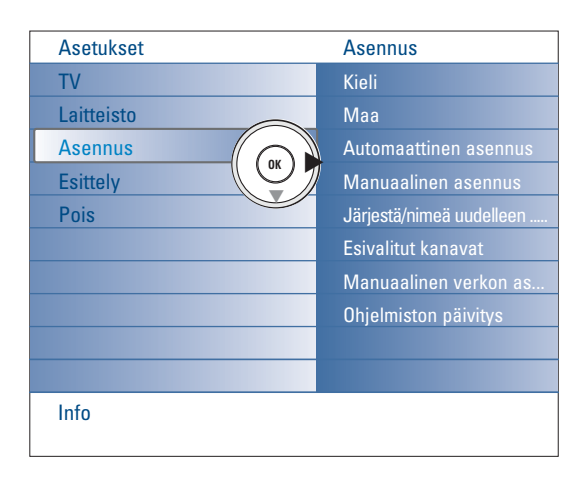

#### **Menukielen ja Maan valitseminen**

- & Paina kauko-ohjaimesta painiketta **MENU**.
- é Valitse **Asennus** Asetukset-valikosta painamalla kohdistinta alas.
- $\bigcirc$  Syötä Asennusmenu painamalla kohdistinta oikealle.
- ' Valitse **Kieli** ja syötä saatavissa olevien kielten lista painamalla kohdistinta oikealle.
- ( Valitse kieli painamalla kohdistinta ylös/alas ja vahvista valinta painamalla **OK**-painiketta.
- § Valitse **Maa** painamalla kohdistinta ylös/alas ja syötä lista painamalla kohdistinta oikealle.

Valitse maa, jossa nyt olet ja paina **OK** painiketta.

**a** Jatka Asennus-menulla.

# **Tv-kanavien tallennus muistiin**

Kun kieli ja maa on asetettu oikein, voit nyt hakea ja tallentaa tv-kanavat kahdella eri tavalla: automaattisesti tai manuaalisesti (viritys kanava kerralla).

#### **Automaattinen asennus**

- & Valitse Asennus-menusta kohta **Automaattinen asennus**. *Huomaa: mikään kanava ei saa olla lukittu automaattiasennusta käytettäessä. Avaa kanavat syöttämällä tarvittaessa PIN-koodi. Katso TV, Ominaisuudet-menu, Lapsilukko, s. 17.)*
- é Syötä Automatic asennus painamalla kohdistinta oikealle. Automaattiohjelmointivalinnan merkki Aloita ilmestyy nyt.
- **8** Paina painiketta OK.
- ' Aloita automaattinen ohjelmointi painamalla vihreää **Start** painiketta. Menu ruutu häviää ja automaattisen ohjelmoinnin eteneminen näkyy.

Jos televisio tunnistaa kaapelijärjestelmän tai ACI-signaalia (Automatic Channel Installation) lähettävän tv-kanavan, ohjelmaluettelon ilmestyy kuvaruutuun. Ilman ACI-lähetystä kanavat numeroidaan kielen ja maan valinnan mukaan. Käyttämällä Uudelleenjärjestely-toimintoa voit numeroida ne uudelleen. Katso s. 9.

#### **Manuaalinen asennus**

- & Valitse Asennus-menusta kohta **Manuaal. asennus**.
- é Syötä Asennusmenu painamalla kohdistinta oikealle.
- $\odot$  Valitse Valintatapa.

Valitse joko taajuuskaista, C-kanavavaihtoehto antennikanaville tai S-kanava vaihtoehto kaapelikanaville.

- ' Valitse **Järjestelmä** painamalla kohdistin alas. Valitse maa tai maailmanosa, jossa olet tällä hetkellä.
- ( Valitse **Kanava** painamalla kohdistin alas. Syötä tai valitse numero, johon haluaisit tallentaa tv-kanavan.
- § Valitse **Haku** painamalla kohdistin alas. Taajuus tai C- tai S-kanavan numero kasvaa, kunnes tv-kanava löytyy. *Huom.: Jos tiedät taajuuden, C- tai S-kanavan numeron, syötä taajuuden tai kanavanumeron 3 tai 2 numeroa suoraan numeropainikkeilla 0 - 9 (esim. 048).*
- è Valitse **Hienosäätö** painamalla kohdistin alas. Säädä taajuus painamalla kohdistin vasemmalle/oikealle, jos löydetyn kanavan vastaanotto on huono.
- **<sup>3</sup>** Valitse **Muistiin** painamalla kohdistin alas. Tallenna löydetty kanava **OK**-painikkeella.

Toista vaiheet  $\bigcirc$   $\bigcirc$  ja hae toinen tv-kanava.

*Kaapeli- tai tv-yhtiö voi näyttää valintavalikon. Sen ulkonäkö ja sisältö riippuvat kaapeliyhtiöstä tai tvyhtiöstä. Valitse painamalla kohdistinta ja paina sitten painiketta OK.*

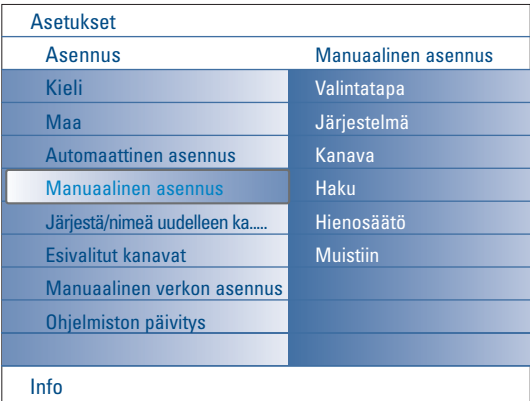

*Tv-kanavien haku ja tallennus muistiin tehdään kanava kerralla. Manuaalinen asennus menu on käytävä läpi vaihe vaiheelta.*

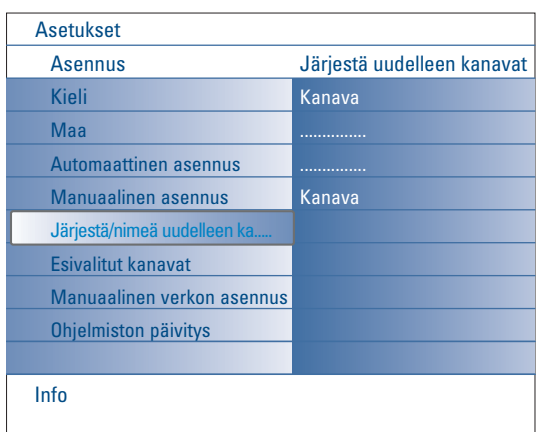

#### **Järjestä/nimeä uudelleen kanavat**

Voit mielesi mukaan vaihtaa muistissa olevien tv-kanavien järjestystä. Tv-kanavalle muistiin tallennettu nimi voidaan muuttaa tai jos nimeä ei ole, se voidaan antaa. Ohjelmanumeroille 0-99 ja oheislaitteille voidaan antaa 5 kirjainta tai numeroa käsittävä nimi.

- & Valitse **Järjestä/Nimeä uudelleen kanavat** Asennus-menussa.
- **a** Paina kohdistinta oikealle. Kanavalista ilmestyy.
- $\odot$  Valitse tv-kanava, jonka haluat ryhmitellä tai nimetä uudelleen painamalla kohdistinta ylös/alas.

#### **Järjestä**

- & Paina kaukosäätimen vihreää väripainiketta. Korostus on sen valitun tvkanavan päällä jonka haluat vaihtaa.
- é Valitse uusi numero, johon haluat vaihtaa kanavan painamalla kohdistinta ylös/alas.
- $\odot$  Vaihda uudelleen ryhmitelty kanava nyt korostettuun kanavaan painamalla kaukosäätimen vihreää väripainiketta. *Huom.: Peruuta uudelleenryhmittelytoiminto painamalla kaukosäätimen punaista väripainiketta.*
- ' Toista voidaksesi ryhmitellä uudelleen muita tv-kanavia.

#### **Nimeä uudelleen**

- & Paina kaukosäätimen punaista väripainiketta. Se valittu tv-kanava on korostettu, jolle haluat antaa uuden nimen.
- é Valitse merkit painamalla kohdistinta ylös/alas tai kaukosäätimen aakkosnumeerisilla painikkeilla.
- $\bigodot$  Valitse seuraava paikka painamalla kohdistin oikealle.
- **4** Syötä uusi merkki.
- ( Paina vihreää väripaineketta tai **OK**-painiketta lopetettaessa.

*Huomio:*

- *Poista kaikki merkit painamalla keltaista väripainiketta. Kohdistin asetetaan alkuun.*
- *Poista merkki, jonka päällä kohdistin on, painamalla sinistä väripainiketta. Syötä uusi merkki painamalla kohdistinta ylös/alas.*
- *Tila, numerot ja muut erityismerkit sijaitsevat Z ja A välillä.*

**6** Valitse toinen kanavanumero ja toista vaiheet **@** - **6** tehdään toinen nimitys.

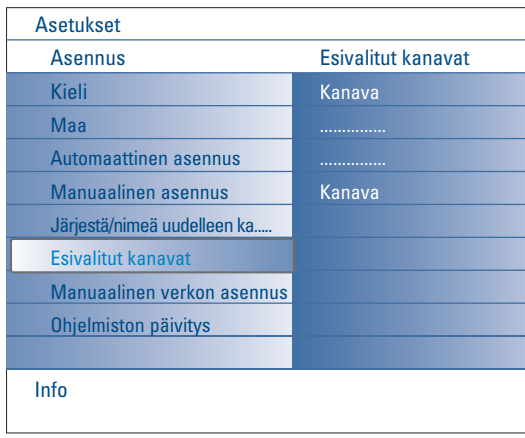

#### **Esivalitut kanavat**

Asennus-valikosta poistumisen jälkeen voit selata tv-kanavien läpi **-P+** painikkeella.Vain ne kanavat jotka ovat suosikkisivuilla, näkyvät.Tässä menussa voi valita, mitkä kanavat panet suosikkisivuille.

- & Valitse **Esivalitut kanavat** Asennus-menussa.
- é Katso tallennettujen tv-kanavien listaa painamalla kohdistinta oikealle.
- $\odot$  Valitse tv-kanava, jonka yli haluat hypätä, suosikkilistalta painamalla kohdistinta ylös/alas.
- ' Vahvista painamalla **OK** painiketta.
- **6** Toista jokaisen kanavan kohdalla, jonka haluat tehdä ei mielikanavaksi.

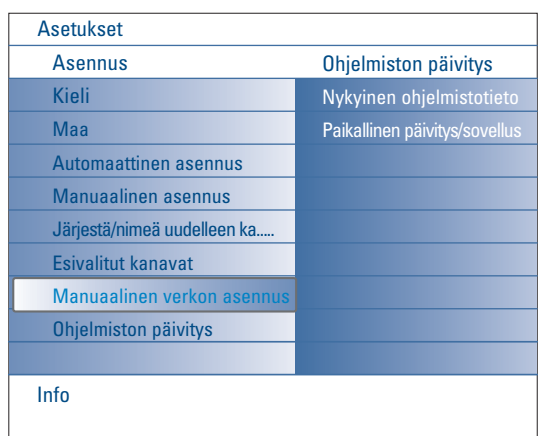

# **Manuaalinen verkon asennus**

Katso mukana tulevasta erillisestä Connected Planet-oppaasta lisätietoja tästä toimivuudesta.

# **Ohjelmiston päivitys**

Tässä menussa voit päivittää tv-ohjelmiston käyttäen USB laitetta tai Memory Card laitetta.

#### **USB laitteen/Muistikortin päivitys**

Päivitysprosessi USB laitteesta tai Muistikorttilaitteesta on mahdollista aloittaa ennen TV:n kytkemistä toimintaan.

Muistilaite on täytettävä asianmukaisella päivityskuvalla (ja rakenteella), joka voidaan hakea verkkosivulta: www.philips.com/support.

Kuinka uusi ohjelmistoversio ladataan muistilaitteeseen, katso Liite 1, s. 37.

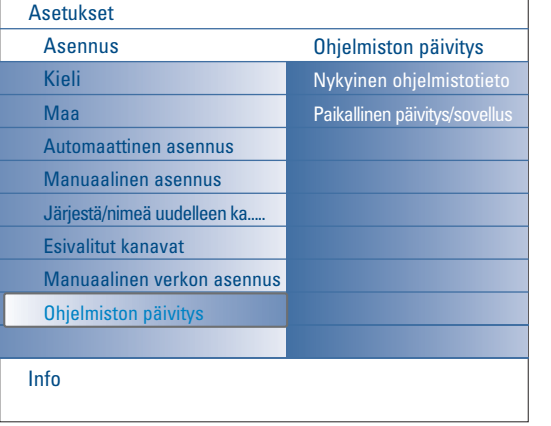

# **Tv-laitteiston**

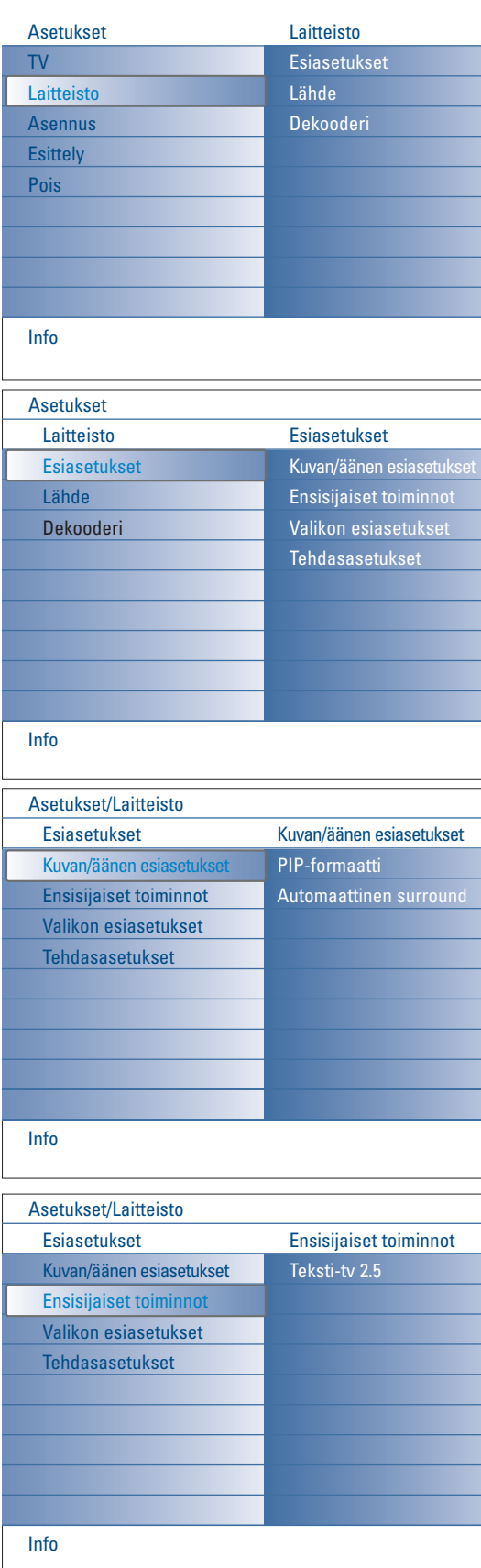

Tätä valikkoa käytetään säädettäessä television erityistoimintojen, ominaisuuksien ja lisälaitteiden asetukset.

**Esiasetukset**-menussa voit muuttaa asetuksia, joihin yleensä pääsee vain tilapäisesti.

**Lähde**-menussa voi valita ohjelmalähteen.

**Dekooderi**-menussa voi määrittää yhden tai useamman ohjelma-numeron dekooderin ohjelmanumeroksi.

# **Esiasetukset**

& Paina **MENU** painiketta.

- é Valitse Laitteisto painamalla kohdistinta alas ja valitse **Esiasetukset**-menu painamalla kohdistinta oikealle.
- $\bigcirc$  Valitse Kuvan/Äänen esiasetukset painamalla kohdistinta oikealle uudelleen.
- ' Syötä Kuvan/Äänen esiasetuksetmenu painamalla kohdistinta vielä kerran oikealle.

### **Kuvan/äänen esiasetukset**

#### **PIP-formaatti**

Tässä menussa voit valita mieliformaatin (PIP tai Dual screen), jonka voi tuoda esiin vuorottelemalla æ painiketta kaukosäätimen ollessa Päälle tai Pois.

- & Valitse **PIP-formaatti**.
- **A** Paina kohdistinta oikealle.
- " Valitse **PIP** tai **Dual screen** painamalla kohdistinta ylös/alas. Katso Kaukosäätimen käyttö, s. 5.

#### **Automaattinen surround**

Joskus tv-yhtiöt lähettävät merkkisignaalin Surround Sound -koodatuille ohjelmille.Televisio vaihtaa automaattisesti parhaan surround soundtoiminnon, kun kohtaan **Automaattinen surround** on valittu **Päälle**

#### **Ensisijaiset toiminnot**

#### **Teksti-tv 2.5**

Jotkut ohjelmantuottajat tarjoavat mahdollisuuden nähdä enemmän värejä, muita taustaväreja ja kauniimpia kuvia teksti-tv-sivuilla.

- & Valitse Teksti-tv 2.5 'Ensisijaiset toiminnot-menussa.
- é Valitse painamalla kohdistinta oikealle **Teksti-tv 2.5 Päälle** tai **Pois**.
- $\bigcirc$  Jos haluat hyödyntää tätä ominaisuutta valitse painamalla kohdistinta oikealle **Teksti-tv 2.5 Päälle**.

Jos haluat neutraalimman teksti-tv-näytön valitse painamalla uudelleen kohdistinta oikealle **Teksti-tv 2.5 Pois**.

Valinta koskee kaikkia teksti-tv:tä lähettäviä kanavia.

*Huomaa: Saattaa kestää muutaman sekunnin, ennen kuin teksti-tv-lähetys vaihtuu.*

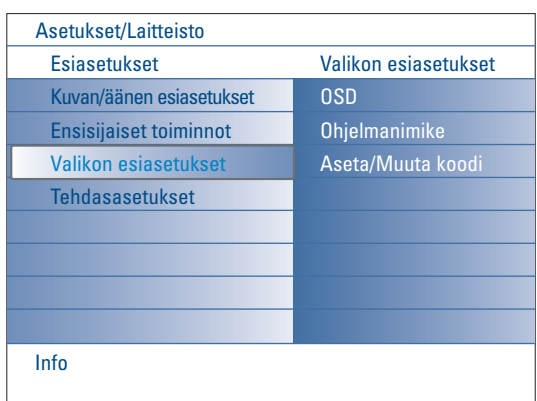

### **Valikon esiasetukset**

#### **OSD (On Screen Display)**

& Valitse **OSD**.

é Valitse **Normal** tai Minimum painamalla kohdistinta oikealle. **Normal** aktivoi kanavanumeron (kork. 10 minuuttia) jatkuvan näytön ja tvkanavan laajennetun näytön ja ohjelmatiedot ruudulla. Esim. tietoja pää- tai lisäohjelmasta, liitetyn oheislaitteen syöttösignaalin laadusta, näytön formaatista, äänitoimitilasta ja uniajastimen asetuksesta. **Minimum** aktivoi supistettujen kanavatietojen näytön. Katso Kaukosäätimen käyttö, s. 4, [i+], Näyttötiedot.

#### **Ohjelmanimike**

- & Valitse **Ohjelmanimike**.
- é Valitse **Ohjelmanimike Kyllä** tai **Ei** painamalla kohdistinta oikealle. Jos on valittu **Kyllä**, tv-ohjelman valitsemisen jälkeen tai kun kaukosäätimen i painiketta on painettu, tv- kanava voi lähettää tv-kanavan nimen tai ohjelman otsikon.

Jos on valittu **Ei**, ohjelma otsikko ilmestyy vasta sen jälkeen kun i painiketta on painettu eikä tv-kanavan valinnan jälkeen.

#### **Aseta/Muuta koodi**

- & Valitse **Aseta** tai **Muuta koodi** Valikon esiasetukset-menussa painamalla kohdistinta alas.
- é Ellei ole vielä mitään PIN-koodia, menun kohta asetetaan **Asetus-koodi**. Noudata ruudulla olevia ohjeita. Jos PIN-koodi on syötetty aikaisemmin, menun kohta asetetaan **Muuta koodia**. Noudata ruudulla olevia ohjeita.

Kaikki numeroyhdistelmät välillä 0000 - 9999 ovat käytettävisää.

 $\odot$  Valikon esiasetuksetmenu tulee uudelleen näkyviin viestillä, joka vahvistaa että PIN on luotu.

#### **Tärkeää: olet unohtanut koodin !**

- & Valitse Valikon esiasetukset-menusta **Muuta koodi** ja paina **OK**.
- é Paina kohdistinta oikealle ja anna ohituskoodi 8-8-8-8.
- $\Theta$  Paina uudelleen kohdistinta ja anna uusi 4-numeroinen koodi. Aikaisempi koodi pyyhitään ja uusi tallennetaan tilalle.

#### **Tehdasasetukset**

Tällä toiminnolla voit nollata useimmat kuva- ja ääniasetukset niiden alkuperäisiin tehdasasetuksiin.

- & Valitse **Tehdasasetukset** painamalla kohdistinta alas..
- **a** Paina kohdistinta oikealle.
- $\Theta$  Poista asetukset ja nollaa ne niiden oletusarvoihin painamalla OK painiketta.

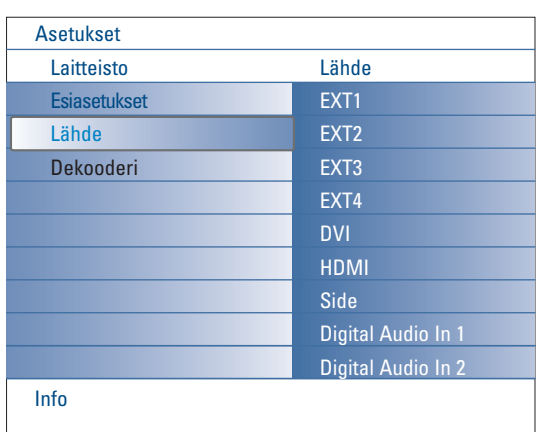

# **Lähde**

Tällä menulla voit tunnistaa oheislaitteen, jonka olet liittänyt ulkoisiin tulo/lähtöliittimiin.

- & Valitse **Lähde** Laitteisto-menussa.
- **A** Paina kohdistinta oikealle.
- $\bigodot$  Valitse tuloliitin, johon oheislaite liitetään.
- ' Syötä valittuun tuloliittimeen liitettyjen oheislaitetyyppien lista painamalla kohdistinta oikealle.
- **6** Valitse oheislaite painamalla kohdistinta ylös/alas.

Kun valitset **EXT1**, **EXT2**, **EXT3**, **EXT4**, **DVI**, **HDMI** tai **Side**, lista ilmestyy jolloin voit tunnistaa minkätyyppinen oheislaite on liitetty tähän tuloliittimeen.Televisio tunnistaa liitetyn laitteen olemassaolon ja signaali kulkee sen mukaisesti.

#### **Digital Audio**

Valitse **Digital Audio In 1** tai **2**, kun TV odottaa digitaalisen äänen tulevan liitettyyn oheislaitteeseen Digital audio tuloliitännästä.Valitse ohjelmalähde, johon oheislaite digitaalisella audio tuloliitännällä on kytketty.

Sen lisäksi että äänen tuloliitin hyväksytään Digital Audio In liittimen kautta, TV voi lähettää koodatun Dolby Digital äänen **DIGITAL AUDIO OUT** liittimen kautta ulkoiseen vahvistimeen tai vastaanottimeen. Jos vahvistimella tai vastaanottimella on sopiva liitin Digital Audio In liittimeen, voit liittää sen yksinkertaisella kaapelilla TV:n **DIGITAL AUDIO OUT** liittimeen.

Katso Liitä Oheislaite, Digitaalinen monikanava Surround-vastaanotin, s. 27.

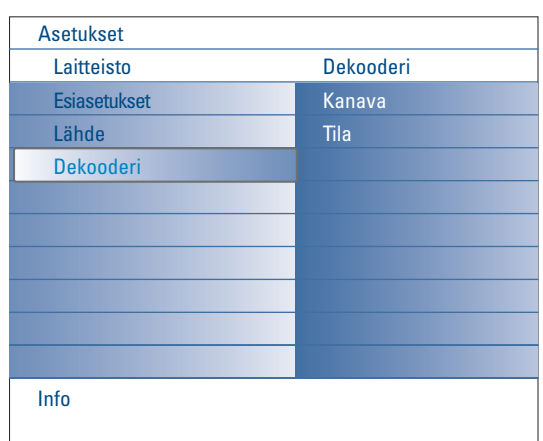

#### **Dekooderi**

Jos olet yhdistänyt dekooderin tai muokkaimen, katso s. 24, voit määrittää yhden tai useamman ohjelmanumeron dekooderin ohjelmanumeroksi.

- & Valitse **Dekooderi** Laitteisto-menussa.
- é Valitse **Kanava** painamalla kohdistinta oikealle.
- $\bigcirc$  Valitse ohjelmanumero, jolle olet tallentanut dekooderista tulevan ohjelman.
- **4** Valitse Tila.
	- Valitse käyttämällä kohdistinta vasemmalle/ oikealle vaihtoehto **Pois**, **EXT1** tai **EXT2**.
	- Valitse **Pois**, ellet halua kytkeä tälle ohjelmanumerolle dekooderia.

*Huomaa: Valitse EXT2, kun dekooderi on yhdistetty EasyLink-kuvanauhuriin.*

# **Menujen Tv**

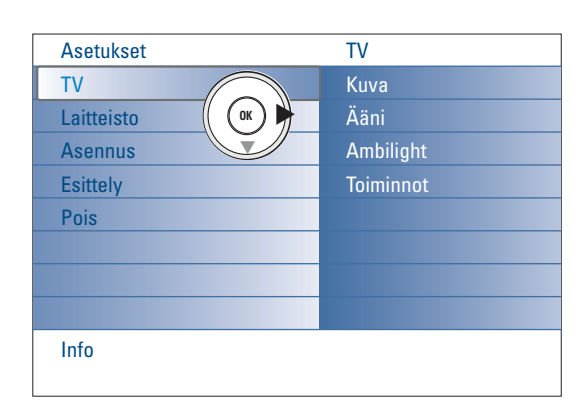

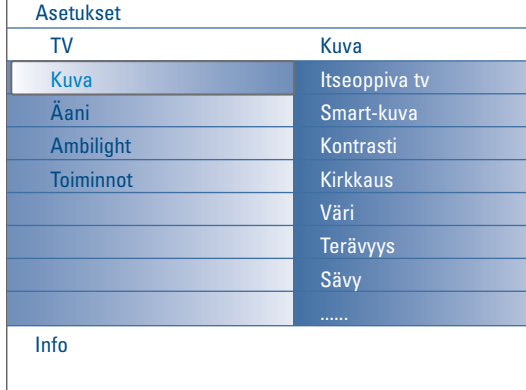

Hae esiin Asetukset-menu painamalla kaukosäätimen **MENU** painiketta. TV menu antaa sinulle yleiskuvan valikoista, joita voit valita.

*Huom.:Tulosignaalista riippuen yhtä tai useampaa menun kohtaa ei voi valita.*

#### **Kuva-menu**

*Huom.: Jotkut menukohdat eivät ole saatavissa HD lähteitä käytettäessä.*

- & Valitse **Kuva** painamalla kohdistinta oikealle.
- é Syötä Kuva-menu painamalla kohdistinta oikealle uudelleen.
- $\bigodot$  Valitse menukohdat painamalla kohdistinta ylös/alas.
- $\Omega$  Paina kohdistinta oikealle uudelleen.
- **6** Muuta asetukset painamalla kohdistinta vasemmalle/oikealle tai valitse luettelo alamenuista painamalla kohdistinta oikealle.Valitse alamenusta kohta painamalla kohdistinta ylös/alas.

#### **Itseoppiva tv**

**Itseoppiva tv** auttaa sinua pääsemään henkilökohtaiseen kuva-asetukseen. Tämä tehdään esittämällä sarja säätöruutuja, jotka kaikki on jaettu. Sinun on aina valittava ruudun pidetympi puoli. Lopulta tulee täysi ruutu, jonka kaikki asetukset on valittu.

*Huom.: Isteoppiva tv ei muuta muiden kuva-asetusvalintojen käyttäytymistä muuten kuin että se kirjoittaa päälle Smart-kuvan Henkilökohtaiset asetukset.*

- & Valitse **Itseoopiva tv** ja paina kohdistinta oikealle.
- é Tervetuloruutu ilmestyy ja sen jälkeen viisi säätöruutua.
- $\bigodot$  Painamalla väripainikkeet valitse joka kerta mieleisesi asetus vasemman tai oikeanpuoleiselta ruudun puoliskolta.
- $\Omega$  Tallenna valitut asetukset painamalla lopuksi vihreää painiketta.

#### **Smart kuva**

Valitse **Smart-kuva**, kun haluat näyttää luettelon esisäädetyistä kuvaasetuksista, joista jokainen vastaa tiettyä tehdasasetusta. Esisäädetty tarkoittaa kuvamenussa tehtyjä omia kuva-asetuksia. *Huomaa:Tämä Philips-taulutelevisio on säädetty tehtaalla näyttämään parhaalta kirkkaassa myymäläympäristössä, jossa yleensä käytetään valaistuksena loistelamppuja. Koska kotisi valaistus ei todennäköisesti ole yhtä kirkas, kannattaa*

*kokeilla eri Smart kuva-asetuksia, jotta löydät omiin katseluoloihisi parhaiten sopivan asetuksen. Useimmista Luonnollinen-asetus tuntuu oikealta vaihtoehdolta.*

#### **Kontrasti**

Tämä säätää kuvan kirkkaiden osien valovoimakkuuden, mutta pitää tummat osat entisellään.

#### **Kirkkaus**

Tämä säätää koko kuvan valotehon, mikä vaikuttaa lähinnä kuvan tummempiin osiin.

#### **Väri**

Tämä säätää värikylläisyyden makusi mukaan.

#### **Terävyys**

Tämä hienosäätää yksityiskohtien terävyyttä kuvassa.

#### **Sävy**

Tämä lisää tai vähentää **Lämmin** (punainen) ja **Kylmä** (sininen) värejä niin että ne sopivat henkilökohtaisiin mieltymyksiin.

Valitse **Kylmä**, jos haluat antaa valkoisille väreille sinisen vivahteen,

**Normaali**, jos haluat antaa valkoisille väreille neutraalin vivahteen, **Lämmin**, jos haluat antaa valkoisille väreille punaisen vivahteen.

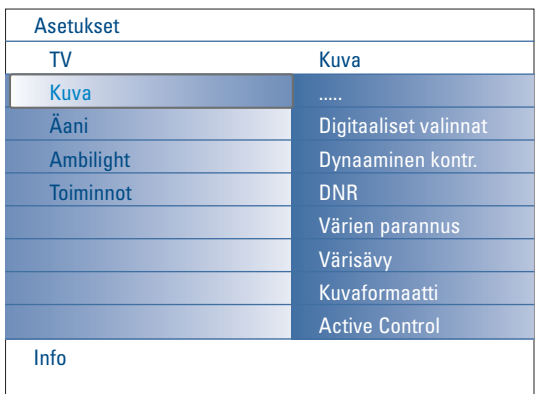

#### **Digitaaliset valinnat**

**Pixel Plus 2** on ihanteellisin asetus, koska se käsittelee kuvan täysin tehden jokaisen pikselin parhaaksi mahdolliseksi, parantaen kontrastia, terävyyttä, kuvan syvyyttä ja värin toistoa ja loistoa joka ohjelmalähteestä, mukaan lukien Teräväpiirto.

Kaikkien lähdemateriaalien parhaaseen liikkeen toistoon valitse **Movie Plus** asetus.

**Standard** toimitilaa suositellaan vain hyvin häiriöllisiin tai huonosti hallittuihin ohjelmalähteisiin tai niille, joiden mielestä Pixel Plus 2 tasaisuus on vakiintumaton.

#### **Dynaaminen kontrast**

Saa kontrastin automaattisesti helpommin havaittavaksi tummemmilla ja kirkkaimmilla kuva-alueilla, kun kuva ruudulla vaihtuu.

Valitse yleensä **Keskiasento**. Muita valintoja ovat **Minimi**, **Maksimi** tai **Pois**.

- & Syötä lista painamalla kohdistinta oikealle.
- é Valitse yksi asetus painamalla kohdistinta ylös/alas.
- $\bigodot$  Palaa Kuva-menuun painamalla kohdistinta vasemmalle.

#### **DNR** (Digital Noise Reduction)

Suodattaa automaattisesti pois ja vähentää kuvan häiriötä ja parantaa kuvalaatua otettaessa vastaan heikkoja kuvasignaaleja.

- & Syötä lista painamalla kohdistinta oikealle.
- é Valitse **Pois**, **Minimi**, **Keskiasento** tai **Maksimi** kuvakohinan mukaan.
- <sup>3</sup> Palaa Kuva-menuun painamalla kohdistinta vasemmalle.

#### **Värien parannus**

Aktivoituna tämä ominaisuus ohjaa automaattisesti vihreän parannusta ja sinisen ulottuvuutta. Se tekee värit elävimmiksi.

- $\bigcirc$  Paina kohdistinta oikealle.
- é Valitse **Päälle** tai **Pois** voidaksesi aktivoida/passivoida Värin parannus painamalla kohdistinta oikealle.

#### **Värisävy**

Tämä korvaa värin vaihtelut NTSC koodatuissa lähetyksissä.

#### **Kuvaformaatti**

Tämä menun kohta suorittaa saman kuin kaukosäätimen [D] painike. Katso Kaukosäätimen käyttö, s. 5.

#### **Active Control**

TV mittaa ja korjaa jatkuvasti kaikki tulevat signaalit, jotta kuva olisi mahdollisimman hyvä.

Se käyttää myös tunnistinta, joka tarkkailee ympäristövaloa huoneessa ja säätää tärkeimmät Kuva-asetukset paraslaatuiseen katseluun. Kun Active Control on asetettu Maximum, valoanturi vaikuttaa kirkkauteen, kontrastiin ja Ambilight väriin.

Kun Active Control on asetettu Medium, se vaikuttaa vain Ambilight väriin.

#### & Valitse **Active Control**.

- é Syötä Active Control arvojen lista painamalla kohdistinta oikealle.
- " Valitse Active Control-asetus **Pois**., **Minim**i, **Keskiasento** tai **Maksimi** painamalla kohdistinta ylös/alaspäin.

Kuva-asetusten optimointi tapahtuu jatkuvasti.Valikon kohtia ei voi valita.

**C** Paina OK painiketta tai odota, kunnes aika on lopussa voidaksesi poistaa Active Control näytön.

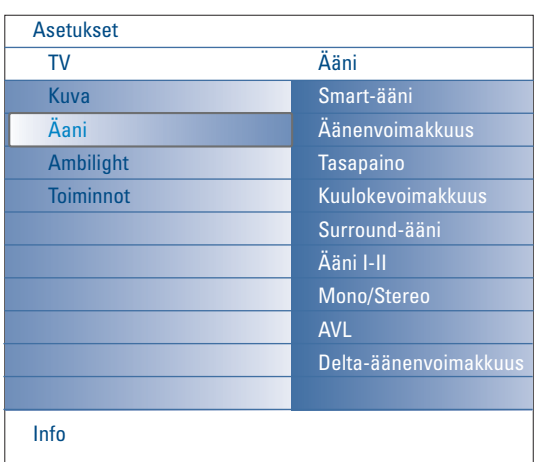

# **Ääni-menu**

- & Valitse Ääni tv:n Asetukset-menussa.
- é Syötä äänivalikko painamalla kohdistinta oikealle.
- $\bigcirc$  Valitse menukohdat painamalla kohdistinta ylös/alas.
- $\bullet$  Paina kohdistinta oikealle.
- **6** Muuta asetukset painamalla kohdistinta vasemmalle/oikealle. Muista, että asetukset ovat normaalilla keskitasolla, kun asteikko näyttää keskikohtaa.

#### **Smart-ääni**

Valitse **Smart-ääni** ja hae esiin ennalta määriteltyjen ääniasetusten lista, jolla jokainen ääni vastaa Diskanti ja Basso äänen tiettyjä tehdasasetuksia. Syötä lista painamalla kohdistinta oikealle.

Valitse ennalta määritelty ääniasetus painamalla kohdistinta ylös/alas. **Oma asetus** viittaa äänen henkilökohtaisiin mieliasetuksiin äänivalikossa.

*Huom.: Silloin kun olet ennalta määritellyssä Smart ääniasetuksessa ja muutat asetusta Ääni-menussa, menun kaikki arvon kirjoittavat päälle aikaisemmin tehdyn Henkilökohtaisen asetuksen.*

#### **Äänenvoimakkuus**

Tämä säätää äänen lähtötason.

#### **Tasapaino**

Tämä säätää oikean ja vasemman kaiuttimen tehon niin että saadaan paras stereo-ääni kuuntelupaikkaan.

#### **Kuulokevoimakkuus**

Tämä säätää kuulokkeiden äänen tason.

#### **Surround-ääni**

Tämä valitsee toimitilat spatiaalisen tai surround-äänen toistoon lähetyksen signaaleista tai ulkoisista tuloliitännöistä tulevista signaaleista riippuen.

#### **Ääni I/II**

Tällä valitaan kanavakohtaisesti **Ääni I** tai **Ääni II**, kun kaksoisäänilähetys on käytössä.

#### **Mono/Stereo**

Tällä valitaan kanavakohtaisesti mono tai stereoääni, kun lähetys on analogisella stereoäänellä varustettu.

#### **AVL (Automatic Volume Leveler)**

Tämä pienentää automaattisesti äänenvoimakkuuseroja kanavien ja ohjelmien välillä antamalla tasaisemman yleistason.Tämä pienentää myös äänen dynamiikkaa.

#### **Delta-äänenvoimakkuus**

Tällä voit tasata äänenvoimakkuuserot eri TV-kanavien tai ulkoisten läheiden välillä.

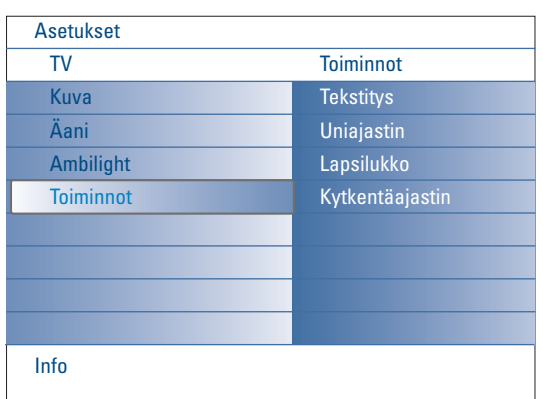

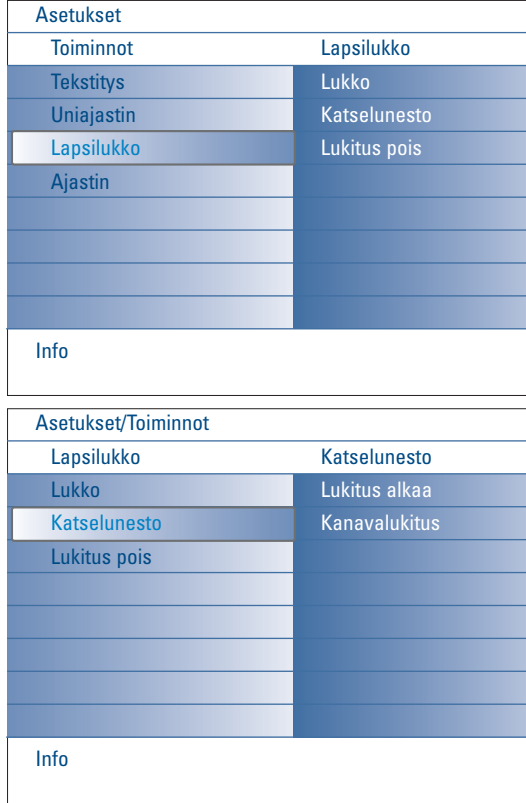

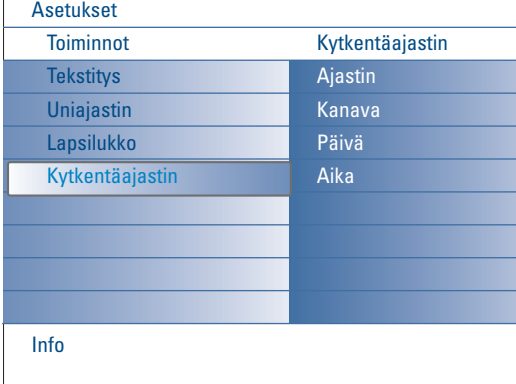

## **Toiminnot-menu**

- & Valitse **Toiminnot** tv:n Asetukset-menussa.
- é Syötä Toiminnot-menu painamalla kohdistinta oikealle.
- $\bigcirc$  Valitse menukohdat painamalla kohdistinta ylös/alas.
- $\Omega$  Paina kohdistinta oikealle.
- **6** Muuta asetukset painamalla kohdistinta vasemmalle/oikealle.

#### **Tekstitys**

Tekstityssivu on tallennettava muistiin jokaiselle tv-kanavalle: Kytke teksti-tv ja valitse hakemistosta oikea tekstityssivu. Katkaise teksti-tv. Asetus **Tekstitys Päälle** näyttää sen automaattisesti valitulle tv-kanavalle, jos tekstitystä lähetetään. Symboli osoittaa, että toiminto on kytketty. Valitse **Mute-toiminnossa**, kun haluat tekstityksen automaattisesti näkyviin äänen ollessa katkaistu kauko-ohjaimen painikkeella ■.

#### **Uniajastin**

Tämä asettaa aikajakson, jonka jälkeen TV kytkeytyy automaattisesti valmiustilaan.

- & Valitse **Uniajastin**.
- **A** Paina kohdistinta oikealle.

 $\bigodot$  Valitse arvo painamalla kohdistinta ylös/alas. Listalla on arvot **0** - **180 minuuttia**. Voit aina kytkeä television pois aikaisemmin tai valita toisen ajan asetuksen.

#### **Lapsilukko**

& Valitse **Lapsilukon** Toiminnot-menu.

é Näytä Lapsilukko-menu painamalla kohdistinta oikealle. Pyydetään antamaan koodi.

*Huomaa: koodi on annettava joka kerta, kun halutaan päästä Lapsilukko-menuun.*

Tärkeää: olet unohtanut koodin ! Ks. s. 12.

- $\bigcirc$  Valitse jokin Lapsilukko-menun kohdista.
	- Valitse **Lukko**, jos haluat lukita kaikki kanavat ja oheislaitteet. • Valitse **Katselunesto** ja paina kohdistinta oikealle.
	- Valitse:
	- **Lukitus alkaa**, jos haluat lukita kaikki ohjelmat tietystä kellonajasta eteenpäin.
	- Paina kohdistinta oikealle ja syötä kellonaika painamalla kohdistinta ylös/alas ja oikealle.Valitse **Päälle** painamalla kohdistinta oikealle ja aseta lukitus.
	- **Ohjelmalukitus**, jos haluat lukita tietyn tv-kanavan tai oheislaitteen ohjelma.
	- Valitse **Lukitus pois**, kun haluat avata kaikkien kanavien ja oheislaitteiden lukituksen kerralla.

#### **Kytkentäajastin**

- Valmiustilasta tämä kytkee tv:n automaattisesti tiettyyn ohjelmanumeroon määritettynä aikana.
- & Valitse **Kytkentäajastin** Toiminnot-menussa.
- é Syötä **Kytkentäajastin** menu painamalla kohdistinta oikealle.
- $\bigodot$  Valitse Ajastin ja paina kohdistinta oikealle.
- ' Valitse **Päälle**.
- ( Valitse **Kanava** ja sitten tv-kanava, jolle haluat tv:si kytkeytyvän valittuna aikana ja päivänä.
- § Valitse **Päivä** ja sitten viikonpäivä tai valitse **Päivittäin**.
- è Valitse **Aika** ja syötä aika numeropainikkeilla tai painamalla kohdistinta ylös/alas.
- ! Vahvista painikkeella **OK**.
- ç Poista **MENU** painamalla painiketta menu.

*Huomaa:*

- Ajastimen asetukset voi tarkistaa painamalla painiketta **[i+]**.
- *Vain yksi ajastin voidaan asettaa.*

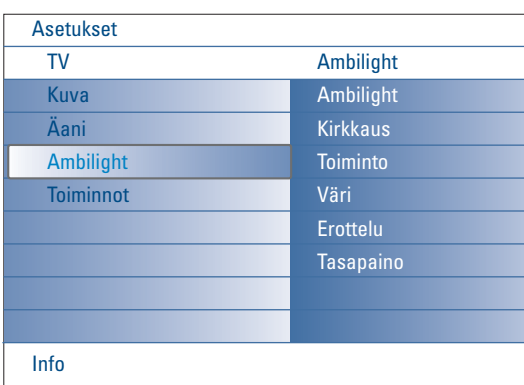

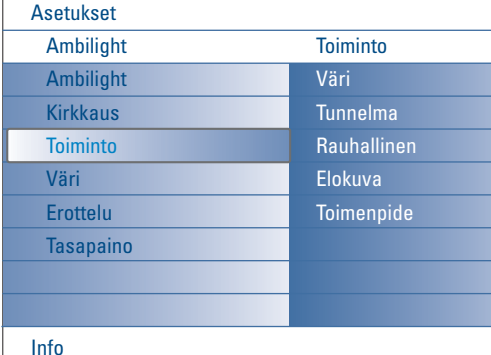

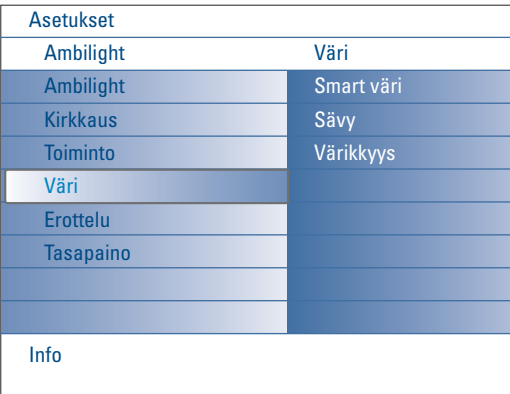

#### **Smart värivalinnat:**

- **Oma asetus**:Valitse joku Väri tai värisävy niin että se sopii henkilökohtaiseen makuusi esim. sisustukseen, ohjelman sisältöön (urheilu, elokuva jne.), vallitsevaan mielialaan, jne.
- **Lämmin valkoinen**:Väri on useimpien tavallisten lamppujen valon kaltainen.Valitse tämä asetus, jos haluat että Ambilight sopii parhaiten tavalliseen olohuoneen valaistukseen.
- **Kylmä valkoinen**:Tämä väri sopii normaaliin päivänvaloon (6500K).Valitse tämä asetus, jos pidät viileämmästä valosta. *Huom.: 6500 K on SMPTE:n suosittelema asetus näyttöjen taustavaloksi.*
- **Sininen**: Useimmat käyttäjät suosivat sinistä väriä, jolla voidaan luoda viileä, moderni ja/tai mystinen ilmapiiri.Valitse tämä asetus henkilökohtaisen maun tai mielialan mukaan.

# **Ambilight menu**

Ambilight valo on innovatiivinen valojärjestelmä, joka käyttää valoa, jonka värit voidaan täysin säätää tv:n takaa niin että saadaan paremmat katseluominaisuudet. Kuvasisällön analyysitoiminto mukauttaa värejä jatkuvasti, tai valot voidaan asettaa kiinteiksi väriksi ja moneen valkoisen sävyyn. Ambilight luo ihanteellisen tv:n katseluympäristön, jolloin saadaan rentouttavampi katseluympäristö, parempi kuvatarkkuus, kontrasti ja väri.

Valmiustilassa valot voidaan asettaa mihin tahansa väriin ja luoda siten ainutlaatuinen tunnelma huoneeseen.

- & Valitse **Ambilight** tv-menusta.
- é Syötä Ambilight menu painamalla kohdistinta alaspäin.
- $\bullet$  Valitse Ambilight ja kytke Pois tai Päälle painamalla kohdistinta oikealle. • **Pois**: kytkee pois ympäröivät valot ja himmentää kaikki muut menun kohdat.
	- **Päälle**: ympäröivät valot palavat. Hienosäädä valoasetuksia alla olevista menuista.
- ' Säädä ympäröivien valojen valotehoa **Kirkkaus** valinnalla.
- ( Valitse **Toiminto** ja valitse **Väri**, **Tunnelma**, **Rauhallinen**, **Elokuva** tai **Toimenpide**.
	- **Väri**: tämä näyttää jatkuvaa valoa Ambilight värimenun asetusten mukaisesti. Katso alla.
	- Valinnat **Tunnelma**, **Rauhallinen**, **Elokuva** tai **Toimenpide** sovittavat kirkkauden ja värin ruudun sisällön mukaan.

Toimitilan valinta vaikuttaa nopeuteen ja/tai värikylläisyyteen ja/tai voimakkuuteen, joka määrittelee katseluvaikutelman.

Esim. **Rauhallinen**-toimitilassa kirkkauden ja värin määrä vaihtuu tasaisesti ja pehmeästi, jolloin saat syvemmäntuntuisen ja kuitenkin rentouttavan katseluvaikutelman.

**Tunnelma** on se kirkkauden ja värin muutoksen määrä joka on esiasetettu tehtaalla.

**Elokuva** vaikuttaa elokuvan havaintoelämykseen, kun taas **Toimenpide**toimitila antaa dynaamisen vaikutelman.

#### *Huom.:*

- *Muutoksen määrä on rajoitettu niin, että se ei aiheuta epämukavia tunneelämyksiä.*
- *Tehdyn valinnan mukaan joku Ambilight menun kohta hämärtyy ja sitä ei voi valita.*

#### § Jos toimitilavalikossa on valittu **Väri**:

- Valitse **Väri** Ambilight menussa ja paina kohdistinta oikealle.
- Valitse **Smart väri** ja valitse **Oma asetus**, **Lämmin valkoinen**, **Kylmä valkoinen** tai **Sininen**.
- Valitse valon yleisväri valitsemalla **Sävy**.
- Säädä valon värikkyyttä valitsemalla **Värikkyys**.

#### *Huom.:*

- *- Sävy ja/tai Värikkyys asetusten säätäminen asettaa värivalinnaksi Esisäädetty. - Valittu Värivalinta on käytössä silloin, kun tunnelmavalot kytketään päälle*
- *valmiustilasta.*
- è Jos on valittu **Tunnelma**, **Rauhallinen**, **Elokuva** tai **Toimenpide** Toimintomenussa:
	- Valitse **Elokuva** Ambilight menussa ja paina kohdistinta oikealle.
	- Valitse **Pois** mono-toiminnan kohdalla, mikä tarkoittaa, että kaikki valot toimivat samalla tavoin.
	- Valitse **Minimi**, **Keskiasento** tai **Maksimi** ja määrittele Ambilight stereovaikutus käytössä oleville lampuille.
- ! Valitse **Tasapaino** ja säädä ja luo väri ja valovoimakkuuden taso kuvan vasemmalle ja oikealle puolelle niin että se se sopii täydellisesti huonetilan asetukseen painamalla kohdistinta vasemmalle/oikealle..

#### **Infrapunahäiriöitä ulkoisissa laitteissa**

Voit välttää huonon kauko-ohjauksen vastaanoten sijoittamalla ulkoiset laitteet television ambient-valojen ulottumattomiin.

*Huomaa: Ambilight ei toimi kunnolla, jos huoneen lämpötila on alle 15°C.*

# **Multimedia selaimella**

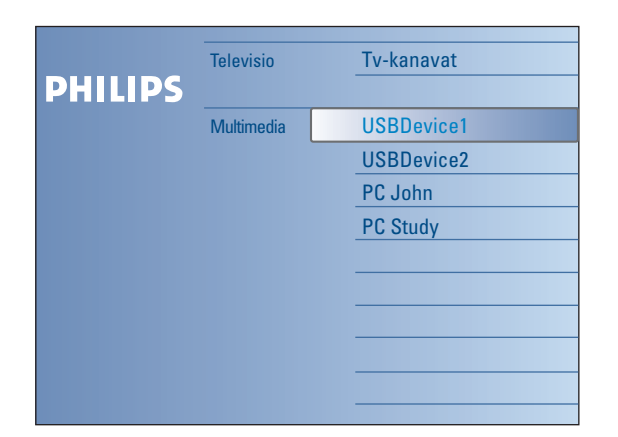

Multimedia selaimella voit näyttää kuvia ja/tai elokuvia tai soittaa audiotiedostoja, jotka on tallennettu USB laitteeseen tai muistikorttiin. Multimedia selainsovellus käynnistetään Selain-menusta (paina  $\bigcirc$  *painiketta)* valitsemalla laite tai mahdollista ja painamalla kohdistinta oikealle. Sen lisäksi tv:si on varustettu niin, että sen voi liittää kotiverkon tietokoneeseen ja sillä voi hakea ja katsella henkilökohtaisia multimedia tiedostoja. Katso mukana tulevasta erillisestä Connected Planet-oppaasta lisätietoja tästä toimivuudesta.

*Huomio:*

- *Seuraavan tyyppiset muistikortit voidaan lukea: Compact Flash I & II, Memory stick, Memory stick PRO, SD Card/Mini SD Card, Smart Media, Micro Drive, MultiMedia Card.*
- *Seuraavat tiedostoformaatit voidaan toistaa (Katso mukana tulevasta erillisestä Connected Planet-oppaasta, Annex 5):*
- *Kuville: JPEG*
- *Äänelle: MP3, MP3 PRO*
- *Videota varten: MPEG1, MPEG2, MPEG4, DIVX ja XVID tiedostot*
- *Vain FAT/DOS-formatoidut muistilaitteet ovat tuettuja.*
- *Ellei digitaalikamerasi ole tuettu, yritä jotakin seuraavista ratkaisuista:*
- *Varmista että kamerasi on kytketty päälle ja että sen kokoonpanoasetukset ovat oikeat (katso kameran ohjekirjaa);*
- *Ota muistikortti pois kamerasta ja työnnä se muistikorttipaikkaan. Katso lisätietoja verkkosivulta: www.philips.com/support.*
- *Philips ei vastaa siitä, jos USB laite tai muistikortti ei ole tuettu.*

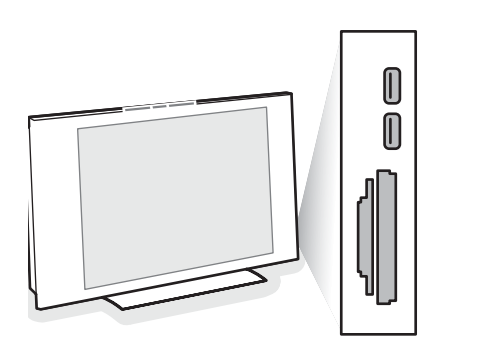

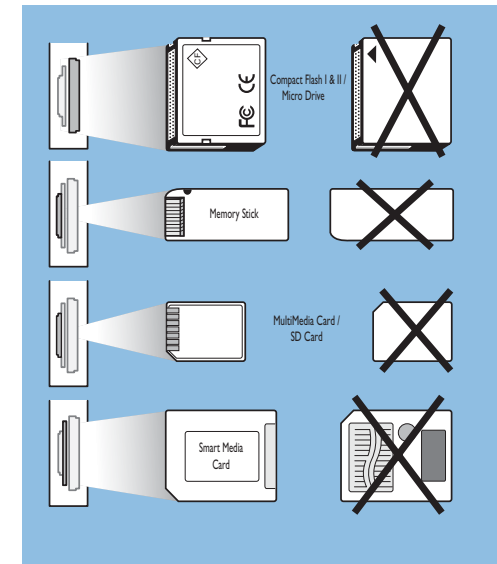

# **Sisällön katselu Muistikortilta / USB laitteesta**

#### **Työnnä sisään muistikortti / USB laite**

*Huom.: Muistikortit tai USB laitteet eivät tule tämän tv:n mukana.*

Työnnä muistikortti yhteen TV:n oikealla puolella olevaan korttipaikkaan. Työnnä se sisään, kunnes se napsahtaa.

Jos käytät muistitikkua tai digitaalikameraa, liitä se yhteen USB2.0 liittimeen. Kun muistikortti tai USB laite on työnnetty sisään, Kotiverkon menu näkyy automaattisesti, katso lisää.

#### **Muistikortin / USB laitteen poistaminen**

- **↑** Kytke ensin Selaus-menu pois painamalla kauko-ohjaimen �� painiketta.
- **a** Ota muistikortti/USB laite pois.

#### **Kortin datan suojaus**

- Älä ota pois korttia/USB laitetta, kun sen sisältöä luetaan tai selataan. Se voi vioittaa muistikorttia/USB laitetta.
- Älä koske kortin takana oleviin liittimiin.
- Työnnä kortti aina oikeassa suunnassa. Jos panet sen väärin, siitä voi olla seurauksena kortin ja laitteen vioittuminen.
- Älä altista korttia suurelle paineelle tai voimakkaille iskuille.
- Laitteen tai kortin vikatoiminnoista voi olla seurauksena tietojen häviäminen tai kortin vioittuminen.
- Philips ei vastaa millään tavoin tallennettujen tietojen vioittumisesta tai häviämisestä.

#### *Varoitus:*

*Pienet lapset voivat nielaista muistikortit. Älä anna lasten käsitellä muistikortteja. Poista muistikortti heti käytön jälkeen.*

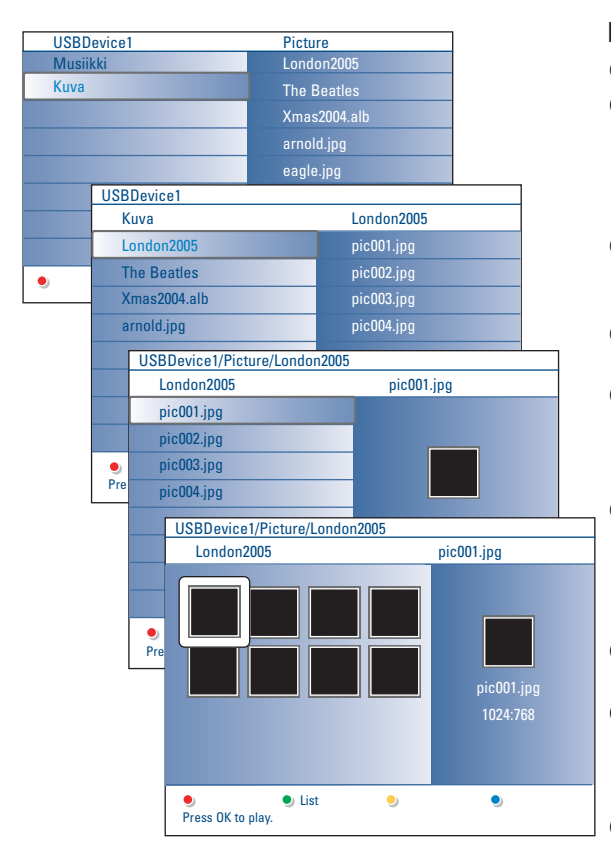

# **Multimediaselain menu**

- & Työnnä USB laite tai muistikortti.
- é Valitse USB laite tai muistikortti Multimedia painamalla kohdistinta ylös/alas.

Multimediaselain antaa käyttäjälle mahdollisuuden selata sisältöä, joka on tallennettu sisääntyönnettyyn USB laitteeseen tai muistikorttiin. Paina kohdistinta oikealle.

 $\bigcirc$  2-paneelinen selain näkyy ja sen vasemmalla paneelilla on sisältötyypit (Musiikki, Kuvat,Video).

Oikea paneeli näyttää sisällön, joka on saatavissa valitusta sisältötyypistä.

- ' Valitse sisältötyyppi painamalla kohdistinta ylös/alas ja syötä sisältö painamalla kohdistinta oikealle.
- Valitse tiedosto tai hakemisto painamalla kohdistinta ylös/alas. *Huom.: Näytä kaikki nykyisessä hakemistossa olevat kuvatiedostot pienoiskuvina painamalla vihreää väripainiketta. Paina vihreää painiketta uudelleen, jotta voit nähdä listalla olevat kuvatiedostot.*
- § Jos tiedosto on valittu, näytä kuvatiedosto tai toista äänitiedostoa painamalla **OK** painiketta. Jos on valittu hakemisto, albumi tai soittolista, paina kohdistinta oikealle ja

syötä sisältö tai aloita diaesitys tai hakemistossa, albumissa tai soittolistalla olevien tiedostojen silmukkatoisto painamalla **OK** painiketta.

- è Jatka musiikin soittoa painamalla kohdistinta vasemmalle ja palaa takaisin Multimedia valikkoon.
- <sup>3</sup> Paina jotakin kaukosäätimen väripainiketta ja suorita vastaava toiminto, joka on mainittu ruudun alareunassa.

*Huom.: Sinistä väriä voidaan tarvittaessa käyttää väripainikkeiden uudelleen esiintuloa varten.*

 $\Omega$  Lopeta sisällön soittaminen painamalla kaukosäätimen ■ painiketta.

#### *Huomio:*

*• Televisiosi tukee diaesityksiä taustamusiikilla. Katso lisää 2, s. 39.*

*•Toisto jatkuu, vaikka tilapäisesti siirrytäänkin selausruuduille. Ääni lakkaa, kun toinen lähde alkaa soiton tai jos on tultu diaesityksen loppuun.*

- *• Tiedostojen pituus ei saa ylittää 128 merkkiä. • Lisää teknisiä huomautuksia löydät Liitteestä 3, s. 41.*
- *•Kierrä kuvaa tai kun valitset jonkun zoomaussuurennussuhteen, pysäytä ensin diaesitys OK-painikkeella tai sinisellä väripainikkeella.*

# **Seuraavat kuvakkeet voivat ilmestyä:** kansio る kuvat Æ musiikki

video

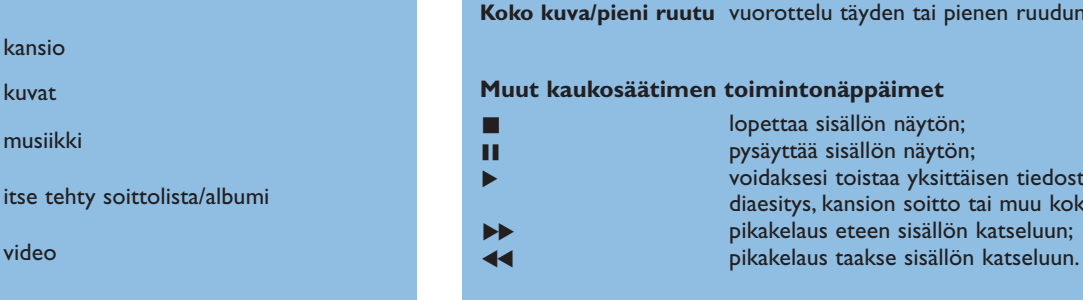

# **Toimintonäppäimet ruudun alareunassa**

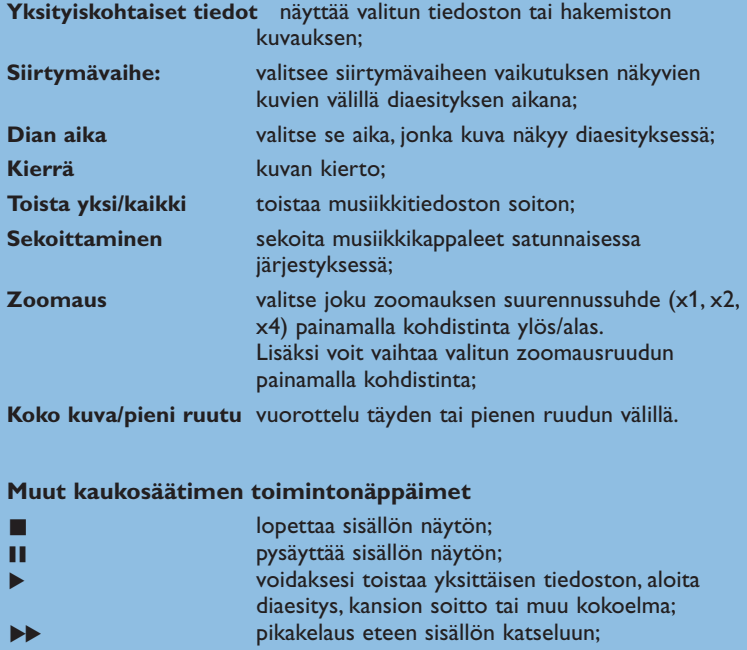

# **Sisällön katseleminen PC-linkin kautta**

PC linkki tarjoaa helpon pääsyn henkilökohtaisiin multimedia-tiedostoihin.Voit hakea digitaalisia kuvia, video- ja musiikkitiedostoja PC:ltäsi. Katso mukaan liitetystä erillisestä Connected Planet -oppaasta, kuinka voit hakea henkilökohtaisen digitaalisen sisällön.

# **Teksti-tv**

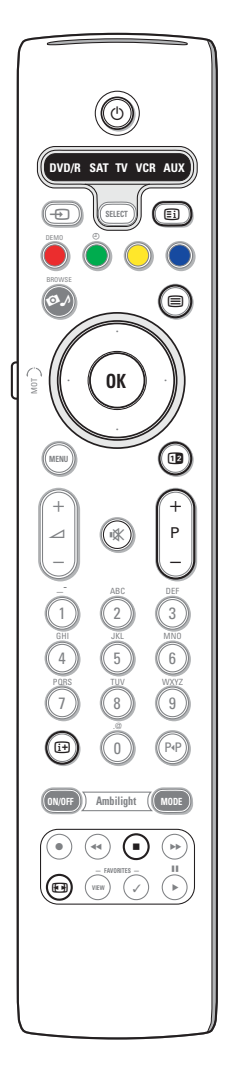

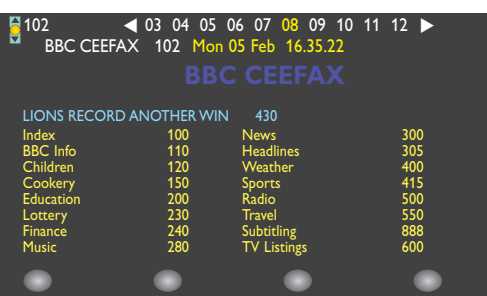

Useimmat tv-kanavat lähettävät tietoa teksti-tv:n kautta.Tässä televisiossa on 1200 sivun muisti, joka tallentaa useimmat lähetetyt sivut ja alasivut lyhentääkseen odotusaikaa.Aina ohjelmakanavan vaihdon jälkeen muisti päivitetään.

#### **Teksti-tv:n kytkentä ja katkaisu**

Kytke teksti-tv painamalla painiketta  $\textcircled{\textsf{m}}$ .

#### **Teksti-tv-sivun valinta**

- Anna haluttu sivunumero numeropainikkeilla tai painamalla painiketta **-P+**.
- Valitse aihe ruudun alareunan vaihtoehtojen värejä vastaavilla väripainikkeilla.

#### **Aikaisemmin valitun teksti-tv-sivun valinta**

Paina painiketta P«P.

#### **Teksti-tv:n etusivun valinta**

Paina harmaata painiketta [Ei], kun haluat näyttää etusivun (yleensä s.100).

#### **Koskee vain T.O.P.-tekstitelevisiota:**

Paina painiketta [i+]. T.O.P.-teksti-tv:n aiheet näytetään. Valitse haluamasi aihe käyttämällä kohdistinta ylös/alas, vasemmalle/oikealle ja paina painiketta **OK**.

Kaikki tv-kanavat eivät lähetä T.O.P.-teksti-tv:tä.

#### **Alasivujen valinta**

Kun valittu teksti-tv-sivu sisältää eri alasivuja, kuvaruutuun ilmestyy luettelo käytettävissä olevista alasivuista.

Valitse seuraava tai edellinen alasivu painamalla kohdistinta vasemmalle tai oikealle.

#### **Kuva/Teksti-tv**

- **↑** Paina painiketta ■. Painamalla painiketta 12 voidaan näyttää Teksti-tv kuvaruudun oikealle puoliskolle.
- **O** Palaa täyteen teksti-tv-kuvaan painamalla painiketta **12**.
- $\odot$  Palaa täyden ruudun kuvaan painamalla painiketta  $\textcircled{\textsf{m}}$ .

#### **Suurennus**

Painamalla toistuvasti painiketta (+) näytetään teksti-tv-sivun yläosa, alaosa ja takaisin koko sivu normaalikokoisena. Suurennettua teksti-tv-sivua voidaan vierittää rivi kerralla painamalla kohdistinta ylös/alaspäin.

#### **Pysäytys**

Pysäytä sivulaskurin haku, jos olet syöttänyt väärän sivunumeron tai ellei sivua ole saatavissa painamalla **in** painiketta. Syötä toinen sivun numero.

#### **Hyperteksti**

Hypertekstillä voidaan valita ja hakea sivuja, joilla on jokin sama sana tai luku kuin nykyisellä teksti-tv-sivulla.

& Korosta sivulla oleva ensimmäinen sana tai luku painamalla painiketta **OK**.

- é Valitse haettava sana tai luku painamalla kohdistinta ylös/alas, vasemmalle/oikealle.
- $\bigcirc$  Vahvista painikkeella OK. Kuvaruudun alareunaan ilmestyvä viesti kertoo, että haku on käynnissä tai että sanaa tai sivua ei löydy.
- ' Hyperteksti poistetaan painamalla kohdistinta ylöspäin.

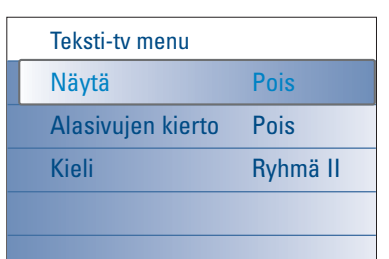

### **Teksti-tv menu**

Teksti-tv-menu tarjoaa erilaisia toimintoja säädellä teksti-tv:tä.

- & Kytke teksti-tv päälle ja aktivoi menu painamalla **MENU** painiketta.
- é Valitse menun kohdat painamalla kohdistinta ylös/alas.
- $\odot$  Paina kohdistinta oikealle tai aktivoi painamalla **OK**-painiketta.
- ' Teksti-tv-menusta poistutaan painamalla painiketta **MENU**.

#### **Piilotiedot**

Näyttää/peittää sivun piilotiedon, kuten kysymysten vastaukset ja ratkaisut.

#### **Alasivujen kierto** *(jos käytettävissä)*

Saat alasivut vaihtumaan automaattisesti. Kytke tai katkaise uudelleen painamalla kohdistinta oikealle.

#### **Kieli**

Jos kuvaruudun merkit eivät vastaa teksti-tv:n lähettäjän käyttämiä merkkejä, voit tässä vaihtaa kieliryhmän.

Valitse **Ryhmä 1** tai **Ryhmä 2** painamalla kohdistinta oikealle.

# **Sivulla oleva liitännät**

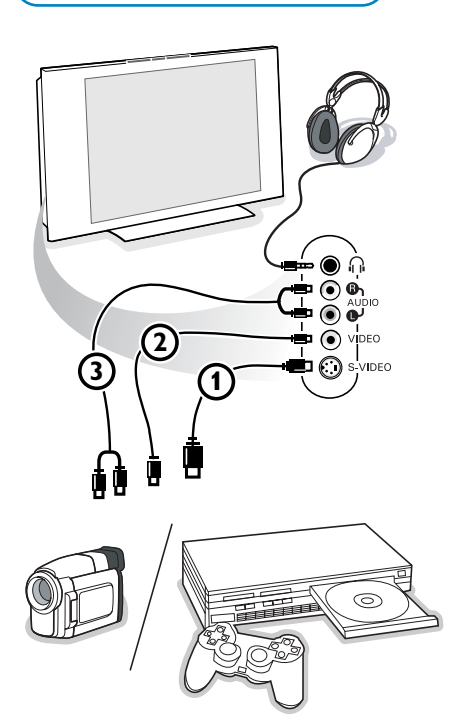

#### **Kamera, kameranauhuri tai videopelit**

- & Yhdistä kamera, kameranauhuri tai videopelit näytetyllä tavalla.
- é Liitä monolaite liitäntöihin **VIDEO** 2 ja **AUDIO L** 3. Stereolaite liitetään myös liitäntään AUDIO R 3. S-VHS-kameranauhureilla saadaan S-VHS-laatu yhdistämällä S-VHS-johdot **S-VIDEO**-liitäntään 1 ja AUDIO-liitäntöihin 3. *Varoitus: Älä yhdistä samaan aikaan johtoja* 1 *ja* 2*. Kuva saattaa vääristyä!*

#### **Kuulokkeet**

- **1** Liitä kuulokkeen pistoke liitäntään n näytetyllä tavalla.
- **●** Paina kauko-ohjaimesta painiketta  $\mathbf{K}$ , jos haluat katkaista television kaiuttimien toiminnan.

*Kuulokkeen impedanssin tulee olla 8-4000 ohmia. Liitäntä on 3,5 mm:n jakki.* Valitse ääni-menusta kohta **Kuulokkevoimakkuus**, jos haluat säätää kuulokkeiden äänenvoimakkuutta.

# **Oheislaitteiden liittäminen**

Televisioon voidaan liittää monenlaisia audio- ja videolaitteita. Seuraavat kytkentäkaaviot näyttävät miten ne yhdistetään.

*Huom. :*

*EXT1-liitännälle käyvät CVBS, RGB ja Audio L/R; EXT2-liitännälle CVBS, S-VIDEO, RGB ja Audio L/R; EXT3-liitännälle CVBS ja Audio L/R; EXT4-liitännälle YPbPr; DVI-liitännälle (analogue and digital) ja HDMI (digital); Side-liitännälle S-VIDEO tai CVBS ja Audio L/R.*

*RGB-lähdöllä varustettu oheislaite kannattaa kytkeä liitäntään EXT1 tai EXT2, sillä RGB-signaali antaa paremman kuvan*

*Huom.: Jos kuvanauhurisi on varustettu EasyLink-toiminnolla, sinun on kytkettävä sen mukana seuraava eurojohto liitäntään EXT2 voidaksesi täysin hyödyntää EasyLink-toimintoa.*

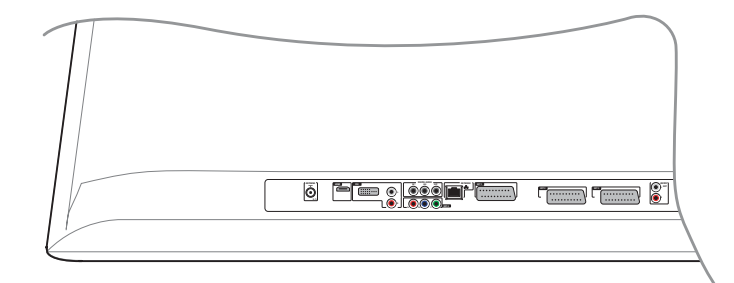

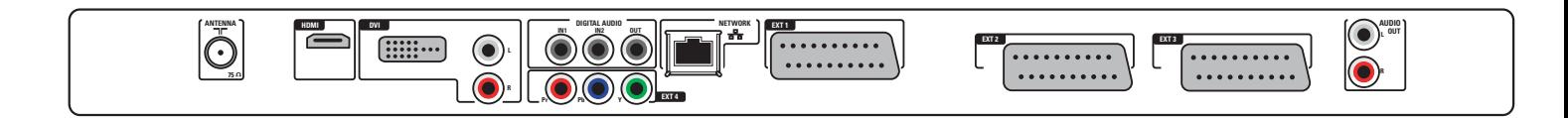

# **Kuvanauhuri (VCR-DVD+RW)**

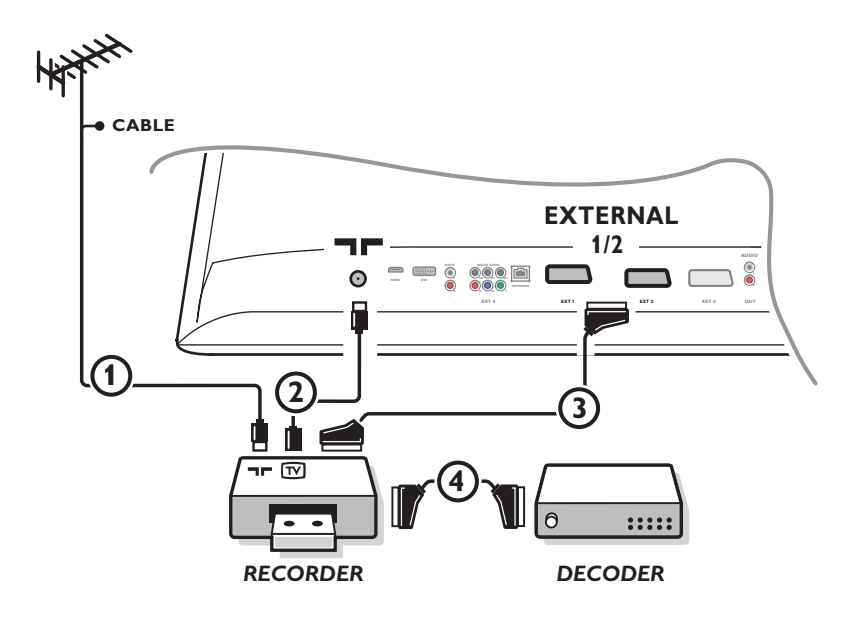

*Huom: Älä sijoita nauhuria/tallentavaa DVD-videota liian lähelle kuvaruutua, sillä jotkut nauhurit/tallentavat DVD-videot ovat herkkiä näytön signaaleille. Etäisyyden kuvaruutuun tulisi olla vähintään 0,5 m.*

### Liitä antennijohdot  $(1)$  ja  $(2)$ . Saat paremman kuvan, jos liität vielä eurojohdon  $(3)$ .

Jos kuvanauhurissa ei ole euroliitäntää, ainoa kytkentämahdollisuus on antennijohdolla. Silloin on viritettävä kuvanauhurin testisignaali televisioon ja tallennettava testisignaali ohjelmanumerolle 90-99, ks. Manuaalinen asennus, s. 8. Katso kuvanauhurin ohjekirjaa.

#### **Dekooderi ja kuvanauhuri**

Liitä eurojohto 4 dekooderiin ja kuvanauhurin erikoiseuro-liitäntään. Katso myös kuvanauhurin ohjekirjaa. Ks. Dekooderi, s. 13. Voit myös yhdistää dekooderin eurojohdolla suoraan liitäntään **EXT1** tai **2**.

# **Kuvanauhuri ja muut oheislaitteet**

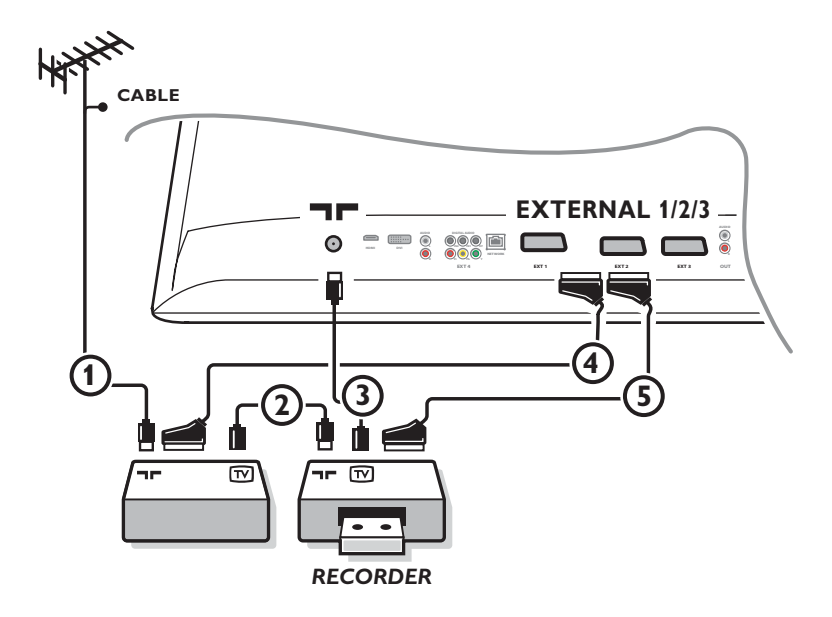

 $\bigcirc$  hdistä antennijohdot  $\bigcirc$ ,  $\bigcirc$  ja  $\bigcirc$  näytetyllä tavalla (vain jos oheislaitteessa on tulo/lähtö tv-antennille). Yhdistä laite eurojohdolla 5 johonkin euroliitäntään **EXTERNAL 2**. Yhdistä laite eurojohdolla 4 johonkin euroliitäntään **EXTERNAL 1** tai **EXTERNAL 3**, jolloin saadaan mahdollisimman hyvä kuva. Jos kuvanauhurissa ei ole euroliitäntää, ainoa kytkentämahdollisuus on antennijohdolla. Silloin on viritettävä kuvanauhurin testisignaali televisioon ja tallennettava testisignaali ohjelmanumerolle 90-99, ks. Manuaalinen asennus, s. 8. Katso kuvanauhurin ohjekirjaa.

é Valitse Laitteisto-valikon kohdassa Lähde, s. 13.

# **DVD soitin tai muu digitaalinen oheislähdelaite**

**Laite Component Video Output liittimillä (YPbPr)**

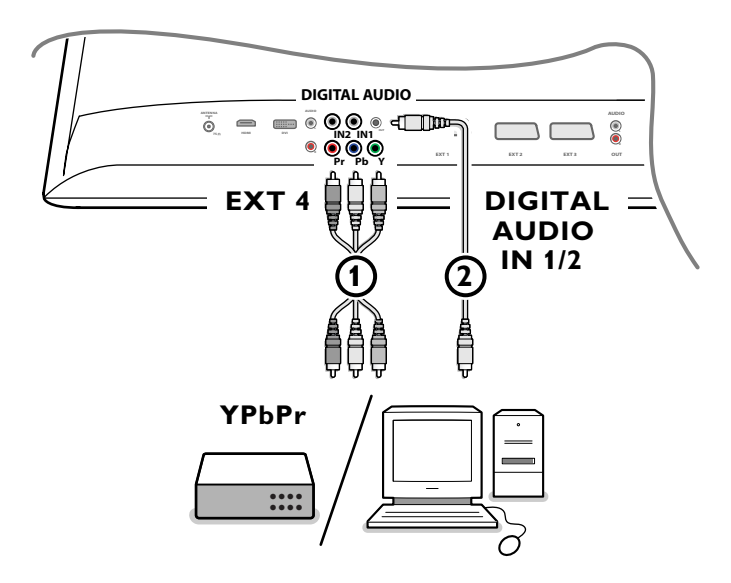

- 1 Liitä kolme erillistä komponentin videokaapelia (1) oheislaitteeseen, jossa on komponentin videolähtöliitännät (YPbPr), kuten DVDsoittimet, laser-levysoittimet, videopelit, satelliittivastaanottimet tai muu laite ja tv:n **EXT4** liittimen **Y**, **Pb** ja **Pr** liitäntään. *Huom.: EXT4 on käytettävä aina yhdessä digitaalisen audiolaitteen kanssa.*
- <sup>2</sup> Liitä audiokaapeli (2) oheislaitteen digitaaliseen audioliitäntään (DIGITAL AUDIO OUT) ja johonkin tv:n digitaaliseen audioliittimeen (**DIGITAL AUDIO IN**).

*Huomio:*

- *Tarvittaessa voit säätää kuvan paikan ruudun keskelle kohdistinpainikkeilla.*
- *Merkinnät komponentin video-liitännöissä voivat poiketa toisitaan liitetystä DVD soittimesta tai oheislaitteesta riippuen.Vaikka lyhenteet vaihtelevat, kirjaimet B ja R tarkoittavat vastaavasti sinisiä ja punaisia komponenttisignaaleja ja Y ilmaisee luminanssisignaalia. Katso DVD soittimen tai oheislaitteiden käyttöohjeista yksityiskohtaiset määrittelyt ja liitännät.*
- *- Tämä televisio on suunniteltu vastaanottamaan teräväpiirto signaalistandardit 480p, 576p, 720p ja 1080i niin kuin ne on eritelty (Electronic Industries Association) sähköteollisuuden standardissa EIA770.3.*

*Eri valmistajilta tulevilla digitaalisilla oheislaitteilla erilaisia tehostandardeja, mikä voi aiheuttaa vaikeuksia television oikealle toimivuudelle.*

*Varoitus: jos huomaat vieriviä kuvia, vääriä värejä tai ei väriä, ei kuvaa tai joitakin näistä ilmiöistä ruudulla, tarkasta, onko liitännät tehty oikein tai siirrä digitaalinen laitteesi etäämmälle televisiosta.*

# **Monikanavainen Surround-vastaanotin**

**• Digitaalinen monikanavainen Surround-vastaanotin** 

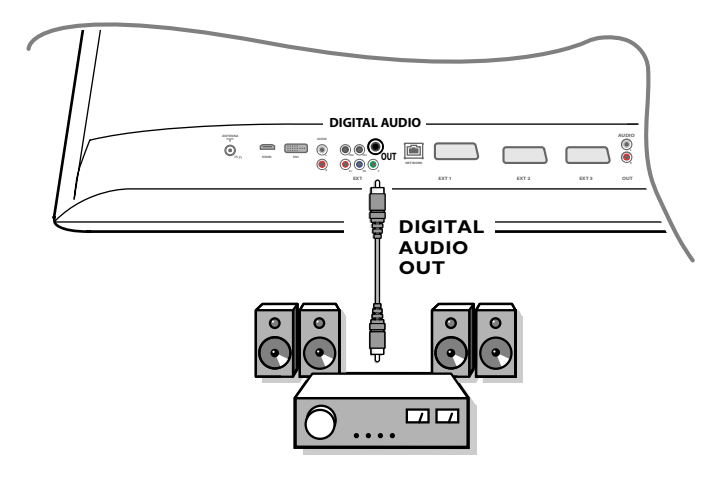

Liitä digitaalinen monikanavainen Surround-vastaanotin tv:n pohjassa olevaan digitaaliseen audio (**DIGITAL AUDIO OUT**) lähtöliittimeen

### **• Analoginen monikanavainen Surround-vastaanotin**

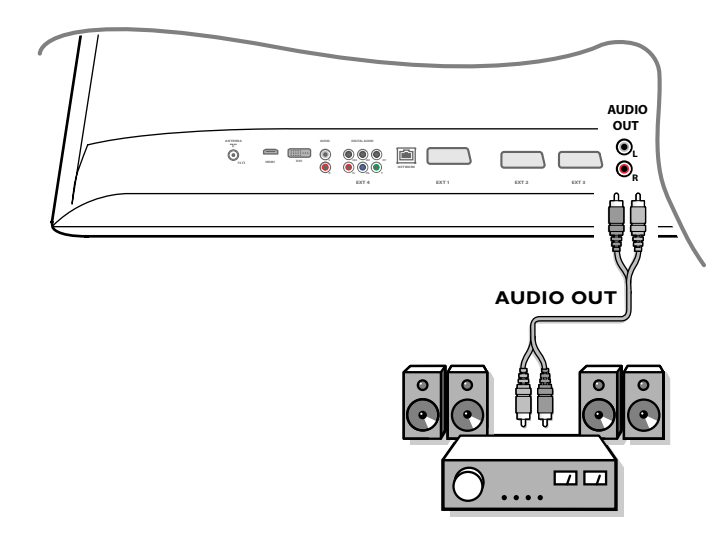

Liitä analoginen monikanavainen Surround-vastaanotin tv:n pohjassa oleviin **AUDIO OUT L** ja **R** liittimiin. Äänenvoimakkuutta on ohjattava monikanavaisen Surround-vastaanottimen kautta.

*Huom: Ääntä ei kuulu, kun tv-kanava tai oheislaite on estetty Lapsilukko-menun kautta (katso s. 17).*

# **Laite joka liitetään HDMI (High Definition Multimedia Interface) liittimeen**

HDMI on johtava uusi standardi digitaali videon ja äänen välistä liitäntää varten. **HDMI** liittimeen voit liittää HDMI oheislaitteen kuten HDMI:lla varustetun yhteensopivan DVD-R tai DVD soittimen. Joten voit näyttää teräväpiirtokuvia tässä tv:ssä digitaalisessa muodossa.

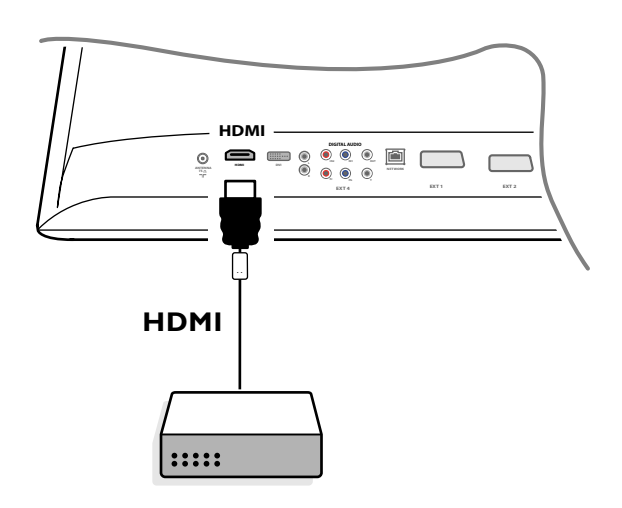

& Liitä HDMI laitteesi **HDMI** liittimellä.

é Valitse liitetty digitaalinen oheislaite Alkuasetus, **Lähde** menussa, s. 13.

**HDMI IN**-liitännästä saadaan seuraavat tv- ja monitorinäyttötoiminnot:

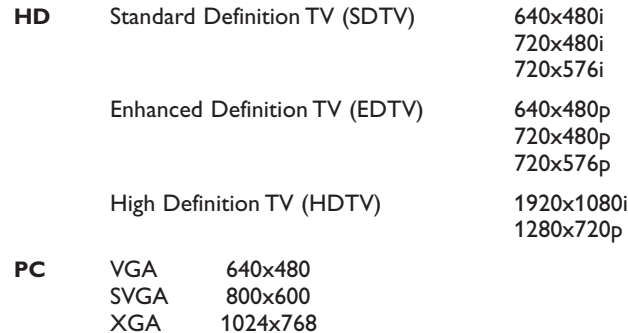

*Huomio:*

- *Tarvittaessa voit säätää kuvan paikan ruudun keskelle kohdistinpainikkeilla.*
- *- Lakimääräisten vaatimusten takia voi tapahtua, että tietyillä kopiosuojatuilla PCM audiolaaduilla suoritettu toisto oheislaitteissa, jotka on liitetty HDMI tuloliittimeen, DIGITAL AUDIO OUTPUT signaali on mykistetty.*
- *Televisiosi tukee HDCP (High-bandwidth Digital Content Protection).Tämä on järjestelmä, joka suojelee DVI:n kautta lähetettävää DVD sisältöä kopioinnilta. Se antaa turvallisen digitaalisen linkin videolähteen (DVD, PC, jne.) ja tv:n välille. Sisältö on salattu lähdelaitteessa niin että voidaan estää luvattomien kopioiden teko.*

*- Oikea toiminta on taattu vain HDMI kanssa yhteensopivien kuluttajatuotteiden kanssa.*

*- Eri valmistajilta tulevilla digitaalisilla oheislaitteilla on mahdollisuus poikkeaviin lähtöstandardeihin, jotka voivat aiheuttaa vaikeuksia television näytöllä;*

*- Ellei mitään signaalia tunnisteta HDMI laitteesta, kytke HDMI laite pois ja taas päälle.*

*Jotta saataisiin optimaalinen katselu, on suositeltavaa kytkeä DVD soitin johonkin seuraavista tv-näytön standardeista:: 1920x1080i, 1280x720p, 720x576i, 720x576p, 720x480i, 720x480p.*

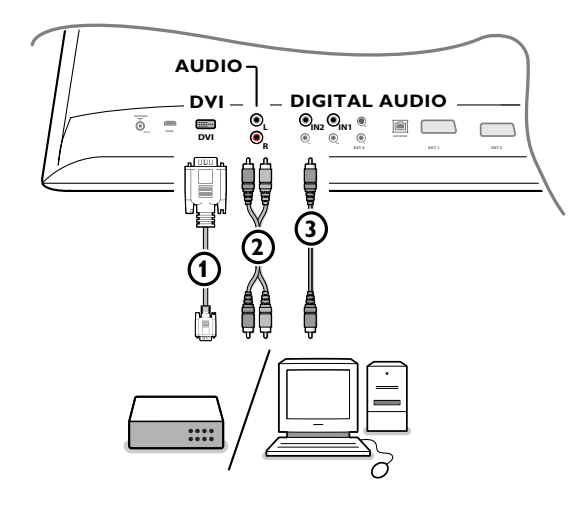

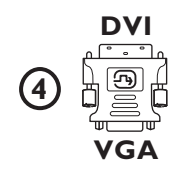

# **Laite joka liitetään DVI liittimeen**

**DVI**-liitännästä saadaan seuraavat tv- ja monitorinäyttötoiminnot, kaukosäätimen **+** painikkeen kautta, High Definition (HD) ja tietokoneen (PC) laitetta varten:

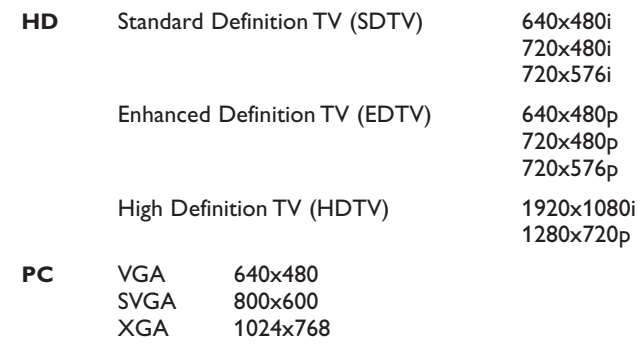

*Huom.:Tarvittaessa voit säätää kuvan paikan ruudun keskelle painamalla kohdistinta vasemmalle/oikealle, ylös/alas.*

**1** Liitä laitteesi tv 1:n DVI-liittimeen.

Laitteesi liitintyypistä riippuen sinun on ehkä käytettävä sopivaa adapteria. **DVD**

Liitä DVI DVI-kaapeliin TV  $\Omega$ :n dvi-liittimeen.

#### **Tietokone (PC):**

- DVI liittimellä: liitä DVI DVI-kaapeliin TV (1):n dvi-liittimeen.
- VGA liittimellä: liitä VGA-kaapeli VGA:aan DVI-adapteriin 4 ja liitä TV 1:n **DVI**-liittimeen.
- é Liitä audiokaapeli 2 tv:n **DVI AUDIO R** (oikea) ja **L** (vasen) tuloliittimiin, kun tv odottaa analogisen äänen liitettyyn oheislaitteeseen tulevan analogisesta audiotuloliittimestä

#### **TAI**

Liitä audiokaapeli 3 yhteen tv:n digitaaliseen audio tuloliittimeen, kun tv odottaa digitaalisen äänen liitettyyn oheislaitteeseen tulevan digitaalisesta audio tuloliittimestä.

Tee sitten myös sen lähteen valinta, johon oheislaite digitaalisella audio sisääntulolla on liitetty Alkuasetus-, Lähde-menussa. Katso Digitaalinen ääni, s. 14.

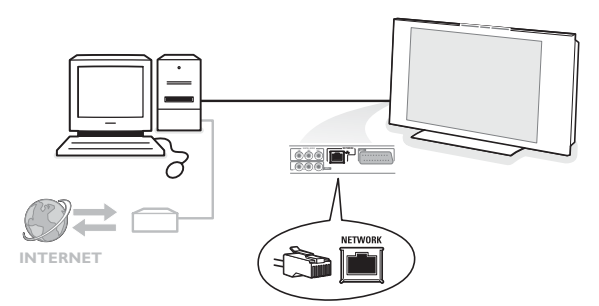

### **Tietokoneen liittäminen kotiverkkoon**

TV:si on varustettu niin, että sen voi liittää kotiverkon tietokoneeseen. Katso mukana tulevasta erillisestä Connected Planet-oppaasta lisätietoja tästä toimivuudesta.

# **Tallentaminen**

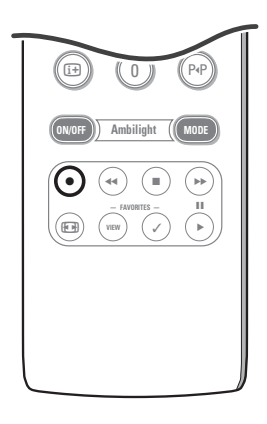

# **• Tallenna tv-ohjelma tallennuslaitteella ilman EasyLink toimintoa**

Voit tallentaa tv-ohjelman käyttämällä tallentimien viritintä ilman että se vaikuttaa televisioon.

& Valitse kanavan numero äänityslaitteesta.

é Aseta äänityslaite tallentamaan. Katso ohjeet äänityslaitteen käsikirjasta.

*Tv-kanavanumeroiden vaihtaminen ei vaikuta äänitykseen !*

### **• Tallenna tv-ohjelma EasyLinkillä varustetulla äänityslaitteella**

Tv-toimitilassa on mahdollista aloittaa sen ohjelman suora tallentaminen, joka näkyy tv-ruudulla.

Jatka kaukosäätimen ® painikkeen painamista yli 2 sekuntia. *Huomio:*

- *Ohjelmanumeroiden vaihtaminen vastaanottimessasi ei häiritse tallentamista.*
- *Kun nauhoitat ohjelmaa oheislaitteesta, joka on liitetty EXT1, EXT3, EXT4 tai Side liitäntään, et voi valita toista tv-ohjelmaa ruudulla nauhoitusta häiritsemättä.*
- *Jos EasyLink nauhoittimella on järjestelmän valmiustilatoiminto, sekä televisio että nauhuri kytkeytyvät valmiustilaan painettaessa* B *painiketta 3 sekuntia.*
- *Jos olet liittänyt S-VHS nauhurin, joka on varustettu EasyLink toiminnolla, voit tallentaa S-VHS laatua S-VHS oheislaitteesta, joka on liitetty television vasemmalle puolelle (esim. S-VHS kamkorderista.).*

# **Liitetyn laitteen valinta**

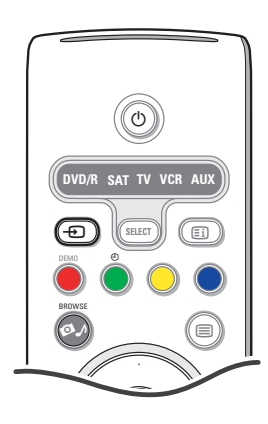

- $\bigcirc$  Paina kauko-ohjaimesta toistuvasti painiketta  $\bigoplus$  tai valitse Laitteistovalikosta **Lähde**, katso s. 13, **EXT1**, **EXT2**, **EXT3**, **EXT4**, **DVI**, **HDMI**, **Side** tai **DVI** sen mukaan mihin liitäntään olet yhdistänyt laitteen.
- **O** Paina kohdistinta ylös/alas.
- **8** Paina OK.

# **Audio- ja videolaitteita painikkeet**

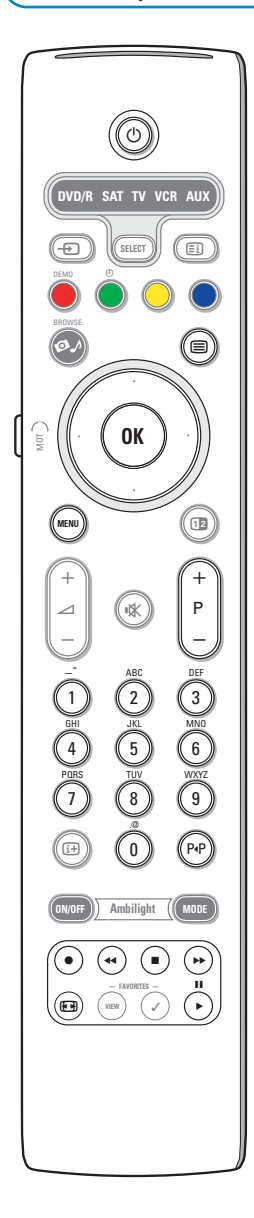

Useimpia meidän tuotevalikoiman audio- ja videolaitteita voidaan käyttää tv:n kaukosäätimellä.

#### **Normaali toimitila**

Paina jotakin painiketta sen jälkeen kun olet painanut **SELECT** painiketta toistuvasti siinä laitteessa, jota haluat käyttää tällä kaukosäätimellä. Katso kaukosäätimen käyttö, s. 4.

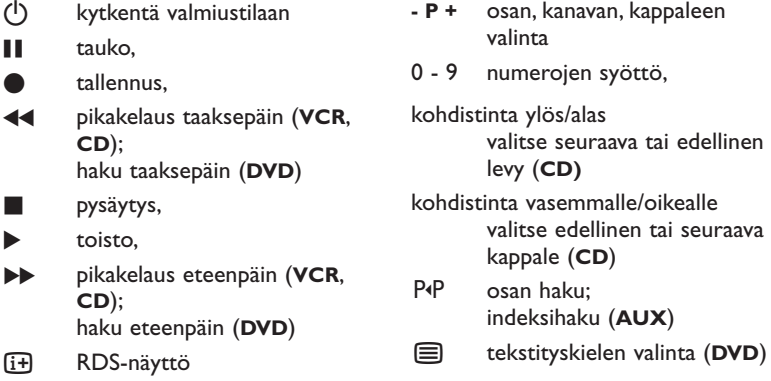

**MENU** menu esiin tai pois

#### *Huomio:*

- *Ellei mitään toimintoa tehdä 60 sekunnin kuluessa, kaukosäädin palautuu tvtoimitilaan.*
- *Kun on toimittu valitun järjestelmän toimitilassa, kaukosäädin pysyy tässä toimitilassa 60 sekuntia ja palautuu sitten tv-toimitilaan tai voit painaa SELECT painiketta ja palata heti tv-toimitilaan.*

#### **Expert toimitila**

Ellet halua että kaukosäädin palaa tv-toimitilaan, ja ettei se jää valittuun toimitilaan, jatka seuraavasti:

- & Valitse **TV** toimitapa Select painikkeella.
- é Paina **SELECT** painiketta uudelleen samanaikaisesti **OK**-painikkeen kanssa vähintään 2 sekuntia.
- $\bigodot$  Valitse haluamasi toimitapa **SELECT** painikkeella.

Kaukosäädin ei palaudu TV toimitilaan enää, vaan pysyy valitussa toimitilassa. Voidaksesi palata takaisin kaukosäätimen (tv-toimitila) oletusasetukseen, toista yllä mainittu valitsemalla tv-toimitila.

#### *Huom.: LEDin käyttäytyminen*

- *Jos LED vilkkuu kerran sen jälkeen, kun SELECT-painiketta on painettu samanaikaisesti OK-painikkeen kanssa vähintään 2 sekuntia, kaukosäädin on Expert-toimitilassa ja kaukosäädin pysyy valitussa toimitilassa.*
- *Jos LED vilkkuu 4 kertaa sen jälkeen, kun SELECT-painiketta on painettu samanaikaisesti OK-painikkeen kanssa vähintään 2 sekuntia, kaukosäädin on Normal-toimitilassa ja kaukosäädin palautuu tv-toimitilaan 60 sekunnin kuluttua.*

#### **Liitetyn laitteen suora valinta**

Kun kaukosäädin on **TV Expert toimitilassa**, voit valita suoraan liitetyn laitteen seuraavalla tavalla:

Paina **+**>> painiketta

- ja sen jälkeen numeroa '**1**' voidaksesi valita **EXT1**:een liitetyn laitteen.
- ja sen jälkeen numeroa '**2**' voidaksesi valita **EXT2**:een liitetyn laitteen.
- ja sen jälkeen numeroa '**3**' voidaksesi valita **EXT3**:een liitetyn laitteen.
- ja sen jälkeen numeroa '**4**' voidaksesi valita **EXT4**:een liitetyn laitteen.
- ja sen jälkeen numeroa '**5**' voidaksesi valita **DVI**-liittimeen liitetyn laitteen.
- ja sen jälkeen numeroa '**6**' voidaksesi valita **HDMI**-liittimeen liitetyn laitteen.
- ja sen jälkeen numeroa '**0**' voidaksesi valita sivulle liitetyn laitteen.

*Huom.:Varmista että laitteesi on kytketty päälle.*

# **Kaukosäätimen asettaminen lisälaitteiden käyttämistä varten**

TV kaukosäädin antaa sinulle mahdollisuuden ohjata kaikkia oheislaitteita yhdellä kaukosäätimellä. Sen voi tehdä valitsemalla oikea merkki ja tyyppi lisälaitteiden Direct Entry koodien listalta.

Paina **SELECT** painiketta toistuvasti ja valitse **DVD/R**, **SAT**, **VCR** tai **AUX** sen mukaan mitä oheislaitetta haluat ohjata tällä kaukosäätimellä. Katso Kaukosäätimen käyttö, s. 4. Jos kaukosäätimen toimintonäppäimet toimivat myös oheislaitteessa, silloin kaukosäädin on valmis ja lisätoimenpiteitä ei tarvita.

Elleivät toimintonäppäimet toimi valitussa lisälaitteessa, omistamasi laitteen mukaan, voit tehdä kaukosäätimesi niihin sopivaksi suoralla syöttökoodilla. Jatka seuraavalla tavalla.

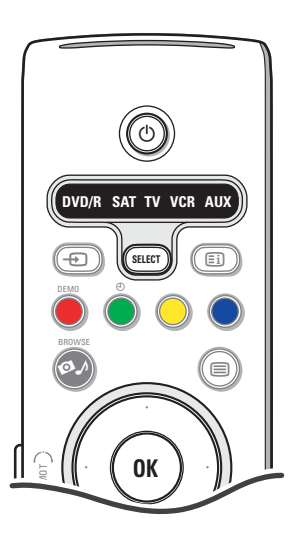

# **Koodin asetus**

- & Valitse lähde sen oheislaitteen mukaan, jota haluat käyttää tällä kaukosäätimellä painamalla **SELECT** painiketta toistuvasti.
- $\Omega$  Paina **SELECT** ja (<sup>I</sup>) painiketta samanaikaisesti vähintään 4 sekuntia. Valitun toimitavan LED palaa jatkuvasti.
- $\bigcirc$  Syötä 3-numeroinen koodi oheislaitteen tyypin ja merkin kohdalle. Koodit on lueteltu sivulla 33.
- <sup>3</sup> Valitun toimitilan LED vilkkuu nopeasti 5 sekuntia, vahvistaen että olet syöttänyt oikean koodin. Kaukosäädin palautuu viimeksi valittuun toimitilaan. Jos olet syöttänyt väärän koodin, toimitilan LED-valo palaa 2 sekuntia. Suorita uudelleen vaihe 8.
- ( Nyt voit yrittää käyttää tv:n kaukosäädintä oheislaitteen kanssa.Valitse haluamasi toimitila painamalla **SELECT** painiketta toistuvasti. Valitun toimitavan LED palaa 2 sekuntia ja alkaa sitten vilkkua.Vilkunta tarkoittaa, että kaukosäädin on ulkoisessa toimitilassa, jonka olet valinnut.
- § 60 sekunnin sisällä siitä kun vilkkuminen alkaa, osoita kaukosäädintä oheislaitteeseen päin ja paina (<sup>1</sup>) painiketta. Ellei oheislaite reagoi (<sup>1</sup>) komentoon, käy läpi kaukosäätimen ohjelmointivaiheet uudelleen käyttäen eri asetuskoodia sen oheislaitteen tyyppiä ja merkkiä varten, jota haluat käyttää. Katso taas koodilistaa sivulta 33. Ellei muita koodeja ole listalla oheislaitetyyppiä eikä merkkiä varten, kaukosäädin ei todennäköisesti pysty käyttämään juuri sen mallista oheislaitetta.

#### *Huomio:*

- *Televisiosi kaukosäädintä ei välttämättä pystytä ohjelmoimaan niin, että sillä voidaan käyttää kaikkia oheislaitemalleja ja merkkejä, jotka on lueteltu sivulla 33. Haluat ehkä yrittää ohjelmointia uudelleen. Pyri käyttämään numeroita, jotka on lueteltu oheislaitetyyppiä ja merkkiä varten voidaksesi olla varma, ettet ole tehnyt virhettä syöttäessäsi numeroita ensimmäisen ohjelmointiyrityksen aikana.*
- *Jos kaukosäädin on jossakin lisävarusteen toimitilassa (toimitilan valo vilkkuu) — DVD/R, SAT,VCR tai AUX — ja et paina mitään kaukosäätimen painiketta 60 sekunnin aikana, "time-out" tapahtuu ja kaukosäädin palautuu tv-toimitilaan."*

### **Peruuta valittu toimitila**

Paina **SELECT** painiketta 2 sekuntia. Kaukosäädin palautuu tv-toimitilaan.

# **Remote Control Direct Entry Codes for Peripheral Equipment**

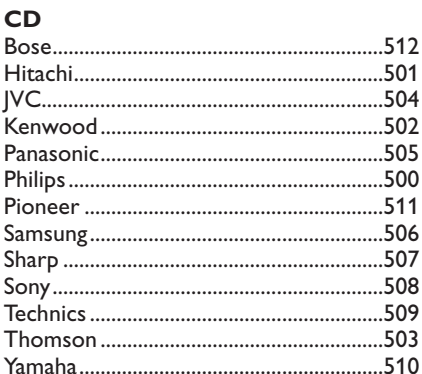

# Digital Video Disc (DVD)

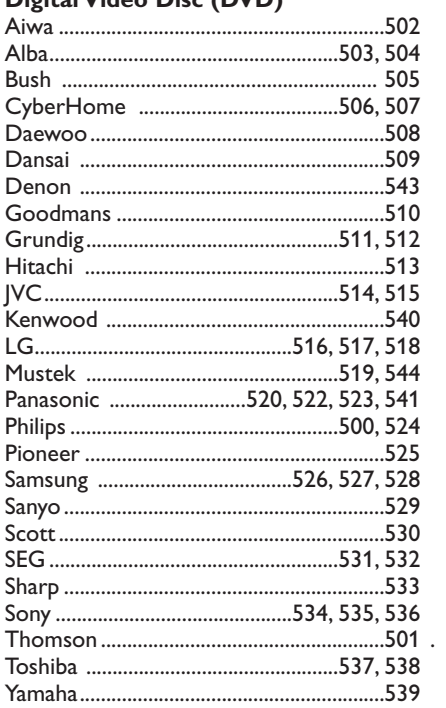

# **Satellite Receiver**

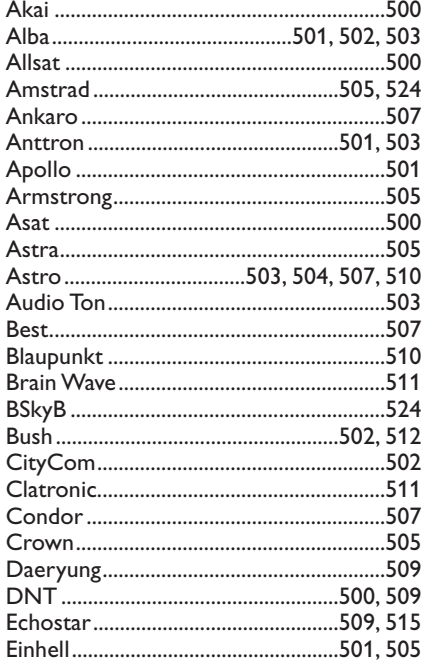

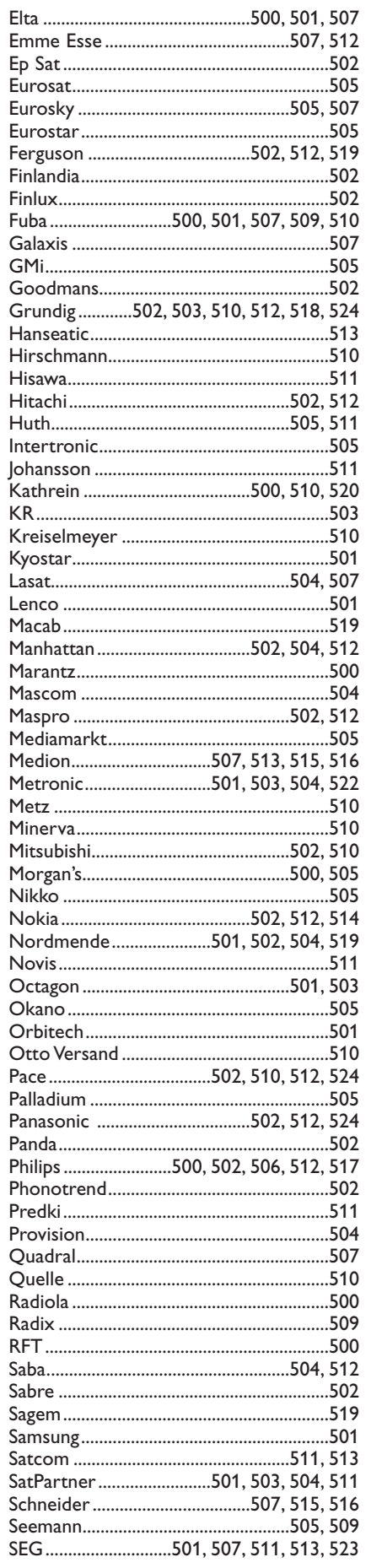

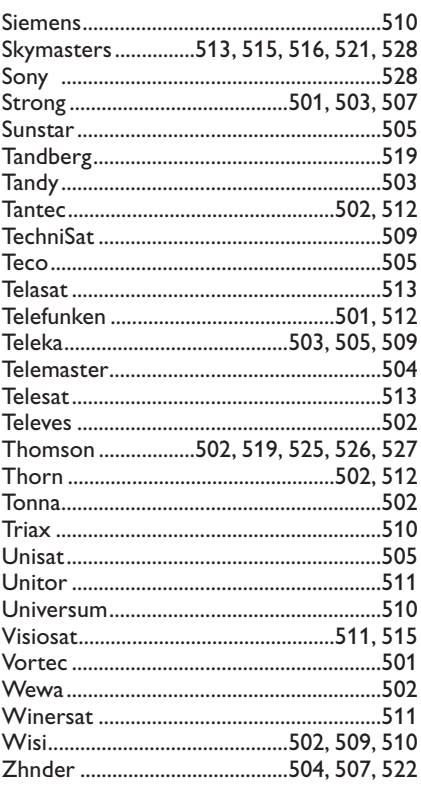

# **VCR**

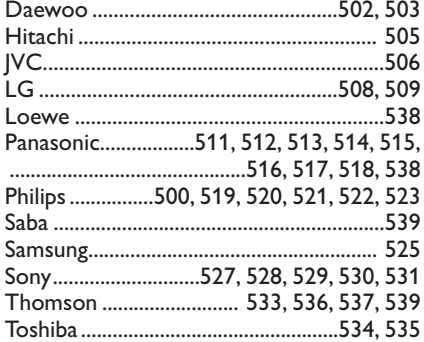

# **Ohjelmoitavissa oleva kaukosäädin**

TV kaukosäädin tukee ohjelmoitavaa toimintoa, mahdollistaa koodien lukemisen toisenmerkkisen laitteen toisesta kaukosäätimestä. Tämä mahdollistaa sen, että voidaan käyttää vain yhtä kaukosäädintä ohjaamaan kaikkia muita liitettyjä oheislaitteita. Seuraavassa laitteessa korostetut painikkeet voidaan ohjelmoida.

*Huom.:Voit panna toisen laitteen kaukosäätimen minkä tahansa toiminnon yhteen korostettuun painikkeeseen.*

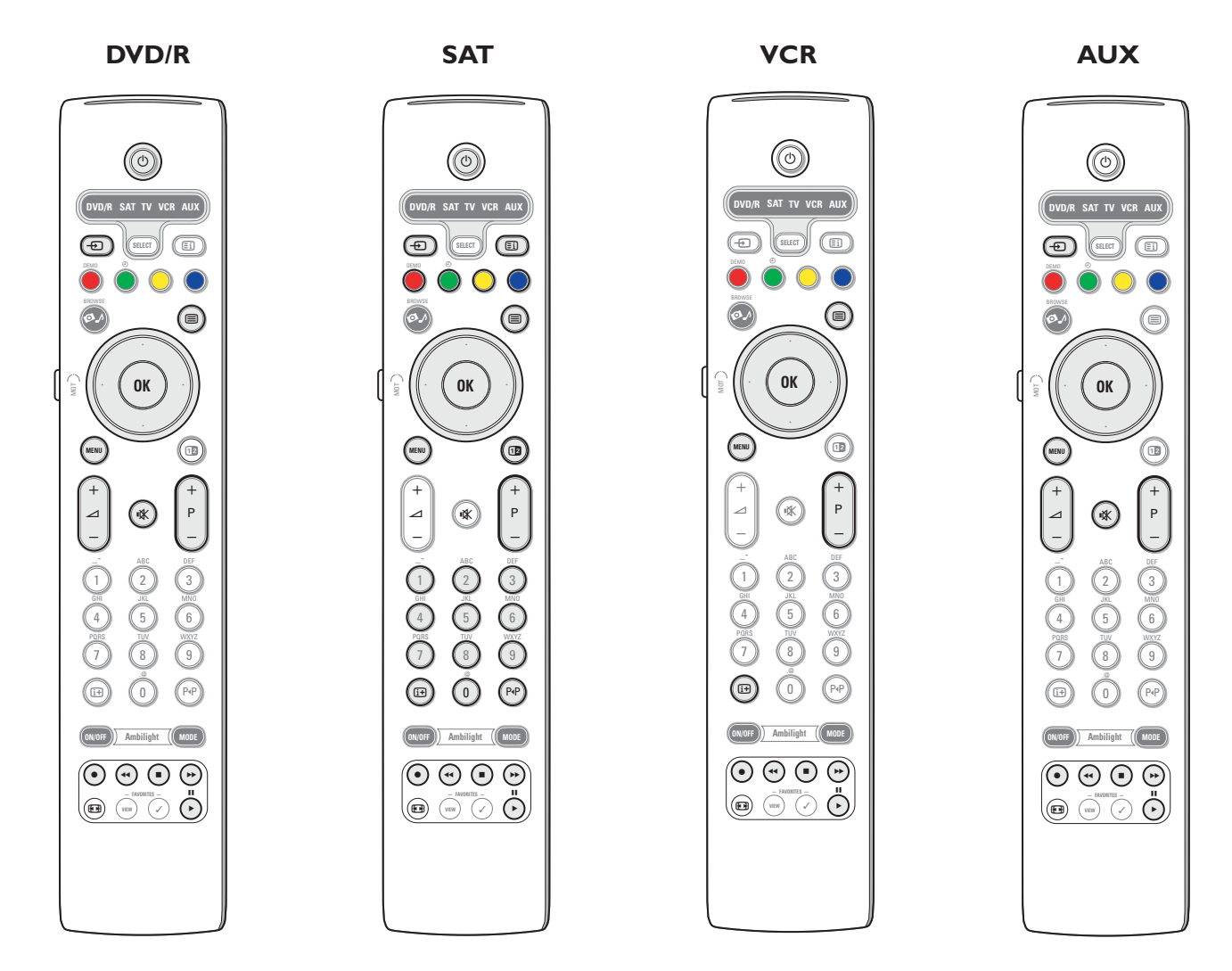

- & Valitse kohdelähde (esim. DVD,VCR,...) painamalla tv:n kaukosäätimen **SELECT** painiketta toistuvasti.
- $\Omega$  Paina **OK** painiketta ja (<sup>1</sup>) painiketta samanaikaisesti vähintään 4 sekuntia.
- Valitun lähteen LED tv:n kaukosäätimessä syttyy jatkuvasti.
- $\bullet$  Paina tv:n kaukosäätimen sitä kohdepainiketta, jolle haluat kopioida tietyn toiminnon valitun ulkoisen laitteen kaukosäätimestä.
- ' Aseta molemmat kaukosäätimet vastakkain niin että infrapunasignaalit voidaan vaihtaa.
- **6** Paina noin 2 sekuntia ulkoisen laitteen kaukosäätimen sitä toimintapainiketta, jonka haluat asettaa television kaukosäätimeen. Valitun lähteen LED television kaukosäätimessä sammuu signaalin haun aikana. Kun toiminto on kopioitu, LED syttyy taas.
- **6** Toista vaiheet **8 6** taas kopioidaan muut toiminnot.

#### è **Poistu ohjelmoitavasta toimitilasta:**

Paina painiketta tv:n kaukosäätimen sivulla noin 2 sekuntia.

Kaukosäädin pysyy viimeksi valitussa toimitilassa.

*Huom.: Ellei tv:n kaukosäädin tunnista ulkoisen laitteen kaukosäätimestä tulevaa koodia, valitun lähteen LED vilkkuu muutaman sekunnin ajan. Se tarkoittaa, että koodin siirto ei onnistunut.*

# **Panee kaukosäätimen toimintopainikkeet takaisin tehdastoimitilaan**

- & Valitse **TV** toimitila painamalla **SELECT**-painiketta toistuvasti..
- $\Omega$  Paina OK painiketta ja  $\mathbb{K}$  painiketta samanaikaisesti vähintään 5 sekuntia. Kaikki valitut LEDit syttyvät.
- <sup>9</sup> Paina **SELECT**-painiketta
	- 1x: **DVD/R** valo syttyy
	- 2x: **SAT** valo syttyy
	- 3x: **VCR** valo syttyy
	- 4x: **AUX** valo syttyy
	- 5x: **DVD/R**, **SAT VCR**, **AUX** valot syttyvät.
- ' Paina **OK** painiketta, kun yksi tai kaikki toimitilan LEDit palavat.
- Toimintonäppäimet jotka on ohjelmoitu, pyyhitään pois valitusta kohdelähteestä tai ulkoisesta laitteesta heti. Kaikilla tv:n kaukosäätimen painikkeilla on taas niiden tehdastoiminto.

# **Tarkistusluettelo**

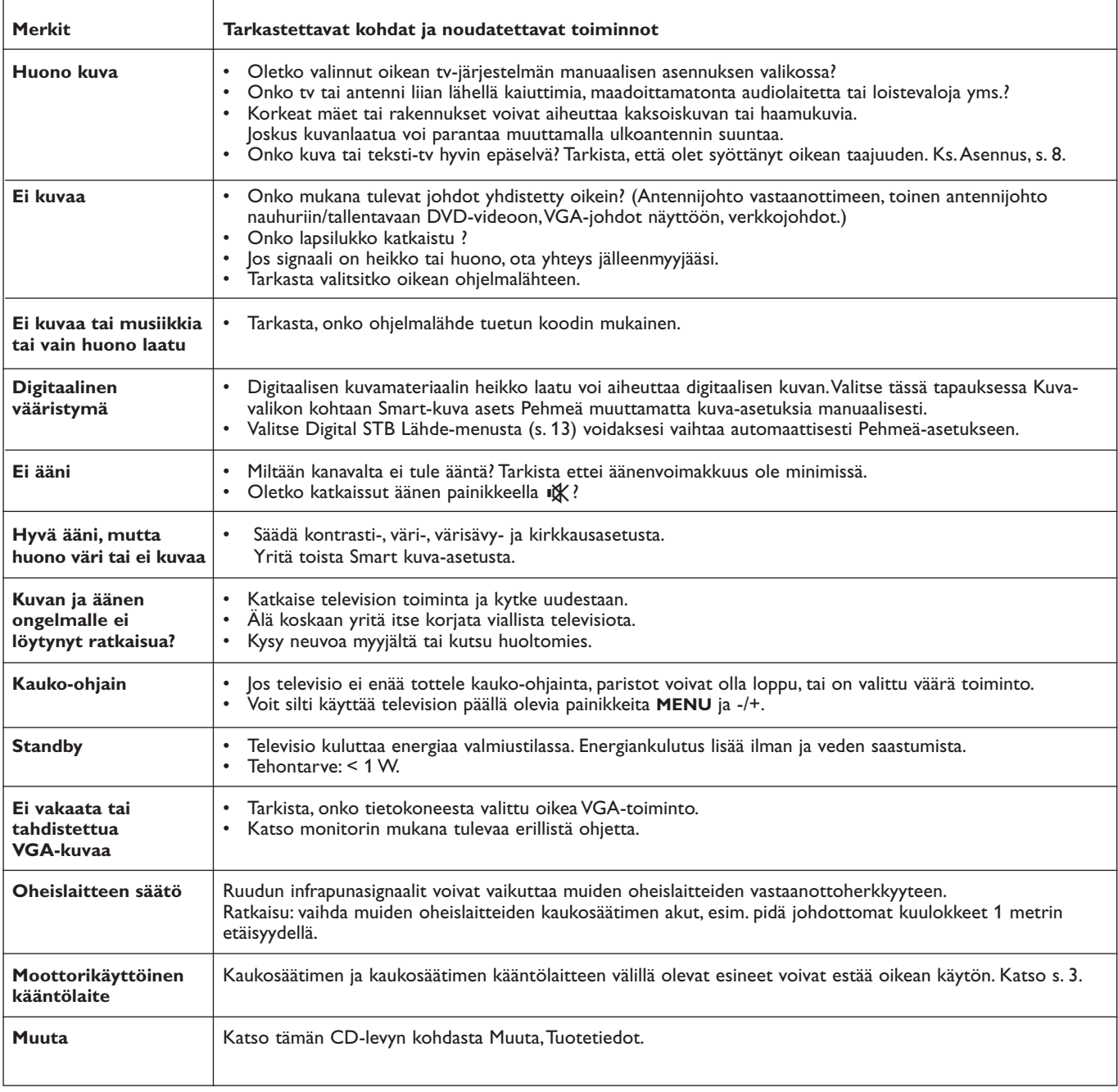

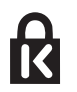

# **Kensington Security Slot** (jos on)

Varastamisen ehkäisemiseksi televisiossasi on Kensington Security Slot- turvalukitusjärjestelmä. Kensington-varkaudenestolukko on ostettava erikseen.

Kensington-lukko on muovipinnoitettu lukolla varustettu teräskaapeli.Toinen pää kiinnitetään tv:ssä olevaan Kensington Security Slot-aukkoon ja se lukitaan siihen erikoisavaimella.Toinen pää yhdistetään kiinteään tukipisteeseen.

*® Kensington ja MicroSaver ovat ACCO World Corporation:in rekisteröityjä USA:laisia tavaramerkkejä mukaanlukien maailmanlaajuiset julkaisut rekisteröinnistä ja vireillä olevista hakemuksista muissa maissa. Kaikki muut rekisteröidyt ja rekisteröimättömät tavaramerkit ovat vastaavien haltijoiden omaisuutta.*

# **Annex 1 - Philips tv-ohjelmiston päivitys siirrettävällä muistilla**

### **Johdanto**

Philips tarjoaa ohjelmiston päivitystoimivuuden tv:llesi käyttämällä kannettavaa muistia.

Kun olet suorittanut ohjelmiston päivityksen, tv toimii yleensä paremmin. Mitä parannuksia tehdään, riippuu päivitetystä ohjelmistosta, jota käytät sekä ohjelmistosta joka oli tv:ssäsi ennen päivitystä.

Voit suorittaa ohjelmistopäivitysprosessin itse.

Muista antaa tämän asiakirjan sisältö vain tekniikan ja ohjelmiston osaaville käyttäjille.

#### **Siirrettävän muistin valmistelu ohjelmistopäivitystä varten**

Tarvitset prosessiin:

- PC tietokoneen jossa on verkkoselain.
- Arkistotoiminnon, joka tukee ZIP-formaattia (esim.WinZip for Windows tai StuffIt for Mac OS).
- Mieluimmin tyhjä USB muistitikku tai muistikortti (jos saatavissa) Tuetut muistikortit (jos saatavissa):Tuetut muistikortit (jos saatavissa): CompactFlash Card Type I & II, IBM Microdrive, Memory Stick, SecureDigital Card / Mini SD Card, SmartMedia Card, MultiMedia Card. *Huom.:Vain FAT/DOS-formatoitu portable muisti on tuettu.*

Uuden ohjelmiston voi saada jälleenmyyjältä tai sen voi imuroida www.philips.com/support website:

- & Siirry **www.philips.com/support** käyttäen PC:n verkkoselainta.
- é Etsi tiedot ja televisioon liittyvä ohjelmisto noudattamalla menettelytapaa.
- $\bigodot$  Valitse viimeisin ohjelmiston päivitystiedosto ja lataa se tietokoneeseesi.
- ' Pura ZIP-tiedosto ja kopioi tiedosto "autorun.upg" USB siirrettävän muistin juurihakemistoon.

*Huom.: Käytä vain ohjelmiston päivityksiä, jotka löytyvät www.philips.com/support verkkosivustolta.*

#### **Tv-ohjelmistoversion vahvistaminen**

Ennen kuin aloitat ohjelmiston päivitysprosessin, on suositeltavaa tarkastaa, mikä nykyinen tv-ohjelmisto on.

- & Valitse **Ohjelmiston päivitys** Asennus-menussa.
- **A** Paina kohdistinta oikealle. Ohjelmiston päivitys-menu siirtyy vasemmalle paneelille.
- $\bullet$  Valitse Nykyinen ohjelmistotieto ja ota selville versio ja nykyisen ohjelmiston kuvaus.

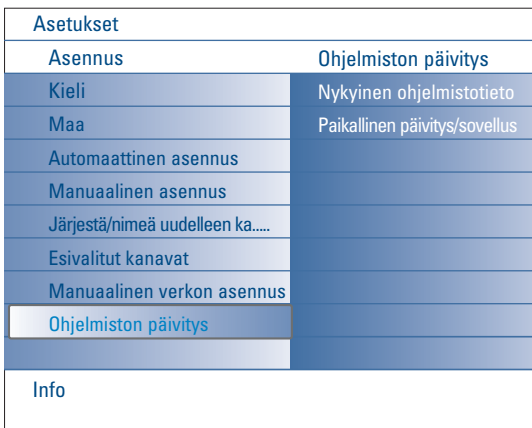

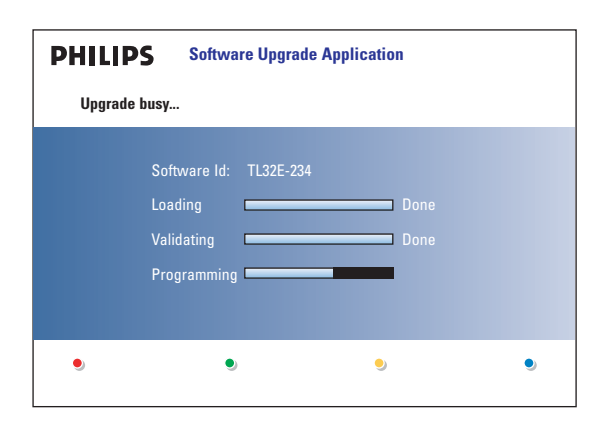

# **Automaattinen ohjelmiston päivitys**

- & Kytke televisio pois toiminnasta ja ota pois kaikki muistilaitteet.
- é Työnnä sisään USB siirrettävä muisti, joka sisältää ladatun ohjelmiston päivityksen.
- **(6)** Kytke televisio päälle tv.n päällä olevalla virtakytkimellä (<sup>1</sup>).
- ' Alussa televisio skannaa USB siirrettävää muistia, kunnes se löytää päivitetyn sisällön. Vastaanotin siirtyy automaattisesti päivitysvalintaan. Muutaman sekunnin kuluttua se osoittaa päivitysprosessin tilan.

#### *Varoitukset***:**

- *Et saa ottaa pois USB siirrettävää muistia ohjelmiston päivitysprosessin aikana! • Jos päivityksen aikana tulee sähkökatkos, älä irrota USB siirrettävää muistia*
- *TV:stä.TV jatkaa päivittämistä heti kun virta tulee takaisin.*
- *Jos yrität päivittää ohjelmistoversiota, joka on sama tai alhaisempi nykyinen versio, silloin vaaditaan vahvistus. Siirtyminen vanhempaan versioon on tehtävä vain jos se on todella tarpeen.*
- *Jos päivityksen aikana tapahtuu virhe, yritä suorittaa prosessi uudelleen tai ota yhteys jälleenmyyjään.*
- *Automaattinen ohjelmiston päivitystoiminto käynnistyy vasta, jos versio kannettavassa USB-muistissa on erilainen kuin televisiossa.*
- **6** Kun ohjelmiston päivitys on suoritettu onnistuneesti, ota USB siirrettävä muisti pois ja käynnistä televisio sen päällä olevalla virtakytkimellä (). Televisio käynnistyy uudella ohjelmistolla.

*Huom.: Kun päivitys on suoritettu loppuun, siirrä tv-ohjelmisto tietokoneella USB siirrettävästä muistista.*

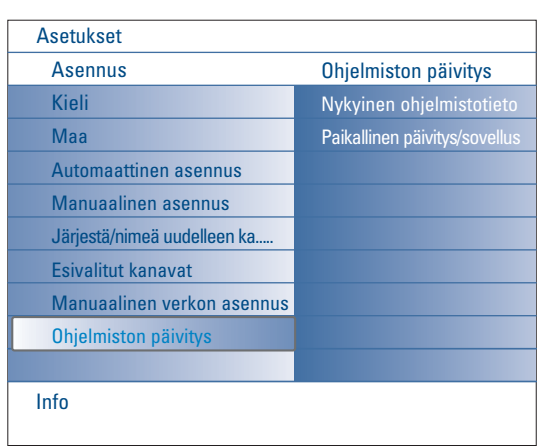

# **Manuaalinen ohjelmiston päivitys**

Manuaalisessa ohjelmiston päivityksessä kopioi "autorun.upg" tiedosto hakemistoon, jonka nimi on "Upgrades" ja joka sijaitsee USB siirrettävän muistin juurihakemistossa.

Voit nimetä uudelleen tiedoston, jos haluat mutta säilytä **.upg** tarkenne.

- & Työnnä sisään PM-muisti, joka sisältää ladatun ohjelmiston päivityksen.
- é Valitse **Ohjelmiston päivitys** Asennus-menussa. Siirry Paikalliset päivitykset/sovellukset.

Televisio listaa kaikki yhteensopivat kuvat, jotka on saatavissa USB siirrettävässä muistissa ja näyttää kunkin valitun päivityskuvan tiedot.

- $\odot$  Valitse oikea päivityskuva ja aloita päivitys painamalla punaista väripainiketta. Televisio käynnistyy ja siirtyy automaattisesti päivitystilaan. Muutaman sekunnin jälkeen näytöllä näkyy päivitysprosessin tila. *Varoitus: Jos yrität päivittää ohjelmistoversion niin, että se on sama tai alhaisempi kuin nykyinen versio, silloin pyydetään vahvistusta. Siirtyminen vanhempaan ohjelmistoon tulisi tehdä vain, jos se on todella tarpeen.*
- $\bullet$  Kun ohjelmiston päivitys on suoritettu onnistuneesti, ota USB siirrettävä muisti pois ja käynnistä televisio sen päällä olevalla virtakytkimellä (!). Televisio käynnistyy uudella ohjelmistolla.

# **Annex 2 - Philips Flat TV Slideshow Formaatti taustamusiikilla**

#### *Huomio:*

- *Tämän asiakirjan viimeisin versio löytyy Philips tukisivustolta (www.philips.com/support).*
- *Käytä televisiosi tyyppinumeroa (42PF9830/10) voidaksesi löytää tämän asia-aineiston ja muut siihen liittyvät tiedostot.*
- *Philips ei vastaa ongelmista, jotka voivat ilmetä tämän asia-aineiston sisältöön liittyen.*
- *Philipsille ilmoitetut virheet korjataan ja julkaistaan Philips tukisivustolla niin pian kuin mahdollista.*

#### **Johdanto**

Tämä asiakirja selostaa, kuinka voidaan tehdä Philips diaesitystiedosto taustaäänellä. Muista että tämän asiakirjan sisältö on tarkoitettu teknisesti päteville tai ohjelmiston taitaville käyttäjille. Aloita diaesitys avaamalla diaesitystiedosto television Sisällön selaimessa.

- $\bigcap$  Paina kaukosäätimen  $\bigcirc$  painiketta sen jälkeen kun olet työntänyt sisään muistikortin tai USB laitteen ja kytkenyt tv:n päälle.
- **a** Siirry sinne, minne tallensit diaesitystiedoston (.alb) PM muistissa.
- $\bullet$  Valitse diaesitystiedosto ja aloita diaesitys painamalla **OK**-painiketta.
- **4** Lopeta diaesitys painamalla ■-painiketta.

### **Yleiset säännöt**

- Diaesitys käyttää yksinkertaista ASCII XML syntaksia diaesitystiedostojen luomisessa ja muokkaamisessa ja käyttää yksinkertaisia työkaluja.
- Kaikkien viittausten verkoston sisältöön on perustuttava sisällön globaaliseen osoitteeseen.
- Portable Memory (PM) sisällöllä ei ole globaalista osoitetta; siksi sisältöön PM:sta ei voi koskaan viitata diaesityksestä, ellei sitä ole tallennettu itse PM muistiin.
- Jotta siirrettävyys voitaisiin ylläpitää, PM muistiin tallennetun diaesityksen tulisi viitata VAIN saman PM:n sisältöön. Jos viitataan globaalisiin osoitteisiin, se voi aiheuttaa epäjohdonmukaisuuksia, jos PM muistia käytetään ei verkotetussa CE laitteessa. Viimeksi mainittu ei ole kuitenkaan kielletty, se on vain suositus.
- On suositeltavaa, että URL:n viittaus PM sisältöön perustuu suhteelliseen polkuun alkaen hakemistosta, johon diaesitys on tallennettu. Tämä polku sisältää PM:n laitteen tai aseman nimen.

Absoluuttinen polku sisältöön on myös tuettu.

- suhteellinen polku: pictures\test1.jpg, tamper.jpg, ..\new\bird.jpg, …
- absoluuttinen polku: USB1:\pictures1\foo\_bar.jpg, C:\f1.jpg, \organiation.jpg, …

### **Yleisformaatti**

Alla olevaa formaattia ja syntaksia käytetään luomaan diaesitystiedosto (yksinkertainen ascii teksti) tarkennuksella .alb (.ALB) Esimerkit: slshow1.alb, summer\_holiday\_2004.ALB, test.alb, … Seuraavaa syntaksia on käytettävä tekstitiedoston luomisessa:

```
<?xml version="1.0" encoding="ISO-885h9-1" ?> 
<philips-slideshow version="1.0" >
  <title>Title of the slideshow</title>
  <audio>audio_url</audio>
  <slide-duration>30</slide-duration>
  <slides>
    <slide>slide_1_url</slide> 
    <slide>slide_2_url</slide> 
    <slide>slide_3_url</slide> 
    <slide>slide_4_url</slide> 
    <slide>slide_5_url</slide> 
    <slide>slide_6_url</slide> 
    ... 
    <slide>slide_N-1_url</slide> 
    <slide>slide_N_url</slide> 
  </slides>
</philips-slideshow>
```
# **Tuetut XML-tunnisteet**

Seuraava taulukko antaa XML syntaksin kuvauksen.

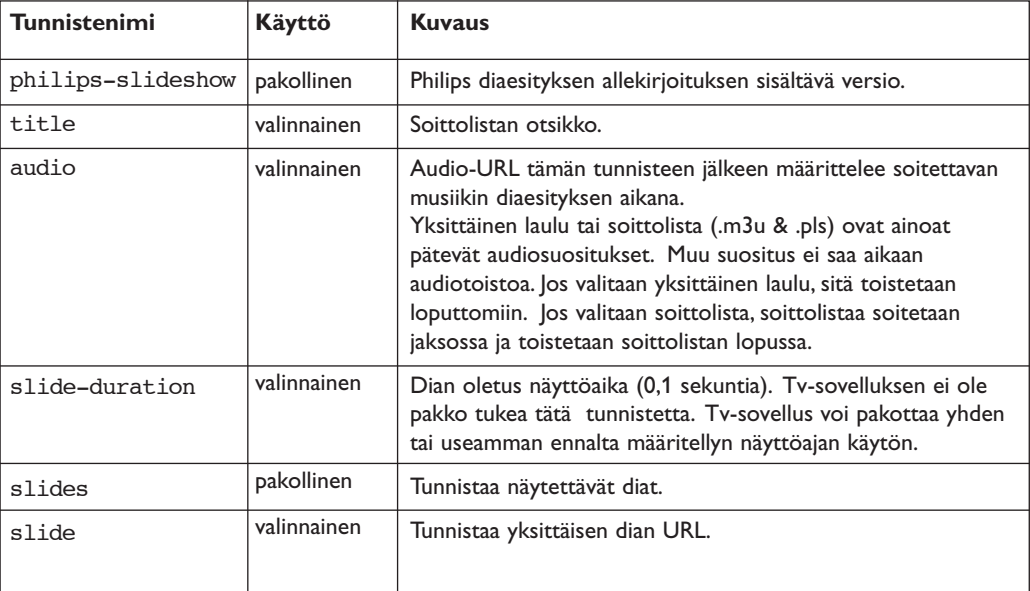

# **Esimerkit:**

Katso tämän CD-levyn Files/Slideshw/....

```
<?xml version="1.0" encoding="ISO-885h9-1" ?>
<philips-slideshow version="1.0" >
  <title>Philips AlbumFile</title>
  <audio>Music\Nature.mp3</audio>
  <slide-duration>50</slide-duration>
  <slides>
    <slide>Images\Image01.jpg</slide>
    <slide>Images\Image02.jpg</slide>
    <slide>Images\Image03.jpg</slide>
    <slide>Images\Image04.jpg</slide>
    <slide>Images\Image05.jpg</slide>
    <slide>Images\Image06.jpg</slide>
    <slide>Images\Image07.jpg</slide>
    <slide>Images\Image08.jpg</slide>
    <slide>Images\Image09.jpg</slide>
    <slide>Images\Image10.jpg</slide>
    <slide>Images\Image11.jpg</slide>
    <slide>Images\Image12.jpg</slide>
  </slides>
</philips-slideshow>
```
# **Annex 3 - Philips TV - Kannettava muisti ja USB**

*Huomautuksia:*

- *- Tämän asiakirjan viimeisin versio löytyy Philips tuen verkkosivulta (www.philips.com/support).*
- *TV:si ohjelmisto voidaan päivittää. Jos sinulla on ongelmia, tarkasta ensin, onko televisioosi asennettu viimeisin ohjelmisto. Viimeisin ohjelmisto ohjeiden kanssa löytyy Philips tuen verkkosivulta.*
	- *Käytä tv:si tyyppinumeroa (42PF9830/10), jotta voisit löytää tämän asia-aineiston ja muut siihen liittyvät tiedostot.*
- *- Philips ei vastaa mistään virheistä tämän asiakirjan sisällön suhteen eikä tämän asiakirjan sisällön käytön tuloksena syntyneistä ongelmista.*
- *Philipsille ilmoitetut virheet mukautetaan ja julkaistaan Philips tuen verkkosivulla mahdollisimman pian*

### **Digitaaliseen sisältöön liittyvät asiat**

Katso mukana tulevasta erillisestä Connected Planet-oppaasta,Annex 5.

#### **Kannettavaan muistiin liittyvät asiat**

- Seuraavia muistikorttia\* tuetaan digitaalisella medialukijalla:
	- CompactFlash Card (Type I & II) (CF)
	- IBM Microdrive
	- Muistitikku + Memory Stick Pro
	- SecureDigital kortti (SD)
	- SmartMedia kortti (SM)
	- MultiMedia kortti (MMC)
- XD kortteja tuetaan ulkopuolisella XD yhteensopivalla kortinlukijalla (ei tule tv:n mukana), joka on liitetty USB-liittimeen. Sama pätee muihin tuleviin muistikorttiin.
- Älä kohdista liian suurta voimaa, kun työnnät muistikorttia digitaaliseen media lukijaan. Ellei muistikortti sovi tai ellei tv tunnista sitä, käännä kortti ja työnnä se uudelleen.
- Kun panet useampia kortteja samanaikaisesti, jotkut korttiyhdistelmät toimivat. On kuitenkin suositeltavaa panna korkeintaan yksi muistikortti samanaikaisesti.
- \* *Tavaramerkit ja merkkinimet kuuluvat vastaaville omistajille.*

### **Digitaalikameraan liittyvät asiat**

Ellei USB-liitäntä digitaalikameran ja tv:n välillä toimi, voit yrittää alla olevia ratkaisuja ongelman ratkaisemiseksi.

- Tarkasta että digitaalikamerasi on kytketty päälle ja varmista, että kamerasi kokoonpano on oikea (katso lisätietoja digitaalikamerasi ohjekirjasta).
- Joissakin digitaalikameroissa voit kytkeä pois USB-liitännän. Tarkasta että USB-liitäntä on kätketty päälle, ennen kuin liität sen televisioon.
- Poista muistikortti digitaalikamerastasi ja työnnä se suoraan digitaaliseen medialukijaan tv:n oikealla puolella.
- Jos sinulla on digitaalikamera, jossa on vain sisäinen muisti (ei erillismuistia), voit yrittää kopioida sisällön manuaalisesti muistikorttiin tai USB muistilaitteeseen käyttämällä tietokonetta.
- Joillakin digitaalikameroilla voi vaihdella PTP (Picture Transfer Protocol) tai "PC Link" ja USB-massamuistin tai "PC Drive" välillä. Varmista että valitset USB-massamuistin tai "PC Drive" digitaalikamerassasi.
- Jos kamerasi tukee eri liittymäpinta-asetuksia, kokeile niitä yksitellen tai ota yhteys kameran jälleenmyyjään niin että löydät oikean asetuksen.

#### **USB-muistilaitteeseen liittyvät asiat**

- Televisiosi USB-liittimeen liitettävien laitteiden on oltava yhteensopivia "Mass Storage Class" kanssa. Ellei laitteesi (digitaalikamera, MP3 soitin, kannettava kiintolevy, …) ole yhteensopiva "Mass Storage Class" kanssa, tv:si sisällön selain ei tunnista sitä.
- Mass Storage Class määrittelyä seuraavat ala-asetukset ovat tuettuja:
	- TV:n käyttöönoton perustana on "Universal Serial Bus Mass Storage Class Specification Overview" (v1.2, kesäkuu 23, 2003) mukaan lukien kaikki asiankirjan viittaamat asiakirjat. Asiakirjan voi löytää USB standardisoinnin verkkosivulta (www.usb.org).
	- Täysi tuki: USB Mass Storage Class Bulk-Vain kuljetus (bInterfaceProtocol = 50h).
	- Täysi tuki: SubClass Code = 05h; SFF-8070i spec.
	- Täysi tuki: SubClass Code = 06h; SCSI läpinäkyvä komentosarja.
- Suurissa USB muistilaitteissa, kun olet sisällön selaimessa, voi kestää kauan ennen kuin pääset käsiksi tiedostoihisi.
- Käytettäessä USB kannettavaa kiintolevyä: Kiintolevyn suuren tehon kulutuksen vuoksi on suositeltavaa käyttää kannettavan kiintolevyn ulkopuolista virtalähdettä, jotta voitaisiin taata oikea toiminta kaikissa olosuhteissa.

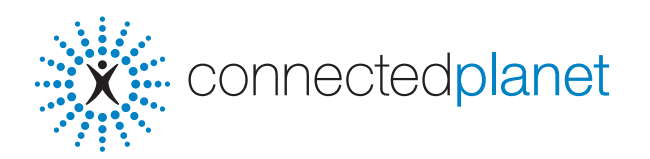

# **Sisältö**

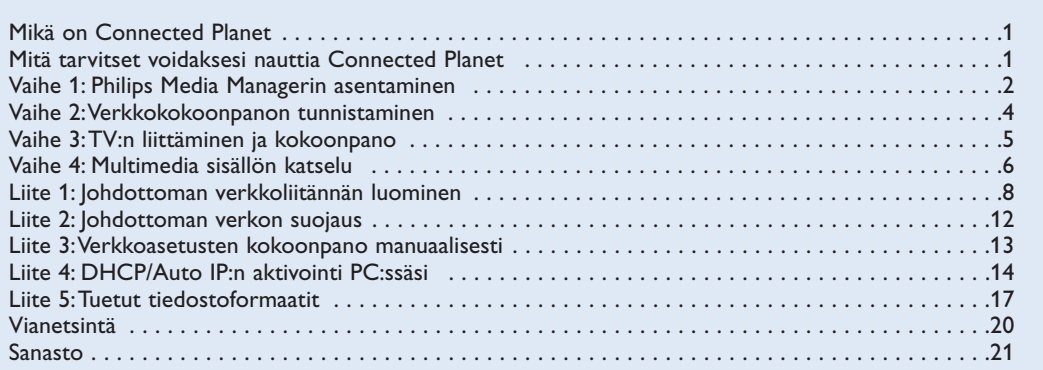

# **Mikä on Connected Planet ?**

Connected Planetilla pääset helposti digitaalisiin kuviin, video- ja musiikkitiedostoihin tietokoneessasi. Lue seuraavat ohjeet huolellisesti ja noudata niitä tarkasti kohta kohdalta.

# **Mitä tarvitset voidaksesi nauttia Connected Planetista ?**

& Verkkoliitäntä PC:hen.

**O** Asenna Philips Media Manager (PMM) mukaan liitetystä  $\frac{1}{20}$ connectedplanet CD:stä PC:hen.

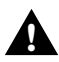

**Os sinulla on ongelmia tai kysymyksiä tai jos mielestäsi sinulla ei ole riittävästi tietoja PC:n ! liittämisestä eikä PC verkostosta, kysy neuvoja PC:n tai TV:n jälleenmyyjältä.**

# **Vaihe 1: Philips Media Managerin (PMM) asentaminen**

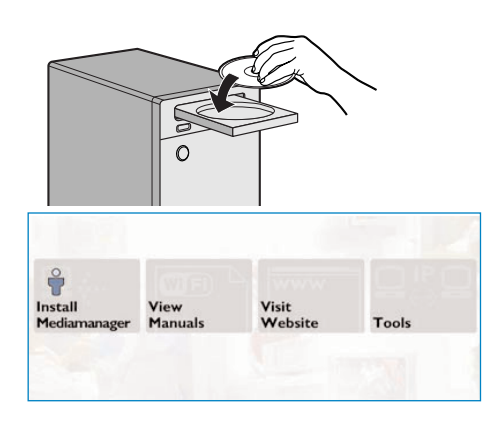

stch Folders | Server | Network | General | About | Enable QuickInfo on StartUp Language<br>Please choc<br>© English ○<br>Français<br>○ Deutsch O Español O Italian O Nederland Cancel *Huomio: Asennusohjeet ovat saatavissa vain englani.*

**1** Työnnä **X** connectedplanet CD tietokoneen CDasemaan.

*Ellei CD käynnisty automaattisesti, kaksoisnäpäytä My Computer, sitten CD-ROM aseman kuvaketta ja lopuksi Philips.pdf käynnistääksesi CD:n.*

é Näpäytä **Asenna Media Manager** ja noudata ruudulla olevia ohjeita.

*Huom.:*

- *- Jos ruudun Product Configuration ilmestyy, ÄLÄ pane rastia WMA (Windows Media Audio) tai WMV (Windows Media Video) kohdalle, koska tv ei tue näitä sisältöjä.*
- *Voit asentaa PMM useampaan kuin yhteen tietokoneeseen kotiverkostossa.*
- *PMM on myös saatavissa Apple Macintosh® tietokoneisiin.Voit ladata sen osoitteesta www.philips.com/support.*
- *Varmista että PMM:n esteenä ei ole tietokoneeseesi asennettu palomuuri.*

#### **8** Valitse PMM kieli

Voit valita muutamista saatavissa olevista kielistä Settings (Yleismenun) kohdasta.

#### **@ Muuta PMM palvelimen nimi.**

Voit muuttaa PMM palvelimen nimeä PMM Asetusvalikossa.Tämä palvelimen nimi on tärkeä, koska se näkyy tv:ssäsi, kun PMM tunnistetaan. Mahdolliset nimet ovat "PC Study","PC John","PC bedroom".

( Käynnistä PC:si uudelleen PMM:n asentamisen jälkeen.

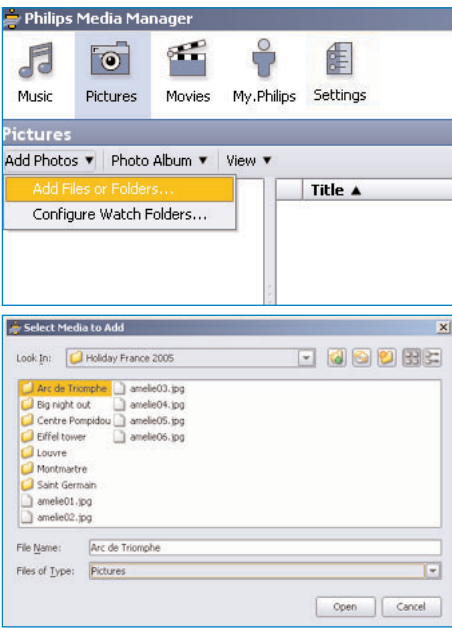

### **Tiedostojen lisääminen Philips Media Manager (PMM)**

- & Valitse PMM Windows Start menusta tai kaksoisnäpäytä PMM symbolia isi tehtäväpalkilla.
- é Näpäytä **Mus**ic, **Pictures** tai **Movies** PMM ikkunan yläreunassa.
- $\odot$  Valitse Add Music, Add Pictures tai Add Movies.
- ' Näpäytä **Add Files or Folders**.
- **6** Valitse kansio tai yksi tai useampi mediatiedosto ja näpäytä **Open** ja lisää valittu kansio tai tiedostot Media Manager ikkunaan.

# **Vaihe 2: Nykyisen verkon kokoonpanon tunnistaminen**

Vi fokuserer os på de to største netværkkonfigurationer som findes i de moderne husstande idag.

**TAI**

# **Kokoonpano A**

# **Kokoonpano B**

*Mikäli mahdollista suosittelemme reititinpohjaisen verkon asettamista niin kuin sitä on kuvattu Kokoonpanossa A ennen kuin liität tv:n.*

### **Ennen tv:n liittämistä**

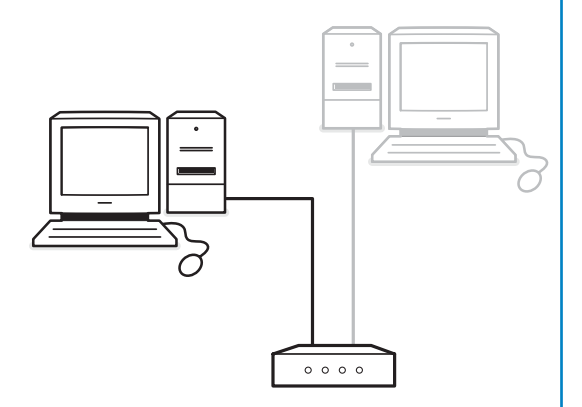

• reititin

**Ennen tv:n liittämistä**

- yksi tai useampi tietokone, joka on liitetty reitittimeen
- yksi vapaa Ethernet-liitin reitittimessä

Siirry tv-liitäntään ja kokoonpanoon, Kokoonpano A, s. 5.

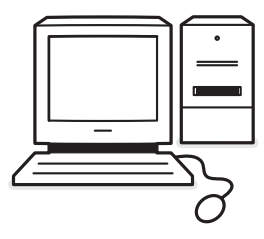

• vapaa Ethernet-liitin PC:ssäsi. *Huom.: Ellei sinulla ole ilmaista Ethernet liitintä PC:ssä sinun on hankittava ja asennettava ylimääräinen Ethernet kortti..*

Siirry tv-liitäntään ja kokoonpanoon, Kokoonpano B, s. 5.

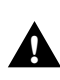

**TV:n liittäminen yhteen tietokoneeseen vaatii erityisen verkon ristikaapelin.**

# **Vaihe 3:Television liitäntä ja kokoonpano**

# **Kokoonpano A**

Varmista että Auto IP (automaattinen verkon haku) on aktivoitu reitittimeesi ja tietokoneisiisi.

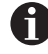

Useimmissa suhteellisin uusissa tietokoneissa ja reitittimissä automaattinen verkon haku on jo aktivoitu.

Ellei tilanne ole sellainen, katso Network Utility tulevasta XX connectedplanet CD:stä.

Ellei DHCP/Auto IP ole aktivoitu, katso Liite 4, s. 14 voidaksesi aktivoida DHCP tietokoneessasi.

Aktivoi DHCP reitittimessä ja katso ohjeet reitittimen käyttöohjeista.

### **TV:n liittäminen**

& Työnnä Ethernet-kaapelin toinen pää (**suora kaapeli**) tv:n pohjassa olevaan **NETWORK** liittimeen.

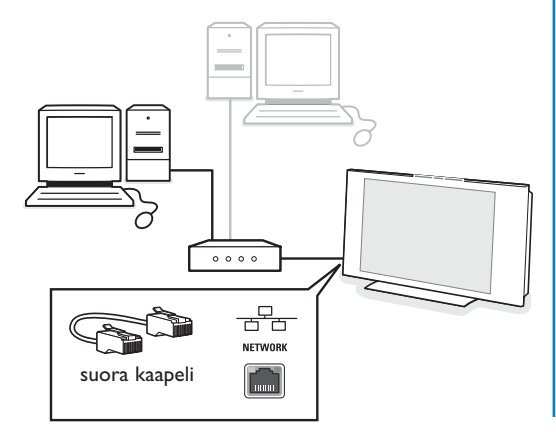

é Työnnä toinen pää reitittimen vapaaseen Ethernetliittimeen.

 $\bigodot$  Siirry 'Multimedia sisällön katselu' sivulta 6 ja testaa liitäntäsi.

# **Kokoonpano B**

Varmista että DHCP/Auto IP (automaattinen verkon haku) on aktivoitu tietokoneisiisi.

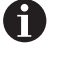

Useimmissa suhteellisin uusissa tietokoneissa, automaattinen verkkotoiminto on jo aktivoitu.

Ellei tilanne ole sellainen, katso Network Utility tulevasta X connectedplanet CD:stä.

Ellei DHCP/Auto IP ole aktivoitu, katso Liite 4, s. 14 voidaksesi aktivoida DHCP tietokoneessasi.

# **TV:n liittäminen**

& Työnnä Ethernet ristikaapelin toinen pää (**ristikaapeli**) tv:n pohjassa olevaan **NETWORK** liittimeen.

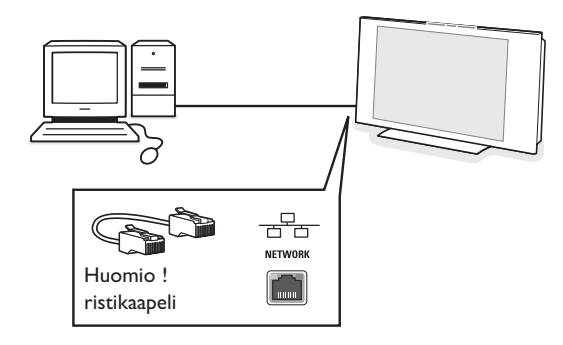

- é Työnnä toinen pää PC:n vapaaseen Ethernetliittimeen.
- $\bigodot$  Siirry 'Multimedia sisällön katselu' sivulta 6 ja testaa liitäntäsi.

# **Vaihe 4: Multimedia sisällön katselu**

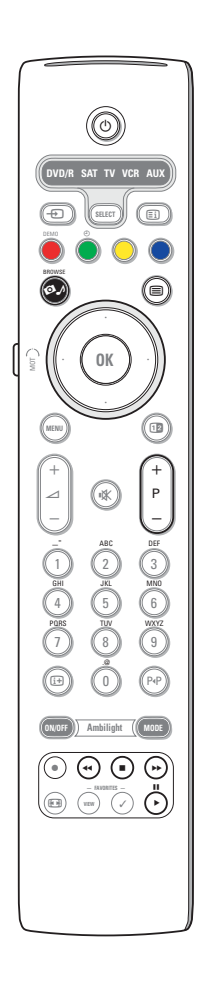

Varmista että PC (katso s. 2) on kytketty päälle Philips Media Managerilla asennettuna.

- **O** Kytke tv päälle.
- $\odot$  Paina kauko-ohjaimen  $\odot$  painiketta, ja näytä Browse menu.
- $\bigcirc$  Valitse PC, josta haluat hakea sisältöä ja paina kohdistinta oikealle.

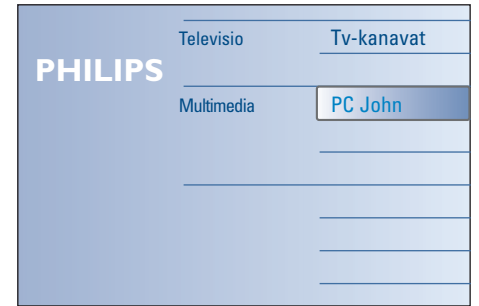

*Huom.: voi kestää 2 minuuttia sen jälkeen kun tv on kytketty päälle ennen kuin PC ilmestyy selausmenuun.*

- ' Navigoi **kuvien**, **musiikki** ja **videotiedostojen** tai kansioiden läpi kohdistinnäppäimillä.
	- Kansio Kuvatiedosto ſŌ

Musiikkitiedosto

Videotiedosto

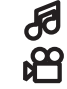

- ( Toista sisältöä painamalla **OK** näppäintä.
- § Näytä sisältölista uudelleen painamalla kohdistinta vasemmalle.

- Suorita vastaava toiminto joka on mainittu ruudun alareunassa käyttämällä kaukosäätimen väripainikkeita.

Tuo toimintapalkki uudelleen esiin ruudun alareunassa painamalla mitä tahansa väripainiketta tai [i+] painiketta.

#### **Toimintonäppäimet ruudun alareunassa**

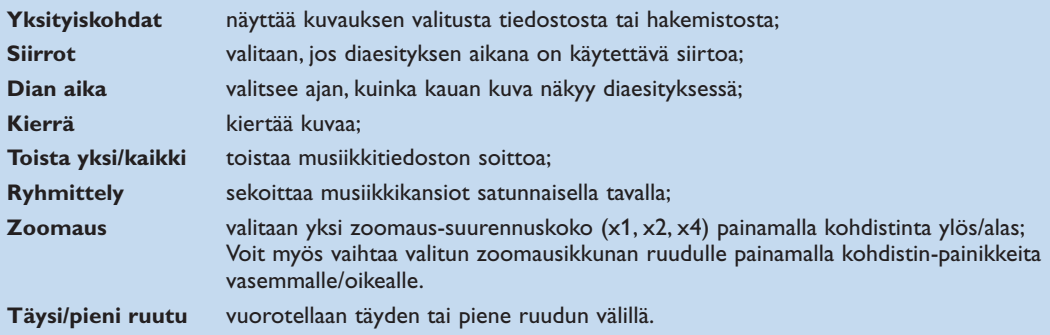

Multimedia selaimen toimintanäppäimillä:

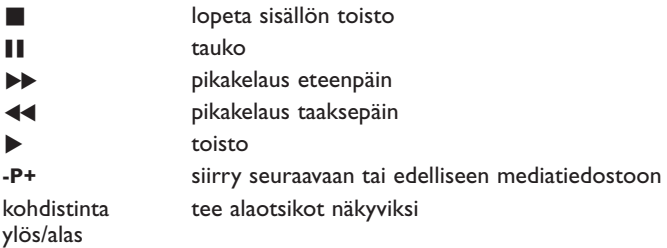

Katso vianetsintä (s. 20), jos tiedostojen toistossa on ongelmia tai jos PC ei ilmesty Browse menuun.

Katso Liitteestä 5 (s. 17) tietoja tuetuista tiedostoformaateista. Jos luot sisältöä, varmista että se on näiden määrittelyjen mukainen.

*Huom.:*

*Jos mediatiedosto (musiikki, kuva tai video) ei toista tai toistaa huonolaatuisesti:*

- *• Järjestelmä ei ehkä tue tiedostoformaattia. Soita mediatiedostoa tuetulla tiedostoformaatilla.*
- *•Median laatu on huono.Tarkasta laatu testaamalla media PC:ssäsi.*

### **Liite 1: Langattoman verkkoliitännän luominen**

*Jos sinulla on ongelmia tai kysymyksiä tai ellei sinulla mielestäsi ole tarpeeksi tietämystä PC:n liittämisestä ja PC verkosta, ota yhteys PC:n tai TV:n jälleenmyyjään lisätuen saamiseksi.*

*Pyri aina vähentämään johdottomien liitäntöjen määrää. Useimmissa tapauksissa et voi suorittaa videovirtaa, jos sekä PC että TV on liitetty johdottomina verkkoon.*

*Katso luetteloa suositelluista johdottomista Ethernet-silloista Philips tukisivuilta: www.philips.com/support*

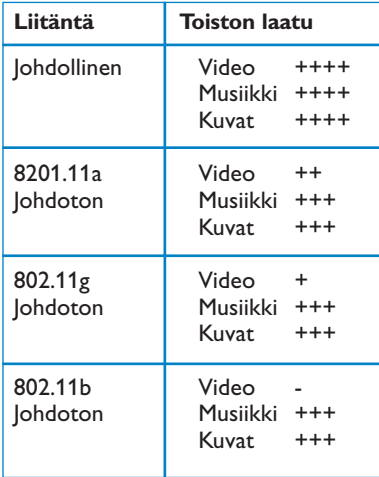

Jotta voitaisiin välttää käyttöönottoon liittyvät ongelmat, suosittelemme Wireless Access Point (WAP) laitteen käyttämistä (esim. Philips CPWBS054) yhdessä johdottoman Ethernet-sillan kanssa (tunnetaan myös nimellä "Game adapter") .

Johdottomat laitteet käyttävät johdotonta protokollaa viestittämään radioaaltojen kautta. Johdottomat radioaallot kulkevat antennista ulospäin kaikkiin suuntiin ja voivat siirtyä seinien ja lattioiden läpi. Johdottomat radioaallot voivat teoreettisesti kulkea jopa 100 metriä avoimessa tilassa. Käytännössä se voi olla alle 10 metriä riippuen siitä, minkätyyppiset seinät ja lattiat ovat kodissasi, ja muista ympäristöolosuhteista. Sisällön toiston laatu riippuu johdottoman signaalin laadusta ja liitäntätyypistä.

#### *Huom.:*

*•On suositeltavaa ostaa Wireless Access Point, joka tukee 802.11 a/b/g tai b/g. a-tyyppiset laitteet sopivat hyvin hyvälaatuisen videokuvan siirtoon ja g-tyyppiset laitteet ovat riittävän*

*hyviä hyvään audiolaatuun. b-tyyppiset laitteet eivät sovi hyvään videovirtaan.*

*•Älä käytä ad-hoc johdotonta liitäntää (TV-PC), koska se rajoittaa kaistan leveyttä.*

# **Johdottoman Ethernet-sillan kokoonpano**

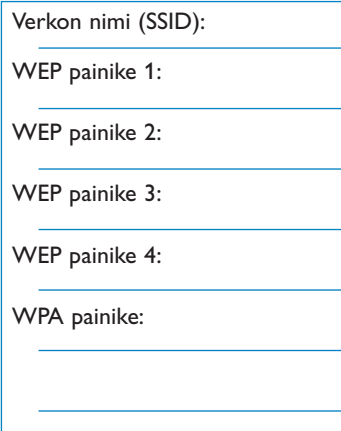

#### Varmista että DHCP/Auto IP (automaattinen osoitteiden jakojärjestelmä) on aktivoitu **KAIKISSA** verkkosi laitteissa (WAP, PC:t).

*Huom.: Nykyisin Wireless Access Point (WAP) ja reitittimen toimivuus on yleensä yhdistetty yhteen laitteeseen. Ellei tilanne ole sellainen, asennus voi poiketa hiukan alla olevista ohjeista.*

& Aktivoi DHCP/Auto IP **KAIKISSA** tietokoneissasi Voit tarkastaa sen tietokoneessasi verkon tunnistustyökalulla.

Katso Työkalut, Network Utility mukana tulevasta CD:stä. Ellei DHCP/Auto IP ole aktivoitu, katso Liite 4, s. 14 ja aktivoi DHCP/Auto IP tietokoneessasi.

é Aktivoi DHCP/Auto IP WAP:ssa katsomalla reitittimen käyttöohjeita.

#### **Verkon esivalmistelu**

- & Tarkasta ja kirjoita muistiin ensin WAP-asetukset. Tarvitset SSID,WEP painikkeet tai WPA painikkeet. *Huom.: On mahdollista, että WEP tai WPA painikkeet ovat piilossa.*
- é Yksinkertaista kokoonpanotoimenpidettä irrottamalla tilapäisesti johdottoman verkon suojaus (jos on). Katso WAP:n käsikirjasta seuraavien asetusten teko: • Kytke SSID lähetys päälle.
	- Kytke pois johdoton suojaus (WEP/WPA painikkeet).
	- Kytke pois MAC suodatus.

*Huom.: Kytke myös pois johdottoman PC aseman johdoton suojaus ( WEP/WPA painikkeet).*

*Lisätietoja suositeltujen johdottomien Ethernet-siltojen kokoonpanoista löytyy Philips tukisivuilta: www.philips.com/support*

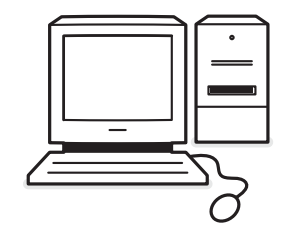

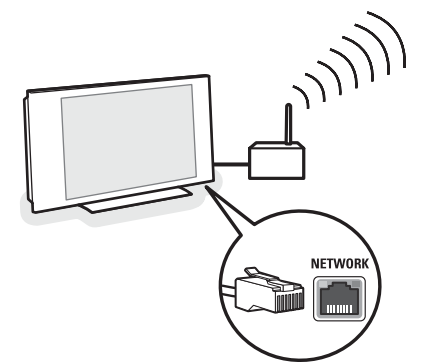

# **Johdottoman Ethernet-sillan kokoonpano**

**O** Irrota PC:si verkostosta.

- Jos käytössä on johdoton USB tonkeli, ota tonkeli pois PC:stä.
- Jos käytössä on integroitu johdoton verkkosovitin (esim. sylikone), kytke verkkosovitin pois toiminnasta.
- Jos PC:ssäsi on johdollinen liitäntä, irrota Ethernetkaapeli PC:stä.
- **<sup>O</sup>** Liitä johdoton Ethernet-silta PC:hen.
- **8** Tee laitteesi kokoonpano katsomalla ohjeet johdottoman Ethernet-sillan mukaan liitetystä ohjekirjasta. Seuraavia asetuksia on sovellettava:
	- Salasana (katso WAP dokumentaatiota) *Huom.: Älä vaihda salasanoja tällä kertaa.*
	- Infrastruktuuri (liitäntäpiste) toimitila
	- Johdottoman verkon SSID-nimi
	- DHCP/Auto IP aktivoitu
	- Turvallisuuden salaus kytketty pois

#### Jos tietokoneesi voidaan liittää Internetiin verkkoselaimella, johdoton Ethernet-silta on kokoonpantu oikein.

*Huomautuksia:*

- *Johdottoman Ethernet-sillan kokoonpanon jälkeen sinun on ehkä odotettava hetki ennen kuin liitäntä aktivoituu. Sinun on ehkä käynnistettävä silta uudelleen.*
- *- Katso sillan uudelleenkäynnistysohjeet sillan ohjekirjasta. Ohjekirjassa selostetaan myös sillan eri merkkivalojen (LED:t) merkitys ja kuinka niiden tulisi toimia, kun silta on kytketty toimintaan.*
- *- Ellet pysty selaamaan internetiä käyttämällä johdotonta Ehternet-siltaa, ota yhteys sillan jälleenmyyjään (Philipsin sijaan).*
- ' Irrota johdoton Ethernet-silta PC:stä ja liitä se tv:n pohjassa olevaan **NETWORK** liitäntään.
- **6** Liitä uudelleen PC verkkoon.

### **Johdottoman Ethernet-sillan testaus**

- & Varmista että johdoton Ethernet-silta on liitetty tv:n pohjassa olevaan **NETWORK** liitäntään.
- **e** Kytke tv päälle.
- $\bullet$  Katso "Liitännän testaus" s. 9.

### **Johdottoman verkon uudelleensuojaus**

*Katso myös Liite 2: Johdottoman verkon suojaus, s. 12.*

- & Katso WAP:n käyttöohjeista, kuinka sen suojaus asetetaan niiden merkintöjen mukaan, jotka laitoit muistiin aikaisemmin.
	- Kytke pois SSID lähetys.
	- Kytke päälle johdoton suojaus (WEP/WPA painikkeet).

*Huom.: Ellei sinulla ole käytössä WEP/WPA painikkeita, sinun on luotava uudet ja sovellettava niitä kaikkiin johdottomiin laitteisiin, jotka on liitetty johdottomaan verkkoosi.*

- **a** Irrota PC verkosta.
	- Jos käytetään johdotonta USB tonkelia, irrota tonkeli PC:stäsi.
	- Jos käytetään integroitua johdotonta verkkosovitinta (esim. sylikonetta), kytke verkkosovitin pois.
	- Jos PC:ssäsi on johdollinen liitäntä, irrota Ethernetkaapeli PC:stä.
- $\bigodot$  Liitä johdoton Ethernet-silta PC:hesi.
- $\bullet$  Katso mukaan liitetyn johdottoman Ethernet-sillan käyttöohjeista, kuinka laite pannaan kokoon nykyisen johdottoman verkon asetusten mukaisesti. Jos PC voidaan liittää Internetiin verkkoselaimella, johdoton Ethernet-silta on pantu kokoon oikein. *Huom.: Kun olet pannut kokoon johdottoman Ethernetsillan, sinun on ehkä odotettava hetki ennen kuin liitäntä on aktivoitunut. Sinun on ehkä käynnistettävä silta uudelleen.*
- **6** Irrota johdoton Ethernet-silta PC:stä ja liitä se tv:n pohjassa olevaan **NETWORK** liitäntään.
- § Liitä PC:si uudelleen verkkoon.

*Huom.: Kytke myös johdottoman PC-aseman johdoton suojaus ( WEP/WPA painikkeet).*

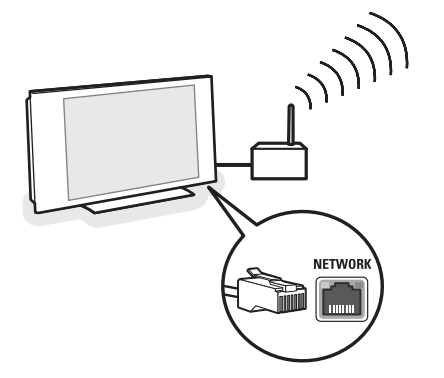

### **Liite 2 : Johdottoman verkon suojaus**

### *Huomio*

*Koska johdoton tietokoneverkko käyttää radiosignaaleja, on mahdollista että muut johdottomat verkkolaitteet lähialueella ottavat kiinni johdottomia signaaleja ja joko liittyvät verkkoosi tai sieppaavat verkkoliikennettä.*

*Katso lisätietoja mukana tulevan WAP:n tai johdottoman Ethernet-sillan ohjekirjasta.*

#### **TOIMI NÄIN**

- Virukset, spyware ja muut häiritsevät ohjelmat voivat kiertää verkkosi suojauksen. Käytä asianmukaista ohjelmistoa suojaamaan PC:si näiltä vaaroilta.
- Muuta verkkolaitteiden oletussalasanat. Jos jätät ne oletuksiksi, ulkopuolisen on helppo päästä sisään. *Huom.: Jos muutat salasanoja, kirjoita ne muistiin ja tallenna ne turvalliseen paikkaan.*
- Käytä reitintä tai WAP:a Network Address Translation (NAT) tai suojamuurin kanssa.
- Aktivoi johdottomassa verkossa korkein WEP painiketaso, jonka laitteisto tarjoaa. Päivitä laitteistosi mikäli mahdollista. Ellet suojaa johdotonta verkkoasi, kaikkiin PC:n tietoihin voi päästä esimerkiksi naapurit tai ohikulkijat.
- Kytke SSID lähetys WAP:iin.
- Aseta WAP etäälle ikkunoista ja kotisi keskikohtaan päin. Tämä vähentää signaalin voimakkuutta kotisi ulkopuolella.
- Jotkut liitäntäpisteet voivat ohjata pääsyä verkkolaitteiden ainutkertaisen MACosoitteen pohjalta yrittäen liittyä siihen. Katso verkkolaitteittesi asiakirjoista MAC-osoitteiden haku. TV:n MAC-osoitteet, katso Liite 3, Manuaalinen verkkoasennus, Katsele verkkoasetuksia, s.13

# **ÄLÄ TOIMI NÄIN**

- Älä luota radiolähetysten aluerajoituksiin suojatessasi verkkoa.
- Älä käytä WEP/WPA painikkeita eikä salasanoja, jotka on helppo arvata.
- Älä käytä salaavia lausekkeita suojaamaan johdotonta verkkoa, koska silloin ne eivät ehkä sovi yhteen muiden merkkisten johdottomien verkkolaitteiden kanssa.

#### **Liite 3 :Verkkoasetusten kokoonpano manuaalisesti**

*Huomio: Jos sinulla on ongelmia tai kysymyksiä tai mielestäsi et tiedä tarpeeksi PC:n liitettävyydestä ja PC verkostoinnista, ota yhteys PC:n tai TV:n jälleenmyyjään.*

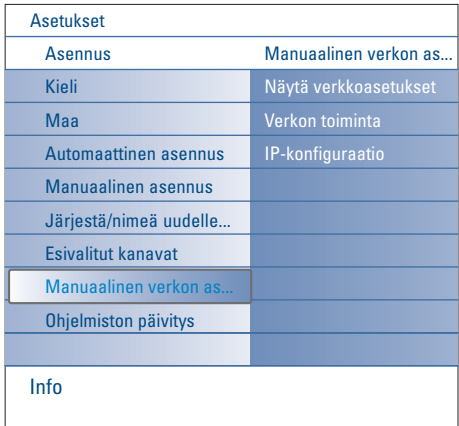

Tällä menulla voit tehdä verkkoasennuksen itse ja määritellä oman verkkokokoonpanon.

- & Valitse **Manuaalinen verkkoasennus** menun Asennus kohdasta.
- é Paina kohdistinta oikealle ja syötä **Manuaalinen verkkoasennus** menu. Henkilökohtaisen verkkoasetuksen mukaisesti saatavissa olevat menukohdat ovat käytössä ja ne voidaan valita.
- $\odot$  Lue ja noudata menu-tietoja ruudun alareunassa ja suorita tarvittavat toiminnot.

#### **Katsele verkkoasetuksia**

Tämä näyttää verkkoon liittyvien verkkoparametrien nykyiset arvot.

#### **Verkon toimitila**

Tällä voit valita verkon kokoonpanon toimitilan. Valitse **DHCP & Auto IP** automaattista verkkokokoonpanoa varten reitittimellä tai WAP:lla (mieluimmin).

Valitse **Staattinen IP** voidaksesi syöttää manuaalisesti staattisen verkkokokoonpanon. Jatka IP kokoonpanolla.

#### **IP kokoonpano**

Tällä voit syöttää IP kokoonpanoasetukset, jos olet valinnut Staattinen IP verkkovalinta menussa:

- **IP-osoite**: sinua kehotetaan syöttämään staattinen IP-osoite, jota tv käyttää verkossasi. Valitse mieluimmin seuraavanlainen: 192.168.0.xxx tai 192.168.123.xxx tai 10.0.0.xxx
- **Alaverkon maski**: sinua kehotetaan syöttämään verkkosi alaverkon maskiosoite. Syötä sama alaverkon maski läpi koko verkon, esim. 225.225.255.0

*DHCP/Auto IP tai automaattinen verkkoosoitteden jakojärjestelmä on protokolla, jota käytetään liittämään automaattisesti verkkolaitteet verkkoon. Katso reitittimen tai WAP laitteisto-ohjeita voidaksesi nähdä, onko tämä toiminto tuettu.*

*Staattinen (tai kiinteä) IP-osoite:Tämä on IP-osoite, jota tv:si käyttää aina, kun se liitetään kotiverkkoon. Kun DHCP/Auto IP ei ole saatavissa, voit asettaa staattisen IP-osoitteen televisioosi.*

*Alaverkon maskia käytetään määrittelemään alaverkko, joka on erotettu kaikista muista verkoista reitittimellä. Alaverkon maski ilmaisee, mikä IP-osoitteen osa on paikallisessa verkossa ja minkä on mentävä reitittimen läpi.*

# **Liite 4 : DHCP/Auto IP:n aktivointi tietokoneessasi**

### **Windows XP**

- & Näpäytä pöytäkoneen Windows ruudulla **Käynnistä** ja valitse **Ohjauspaneeli**.
- é Näpäytä Ohjauspaneeliruudulla **Verkko- ja puhelinverkkoliitännät**.
- $\bullet$  Verkkoliitännät ikkuna avautuu. Kaksoisnäpäytä LAN-liitäntää tätä tietokonetta varten.
- ' Liitännän tilaruudulla näpäytä **Ominaisuudet**.
- ( Kaksoisnäpäytä **Internet protokolla (TCP/IP)**.
- § Jos **Hae IP-osoite automaattisesti** ja **Hae DNS-palvelinosoite automaattisesti** valitaan, tietokoneesi on jo kokoonpantu DHCP/Auto IP:ta varten. Ellei ole, valitse nämä vaihtoehdot.

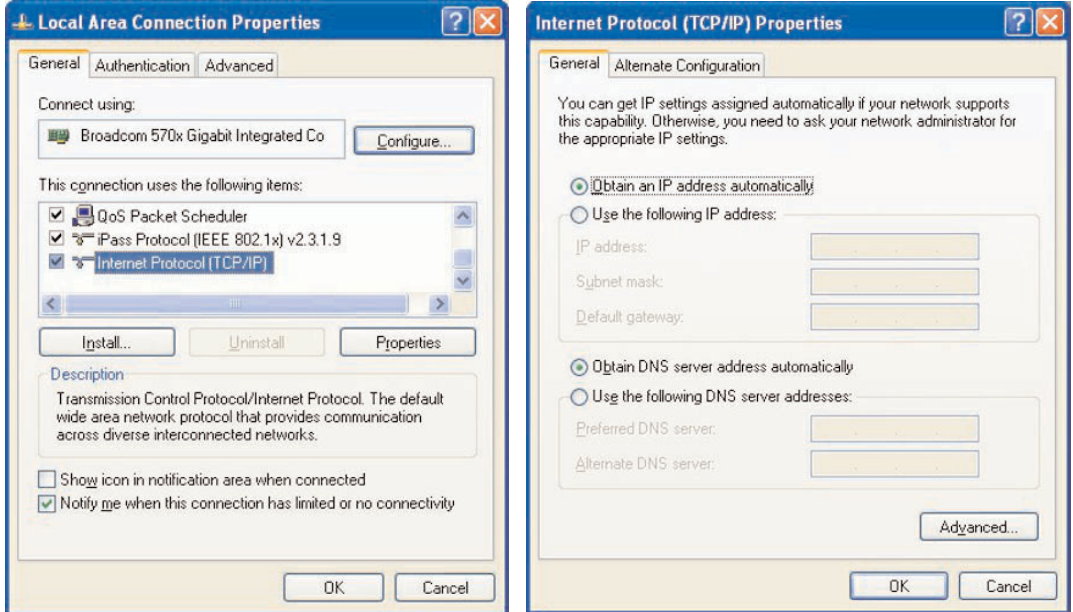

#### **Windows 2000**

- & Näpäytä pöytäkoneen Windows ruudulla **Käynnistä > Asetukset > Verkko- ja puhelinverkkoyhteydet**.
- é Näpäytä kuvaketta, joka vastaa tämän PC:n LAN-liitäntää.
- $\odot$  Liitännän tilaruutu avautuu. Näpäytä Ominaisuudet.
- ' Kaksoisnäpäytä **Internet protokolla (TCP/IP)**.
- ( Jos **Hae IP-osoite automaattisesti** ja **Hae DNS-palvelinosoite automaattisesti** on jo valittu, tietokoneesi on jo kokoonpantu DHCP/Auto IP:ta varten. Ellei ole, valitse nämä vaihtoehdot.

Katso ruudun tyhjennykset yllä olevasta Windows XP kohdasta.

#### **Windows 98/Me**

Saatat huomata, että tässä osassa annetut ohjeet eivät aivan sovi Windows versioosi. Se johtuu siitä, että vaiheet ja ruudut on luotu käyttäen Windows 98.Windows Millennium Edition on samankaltainen, mutta ei aivan samanlainen kuin Windows 98.

- & Näpäytä pöytäkoneen Windows ruudulla **Käynnistä > Asetukset > Ohjauspaneeli**.
- <sup>é</sup> Kaksoisnäpäytä Ohjauspaneeliruudulla **NETWORK** kuvaketta. ,
- " Verkkoruudulla, Kokoonpano tab kohdassa, kaksoisnäpäytä TCP/IP kohtaa, joka on pantu verkkokorttiasi varten.
- ' TCP/IP ruudulla valitse **IP-osoite** tab. Jos **Hae IP-osoite automaattisesti** on jo valittu, tietokoneesi on jo kokoonpantu DHCP/Auto IP:ta varten. Ellei ole, valitse tämä vaihtoehto.
- **6** Jos olet muuttanut asetuksia IP address tab, valitse myös DNS Configuration tab ja valitse vaihtoehto **Aktivoi DNS**. Sinua pyydetään antamaan Host nimi. R Valitse Home tai joku muu suosikkinimi.
- § Windows voi tarvita Windows 98/Me CD joidenkin tiedostojen kopiointiin.

Kun se on lopettanut kopioinnin, se kehoittaa sinua käynnistämään järjestelmän uudelleen.

Näpäytä **Kyllä** ja tietokoneesi käynnistyy uudelleen.

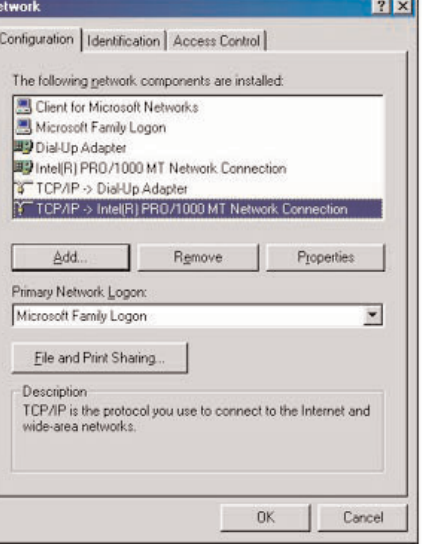

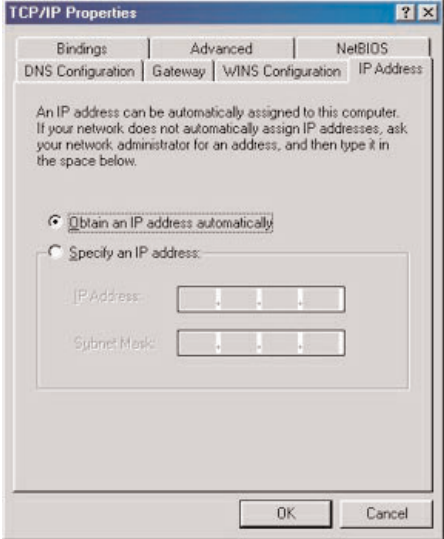

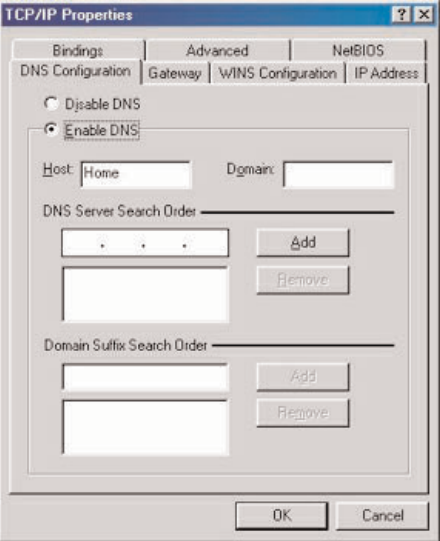

#### **Apple Macintosh tietokoneet**

#### **Mac OS 10.x**

Saatat huomata, että tässä annetut ohjeet eivät aivan sovi käyttöjärjestelmääsi. Se johtuu siitä, että nämä vaiheet on luotu Mac OS 10.3 käyttöä varten. Mac OS 10:n aikaisemmat tai myöhemmät versiot ovat samankaltaisia, mutta ei täysin samanlaisia.

- & Vedä alas Apple Menu.
- é Valitse **Järjestelmän ensisijaisuudet...** .
- " Näpäytä **Verkko** kuvaketta kohdasta **Internet & Verkko**.
- ' Näpäytä **Kokoonpano. . .** .

( Jos **DHCP/Auto IP:n käyttö** on jo valittu **Kokoonpano** kentällä, tietokoneesi on jo kokoonpantu DHCP/Auto IP:ta varten. Ellei ole, valitse tämä vaihtoehto ja sulje Verkkoikkuna.

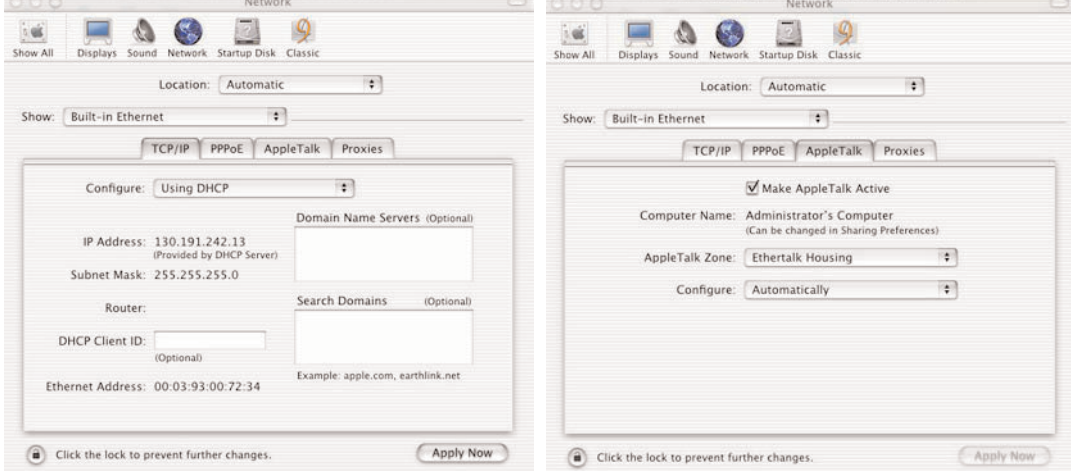

# **Mac OS 9.x**

Saatat huomata, että tässä annetut ohjeet eivät aivan sovi käyttöjärjestelmääsi. Se johtuu siitä, että nämä vaiheet on luotu Mac OS 9.2 käyttöä varten. Mac OS aikaisemmat tai myöhemmät versiot ovat samankaltaisia mutta ei täysin samanlaisia.

- & Vedä alas Apple Menu.
- é Kohdassa **Ohjauspaneelit** kaksoisnäpäytä **TCP/IP**.

" Jos **DHCP-palvelimen kautta** on jo valittu **Kokoonpano** kentällä, tietokoneesi on jo kokoonpantu DHCP/Auto IP:ta varten. Ellei ole, valitse tämä vaihtoehto ja sulje TCP/IP ohjauspaneeli.

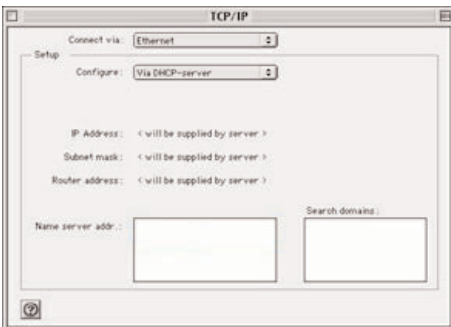

#### **Liite 5 :Tuetut tiedostoformaatit**

Codecs (enkooderi/kooderi) on teknologia tiedon pakkaamista ja purkamista varten. Codecs muuttavat digitaaliset signaalit analogisiksi ja päinvastoin, ja niitä voidaan käyttää ohjelmistossa, laitteistossa tai molemmissa. Standardi codecs tietoja käytetään koodaamaan ja pakkaamaan audio- ja videotiedot verkostoihin virtausta varten.

#### **Yleiskatsaus**

- Tuetut Video multimedia tiedostot: MPEG1, MPEG2, MPEG4, DivX & XviD
- Tuetut Audio multimedia tiedostot: MP3, MP3Pro & LPCM
- Tuetut Picture multimedia tiedostot: JPEG

#### **Tuetut tarkennukset**

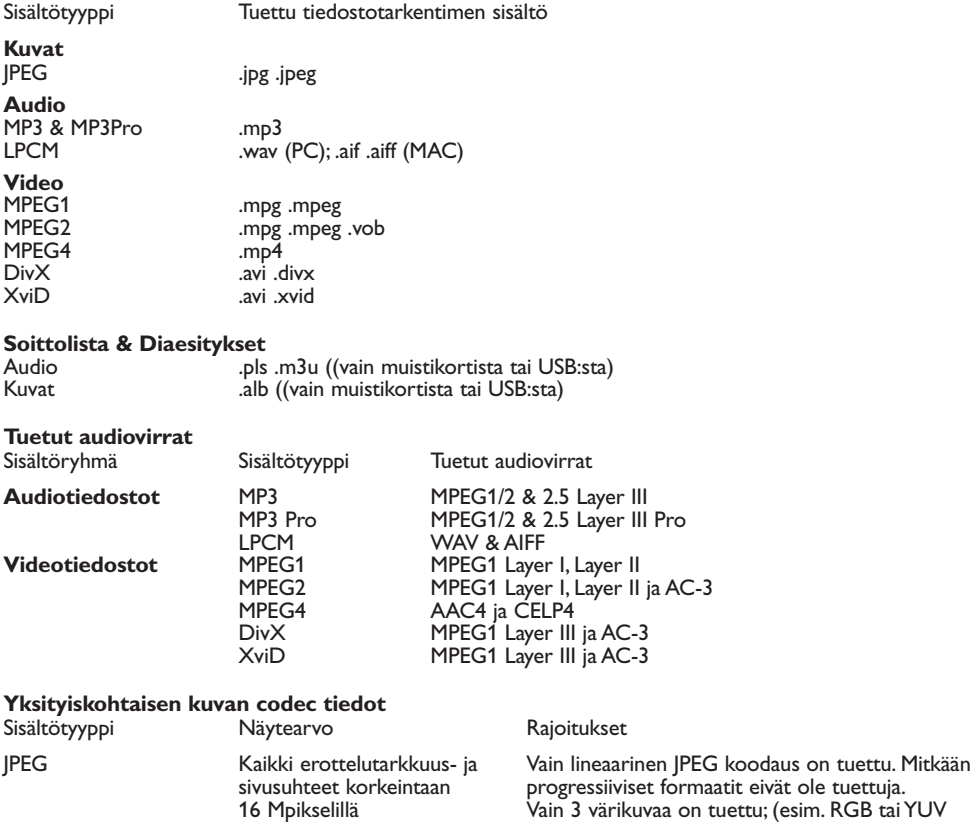

# **Audio codec tiedot**

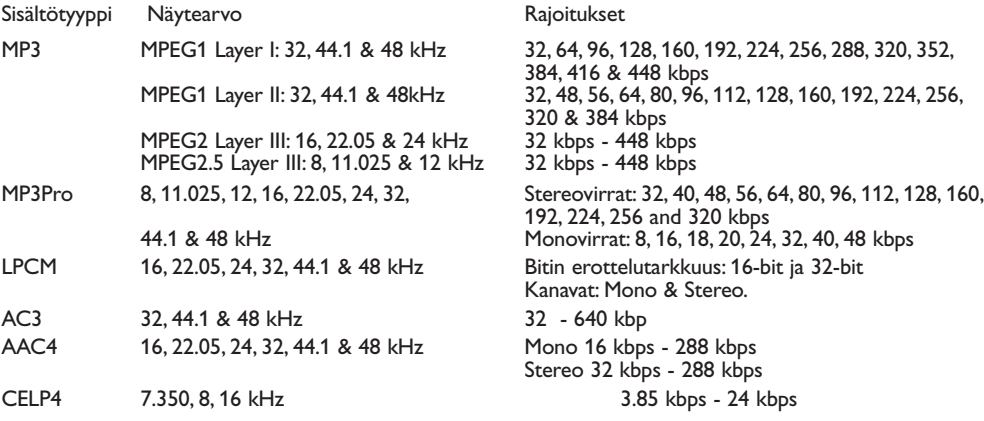

JFIF, EXIF & SPIFF encapsul. koodatut kuvat). CMYK koodatut kuvat eivät ole tuettuja.

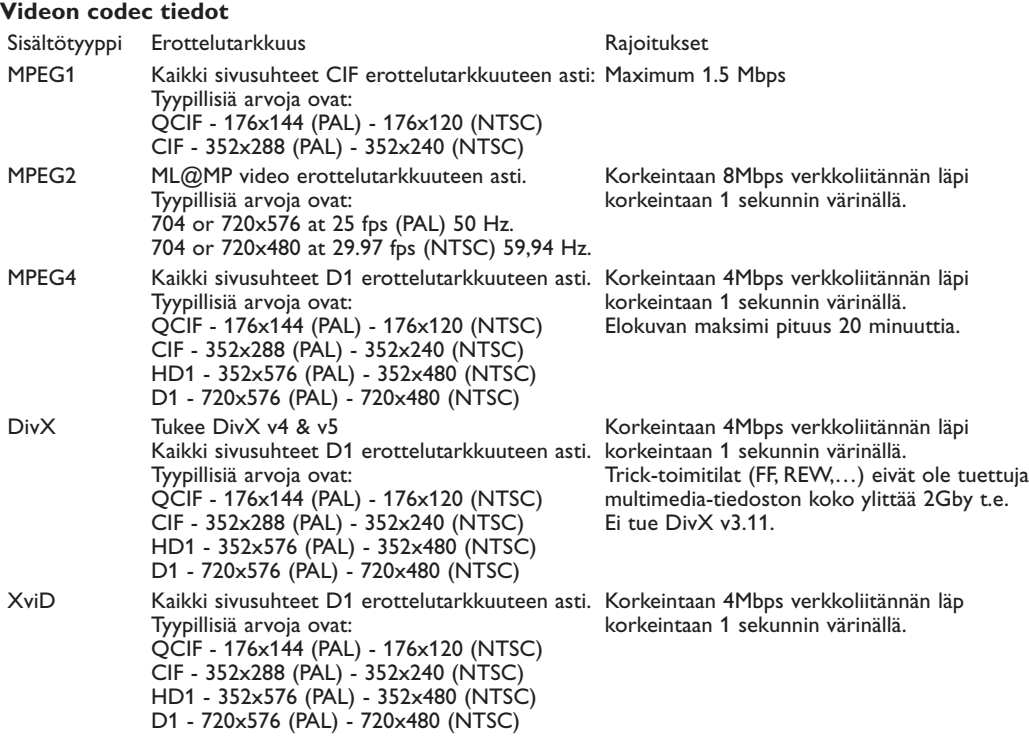

#### **Yleiset rajoitukset**

- Minkään multimedia-tiedoston maksimi koko ei saa ylittää 4 Gigatavua.
- Älä käytä pistettä "." kansion nimessä.
- Minimi bittinopeus KAIKILLE videovirtaformaateille on 256kbps.Virta jonka bittinopeus on alhaisempi kuin 256kbps voi aiheuttaa visuaalisia artifaktoja ja videon pysähtymisen.
- Maksimi bittinopeutta virtauksen sisällölle (audio & video) voidaan rajoittaa paikallisen johtollisen tai johdottoman verkon kaistaleveydellä. PC:n tai USB laitteen kaistaleveys (suorituskyky) voi myös rajoittaa maksimi kaistaleveyttä, joka on saatavissa virtausta varten.Yllä olevissa taulukoissa olevat numerot ovat vain viitteellisiä maksimiarvoja, niin kuin ne on määritelty tv-järjestelmässä, joka on liitetty johtollisella Ethernetliitännällä.
- Jos videovirrat tukevat monia audiokaistoja, ensimmäinen audiokaista valitaan automaattisesti, toisia audiokaistoja ei voi valita.
- Ulkoiset alaotsikkotiedostot (esim. DivX.srt alaotsikkotiedostot) eivät ole tuettuja.

#### **Verkko rajoitukset**

- Tiedostonimen pituus, hakemistopolku mukaan lukien, ei saa ylittää 500 merkkiä verkkopohjaisessa (PC) sisällössä.
- Maksimi bittinopeutta virtauksen sisältöä varten (audio ja video) voidaan rajoittaa paikallisen johdollisen tai johdottoman verkon kaistaleveydellä. PC:n tai USB-laitteen kaistaleveys (suorituskykyä) voi myös rajoittaa maksimi kaistaleveyttä, joka on saatavissa virtausta varten. Numerot yllä olevissa taulukoissa ovat vain viitteellisiä maksimiarvoja sen mukaan kuin ne on määritelty tv-järjestelmässä, joka on liitetty johdollisen Ethernet-liitännän kautta.

#### **Muistikkorti tai USB rajoitukset.**

- Vain FAT (DOS) formatoitu (initialisoitu) kannettava muisti on tuettu.Virheet tässä formatoinnissa voivat saada aikaan sisällön, jota ei voi lukea. Jos sellaisia vikoja ilmenee, yritä formatoida kortti uudelleen. Muista, että kortin formatointi poistaa myös täysin sen sisällön (kuvat, musiikki, …).
- Seuraavat tiedostotyypit ovat tuettuja: .jpg, .jpeg, .mp3, .alb, .m3u ja .pls.
- Vain lineaariset JPEG kuvaformaatit ovat tuettuja. Progressiiviset JPEG koodaukset eivät ole tuettuja.
- Tiedostonimen tai hakemistonimen pituus rajoittuu pituuteen, joka on määritelty FAT12/16/32 tiedostojärjestelmiin.
- Sisäkkäin asetettujen hakemistojen maksimitasot on 19.
- Älä käytä koskaan tuetun tiedostotyypin tarkentimia (.jpg, .jpeg, .mp3, .alb, .m3u ja .pls), koska tarkentimet näiden kaltaisissa hakemistoissa käsitellään turmeltuneina tiedostoina.
- MP3 dekooderi ei tue MPEG1 Layer 1 tai Layer 2 toistoa.
- Sisällön haku- ja reagointiaika laitteessa voi vaihdella laitetyypistä tai -merkistä riippuen.
- Sisällön haku- ja reagointiaika laitteessa laskee mitä enemmän tukemattomia tai turmeltuneita tiedostoja on laitteessa.
- Tiedostonimen pituus, hakemistopolku mukaan lukien, eikä USB-laitteen nimi saa ylittää 250 merkkiä USB tai muistikorttipohjaisen sisällön osalta.

#### **Huomio**

Näiden codec tietojen tulevat päivitykset ovat saatavissa ohjelmistopäivityksinä verkkosivustolla www.philips.com/support. upload Katso CD:n mukana tulevasta laajemmasta käsikirjasta, kuinka uudet ohjelmistoversiot ladataan, Liite 1, s. 8.

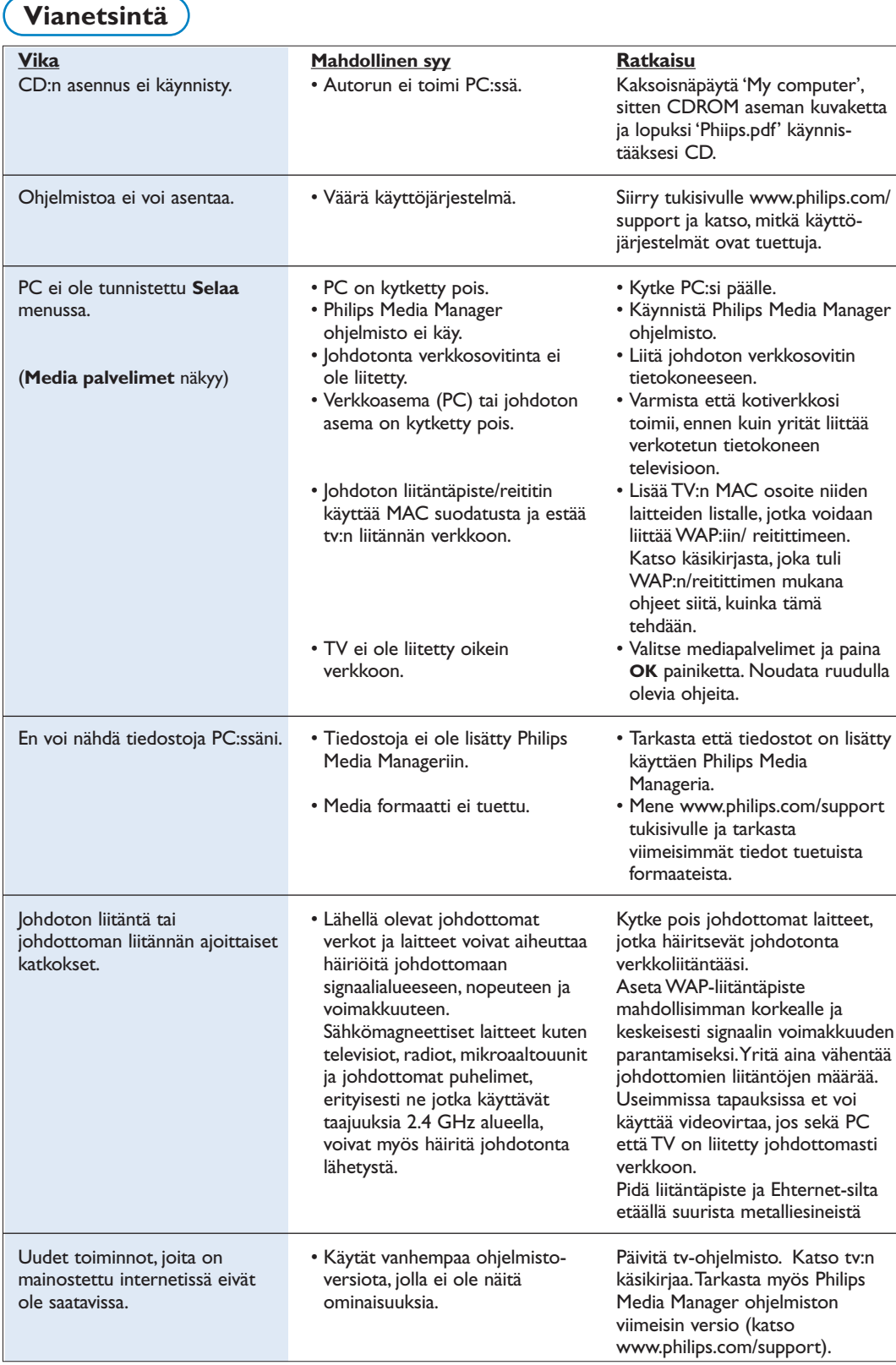

# **Sanasto**

**Liitäntäpiste**:Tämä on johdoton laite, joka lisätään usein johdolliseen verkkoon, jotta saadaan johdoton käyttö. Sitä on mahdollista käyttää myös ad-hoc verkkokokoonpanossa.

**Ad-Hoc verkko**: Suora verkkoliitäntä kahden laitteen välillä (kaksi PC:tä tai PC ja TV).

**DHCP**:Viittaa Dynamic Host Configuration Protokollaan, jota monet reitittimet käyttävät voidakseen liittää automaattisesti tietokoneet verkostoon. Katso reitittimen tai yhdysväylälaitteiston ohjeita voidaksesi nähdä, onko se tuettu. Reititin toimii DHCP palvelimena.Tämä palvelin jakaa IP-osoitteet, verkkomaskit ja yhdysväylän osoitteen kaikkiin DHCP asiakastietokoneisiin ja laitteisiin verkossa automaattisesti.

**DNS**:Verkkotunnusjärjestelmä (Domain Name System) jaetussa Internet hakemistopalvelussa. DNS käytetään enimmäkseen verkkotunnuksien ja IPosoitteiden väliseen muunnokseen ja ohjaamaan sähköpostin jakelua.

**DivX 4, DivX 5, XviD**: digitaalinen videopakkausformaatti, joka perustuu MPEG-4 teknologiaan, käytetään lähinnä internetistä ladattaviin elokuviin.

**Ethernet**: Ethernet on hyvin vakiintunut paikallisalueen verkkostandardi, joka on pantu (tai on saatavissa) useimpiin tietokoneisiin.

**Palomuuri**: Palomuuri toimii esteenä, joka auttaa suojaamaan verkkoa internetin kautta tulevilta tunkeilijoilta. Palomuuri määrittelee, mitä tietoja voidaan viestittää verkkosi tietokoneista internetiin ja internetistä verkkosi tietokoneisiin.

**Yhdysväylä**: Osoite ylemmässä laitteessa, jolla on liitäntä Internetiin.

Yhdysväyläreititin on verkkokomponentti, joka liittyy kaapeliin tai ADSL modeemiin. Sillä voidaan liittää monia tietokoneita tai muita laitteita yhteen ja jakaa sama Internet laajakaistaliitäntä. (Johdoton reititin tarvitaan johdottomaan liitäntään.)

**Kotiverkko**:Verkko on johdollinen tai johdoton liitäntä kahden tai useamman laitteen välillä. Kotiverkoilla voit liittää tietokoneet yhteen ja jakaa tiedostot ja Internet liitännän.

**IP-osoite**: Internet-protokolla. Kieli, jolla järjestelmät kommunikoivat keskenään internetissä, jolloin kullakin järjestelmällä on oma ainutkertainen "IP-osoite", jolla sen voi tunnistaa. IP-osoitteet tunnistavat erillisesti joka verkon tai verkkoaseman internetissä. Joka tietokoneella verkostossa on oma IP-osoite.

**MAC osoite**: (Media Access Control osoite) Joka laitteella (esim. PC Ethernet-kortti, reititin, johdoton Ethernet-sovitin, ...) joka voidaan liittää verkkoon, on oma laitteisto-osoite.

**MP3**: Suosittu standardi audio pakkausformaatti, jota täytetään internetissä. Käytetään yleisimmin audiotoistoon tietokoneessa.

**MP3 Pro**: Uudempi MP3 formaatti. Parantaa pakatun äänen laatua.

**MPEG 4**: Standardi audio/video pakkauksessa, jossa on suurempi pakkausmäärä kuin MPEG 2.

**Verkkomaski**:Verkkomaskia käytetään määrittelemään alaverkko, joka on erotettu kaikista muista verkoista reitittimellä.Verkkomaski osoittaa, mikä IP-osoitteen osa on paikallisverkossa ja minkä on siirryttävä ulos reitittimen kautta.

**PC Link**: PC-linkki on ominaisuus, jolla voit siirtää musiikki-, kuva- tai elokuvatiedostoja kotiverkon tietokoneista televisioon. PC-linkin käyttöä varten sinun on asennettava Philips Media Manager ohjelmisto.

**Philips Media Manager**: Ohjelmisto, joka on asennettava ja jonka on oltava aktiivinen PC:ssäsi, jotta voisit hakea musiikkia, kuvia ja videokuvia PC:lläsi.

**PMM**: Philips Media Manager.

**Reititin**: Laite jolla tehdään verkkojen liitäntä. Sen tehtävä on koordinoida ja suodattaa liikennettä verkkojen välillä. (Esim. kotiverkko ja Internet)

**SSID**: johdottoman verkon nimi.

**Virta**: Siirretty musiikki tai kuva, jota toistetaan heti ja jota ei tallenneta paikallisesti.

**WEP**: Määrittelee johdottoman salaustyypin.

**WiFi**: Kansainvälinen johtava teollisuusstandardi johdottomaan laajakaistaverkostoon.Tunnetaan myös nimellä IEEE 802.11.

**Johdoton liitäntäpiste**:Tämä on johdoton laite, joka lisätään usein johtoverkostoon niin, että johdoton käyttö on mahdollista. Sitä voidaan käyttää myös adhoc verkkokokoonpanossa.